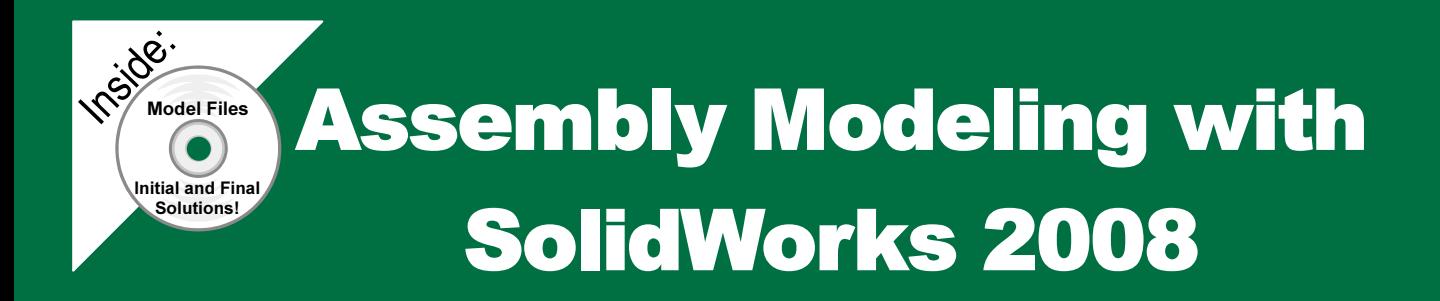

# For the SolidWorks user that needs to understand Assembly Modeling

David C. Planchard & Marie P. Planchard

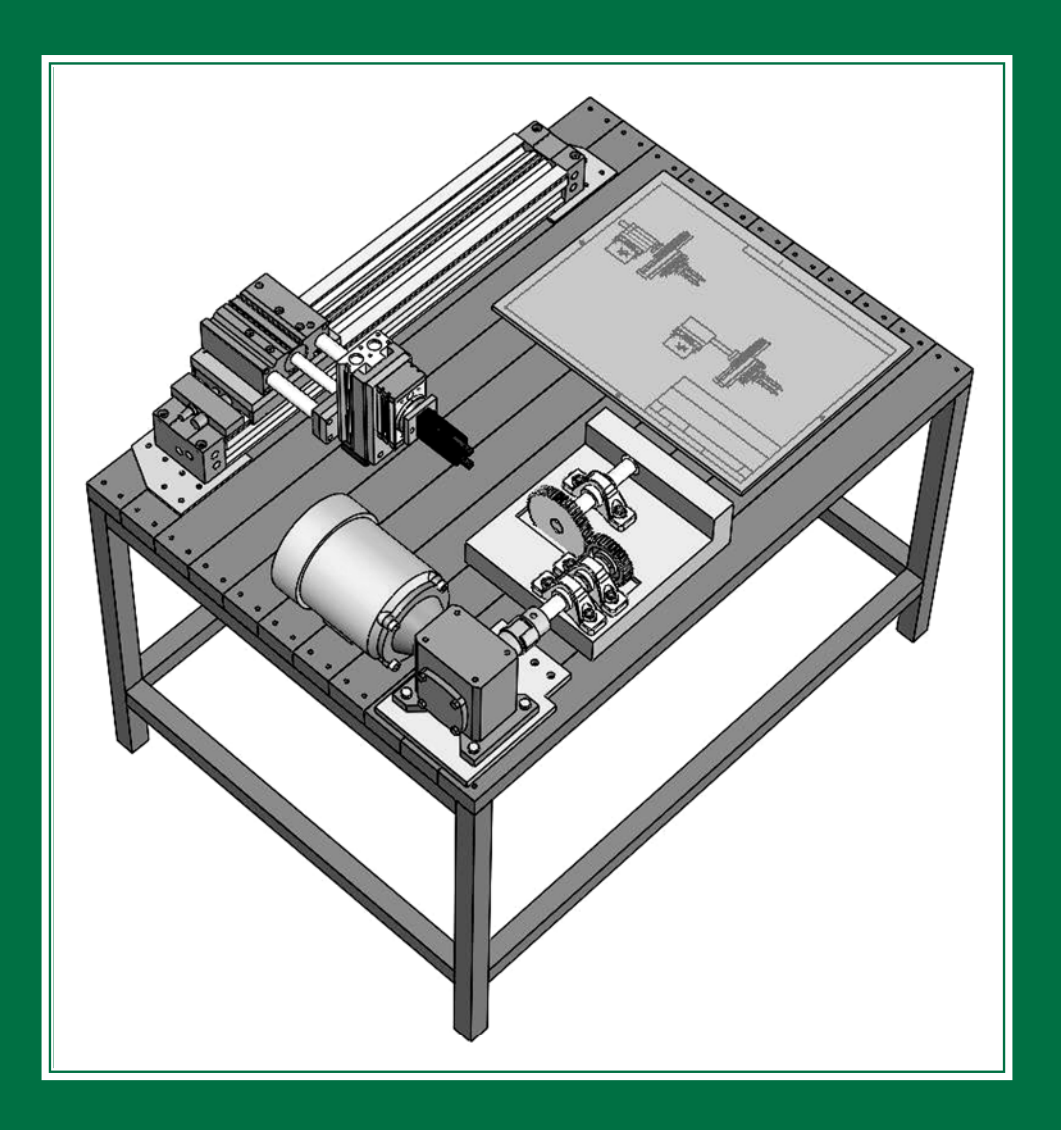

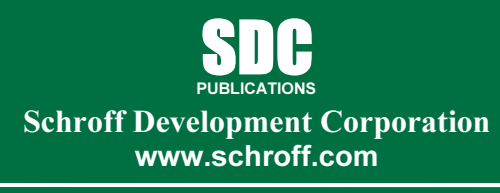

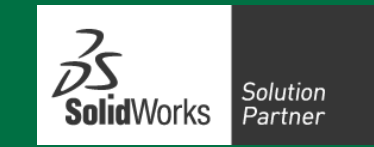

Better Textbooks. Lower Prices.

# **Constants 2** and 2 and 2 and 2 and 2 and 2 and 2 and 2 and 2 and 2 and 2 and 2 and 2 and 2 and 2 and 2 and 2 and 2 and 2 and 2 and 2 and 2 and 2 and 2 and 2 and 2 and 2 and 2 and 2 and 2 and 2 and 2 and 2 and 2 and 2 and Project 3

Assembly Modeling – Bottom-up design approach<br> **Assembly Modeling – Bottom-up design approach** 

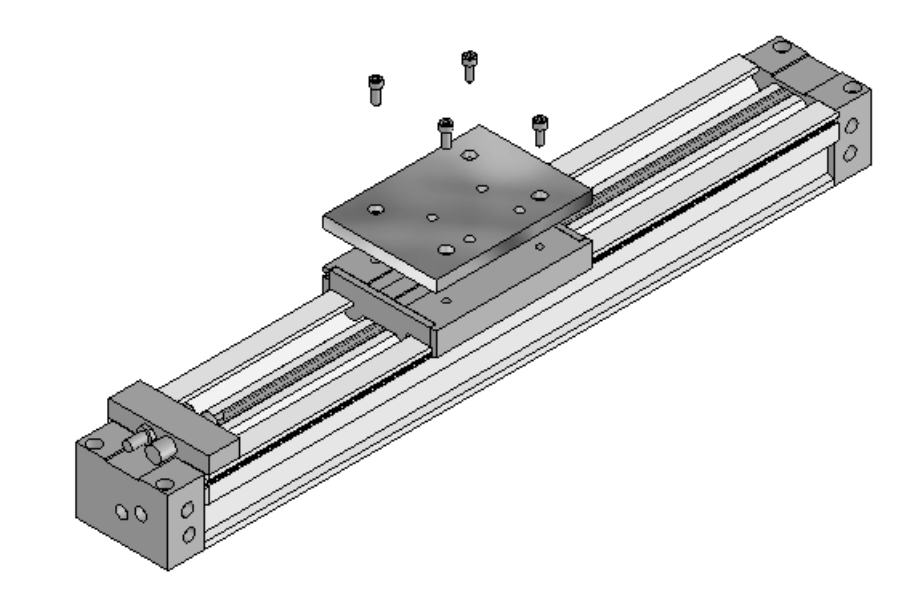

Below are the desired outcomes and usage competencies based on the completion of this Project. Project.

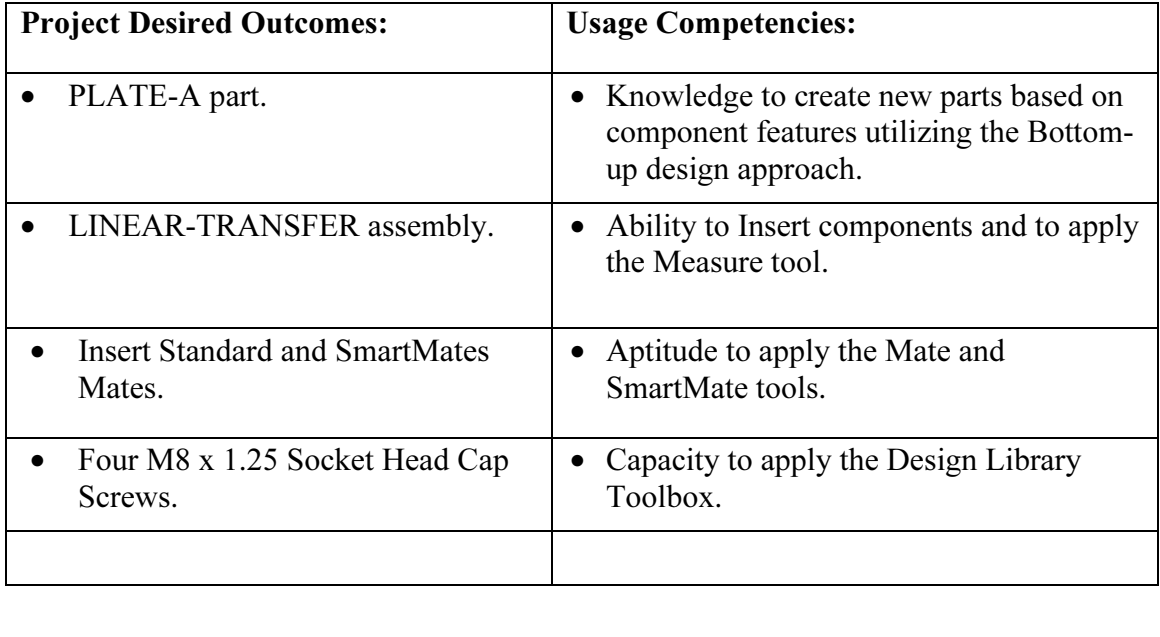

**Copyrighted** 

Notes:

# Project 3 – Assembly Modeling – Bottom-up design ap<mark>proach</mark><br>Project Objective

#### Project Objective

Develop the LINEAR-TRANSFER assembly. The LINEAR-TRANSFER assembly is the first assembly in the 3AXIS-TRANSFER assembly.

Create the following models in this project:

- PLATE-A part.
- LINEAR-TRANSFER assembly.

On the completion of this project, you will be able to:

- Apply the Bottom-up design assembly modeling approach.
- Identify Standard, Advanced, and Mechanical Mate types.
- Utilize SmartMates to assemble the PLATE-A part to the RODLESS-CYLINDER assembly.
- quired dimensions, and<br>quired features in mating • Obtain the required dimensions, and identify the required features in mating components.
- Insert components into an assembly.
- Modify a Distance Mate.
- Address Suppress/Un-suppress and Rigid/Flexible states in a configuration.
- Work with the SolidWorks Design Library.
- rk with the SolidWorks Design Library.<br>lize and apply the following SolidWorks tools and commands: • Utilize and apply the following SolidWorks tools and commands:
	- o Mate, Mate Types, Mate Reference and SmartMate.
	- **National Exercise Component and Move Component.**<br> **o** Hide / Show components.
	- o Hide / Show components.

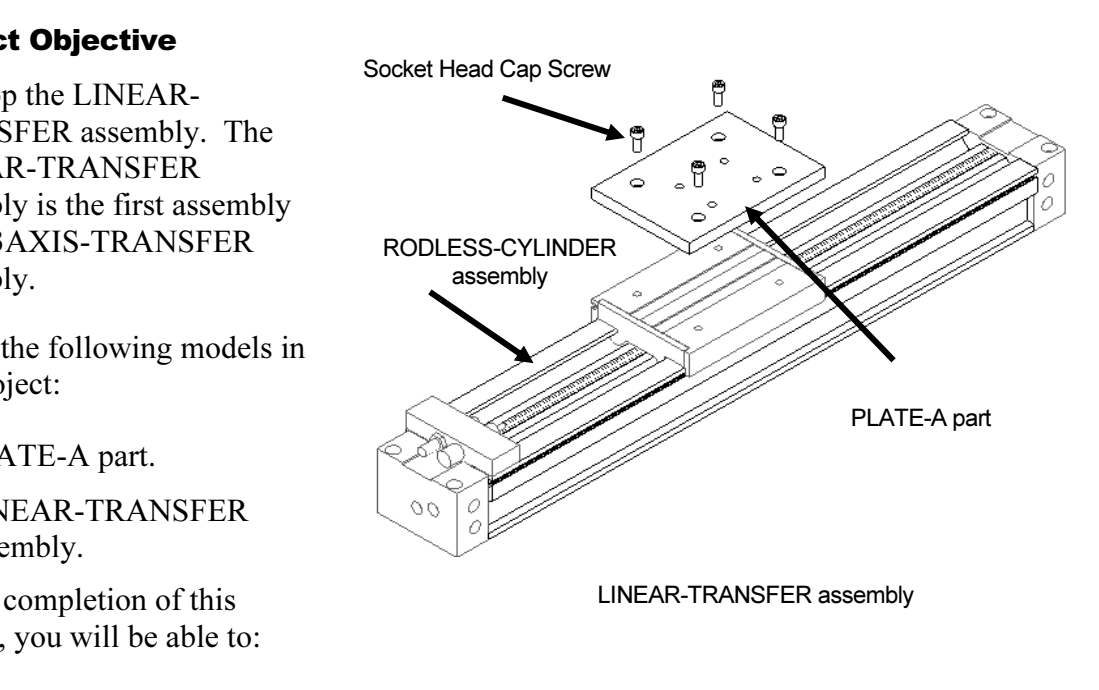

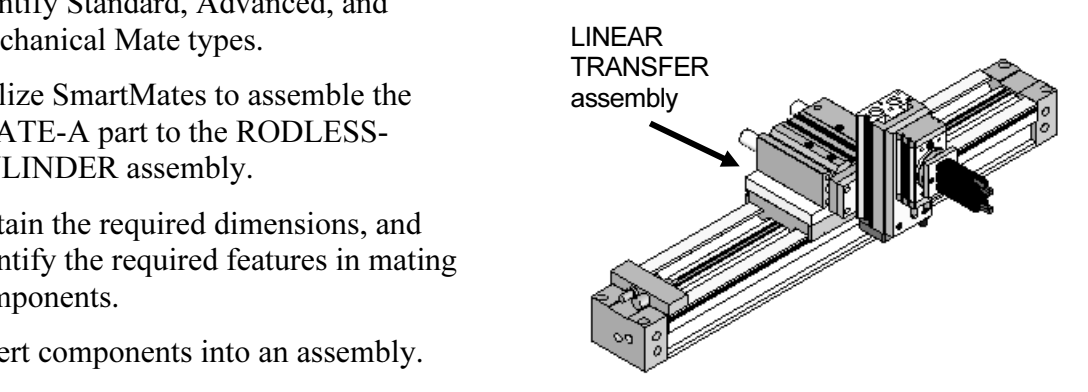

3AXIS-TRANSFER assembly

- o Flexible and Rigid states.
- o Collision Detection.
- **Collision Detection.**<br> **Collision Detection.**<br> **Collision Pattern, and Derived Component Pattern.**
- o SolidWorks Task Pane, Design Library and Toolbox.
- o Insert Part and Insert Component.
- Solid Works Task Faile, Design Library and Toolbox.<br>
o Insert Part and Insert Component.<br>
o Sketch tools: Corner Rectangle, Center Rectangle, Centerline, and Dimension.
- o Geometric relations: Midpoint, Equal, Vertical, and Horizontal.
- o Views: Section, Isometric, Front, Top, and Right.
- o Features: Extruded Base, Extruded Boss, Extruded<br>
Cut, and Hole Wizard.<br> **Conservation** Cut, and Hole Wizard.

#### Project Overview

Bottom-up design is the traditional assembly method. You<br>
first design and model parts, then insert them into an<br>
assembly and apply Mates to position the parts. To modify<br>
the parts, you must adit them individually. These Bottom-up design is the traditional assembly method. You first design and model parts, then insert them into an the parts, you must edit them individually. These changes are then seen in the assembly.

The three major steps in a Bottom-up design approach are:

- 1. Create each component independent of any other component in the assembly.
- 2. Insert the components into the assembly.
- 3. Mate the components in the assembly as they relate to<br>the physical constraints of the design.<br>The geometry and functionality of the PLATE-A part<br>quipe-3. Mate the components in the assembly as they relate to the physical constraints of the design.

is dependent on the GUIDE-CYLINDER assembly and the RODLESS-CYLINDER assembly.

The GUIDE-CYLINDER and RODLESS-CYLINDER assemblies are located in the SMC folder in the Task Pane.

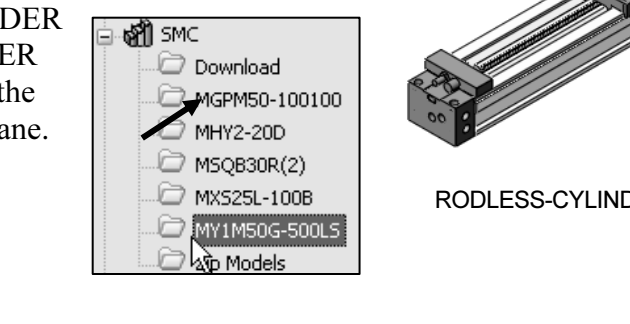

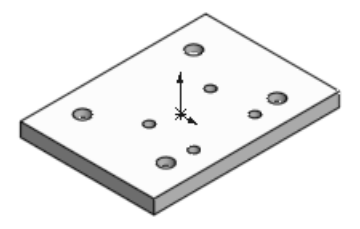

PLATE-A

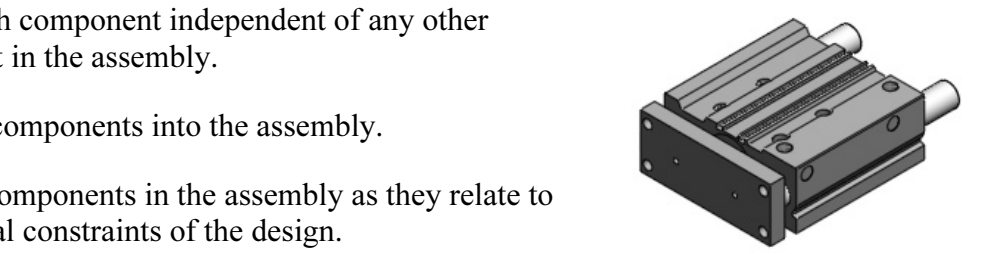

GUIDE-CYLINDER

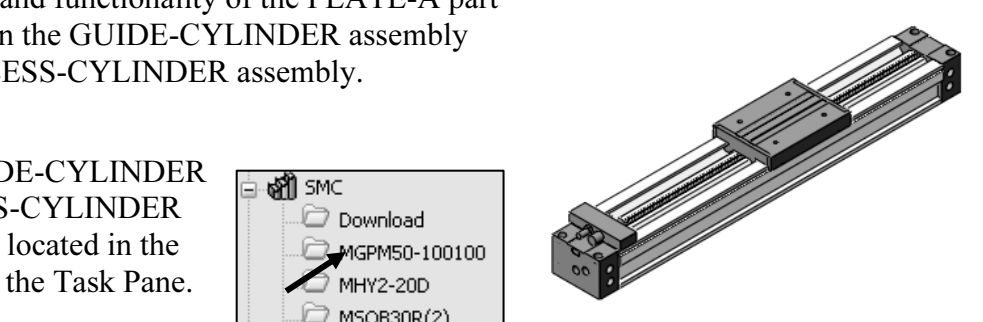

RODLESS-CYLINDER

not aligned to the mounting holes of the RODLESS-<br>CYLINDER.<br>CYLINDER. The mounting holes in the GUIDE-CYLINDER are CYLINDER.

The new PLATE-A part utilizes design criteria from the two assemblies to locate two sets of holes.

The two assemblies to locate two sets of holes.<br>
Utilize a Bottom-up design approach to develop the<br> **TIMEAR-TRANSEER** assembly. The LINEAR-LINEAR-TRANSFER assembly. The LINEAR-TRANSFER assembly consists of the following:

- RODLESS-CYLINDER assembly, (located in the SMC file folder).
- SolidWorks).
- Four M8 x 1.25 Socket Head Cap Screws, (located in the SolidWorks Toolbox).
- Identify the design components.
- Identify the purchased components.
- Identify the library components.

栥 To use the SolidWorks Toolbox, click Add-Ins.. from the Menu bar toolbar. Check SolidWorks Toolbox and SolidWorks Toolbox Browser from the Add-Ins dialog box. Click OK.

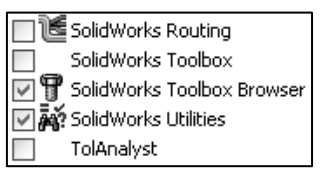

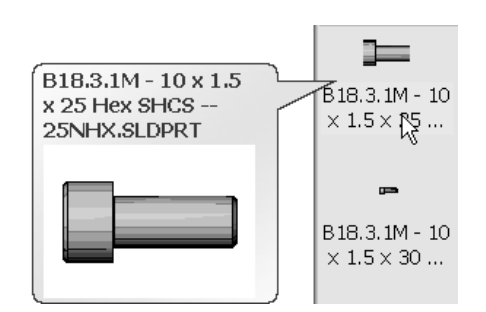

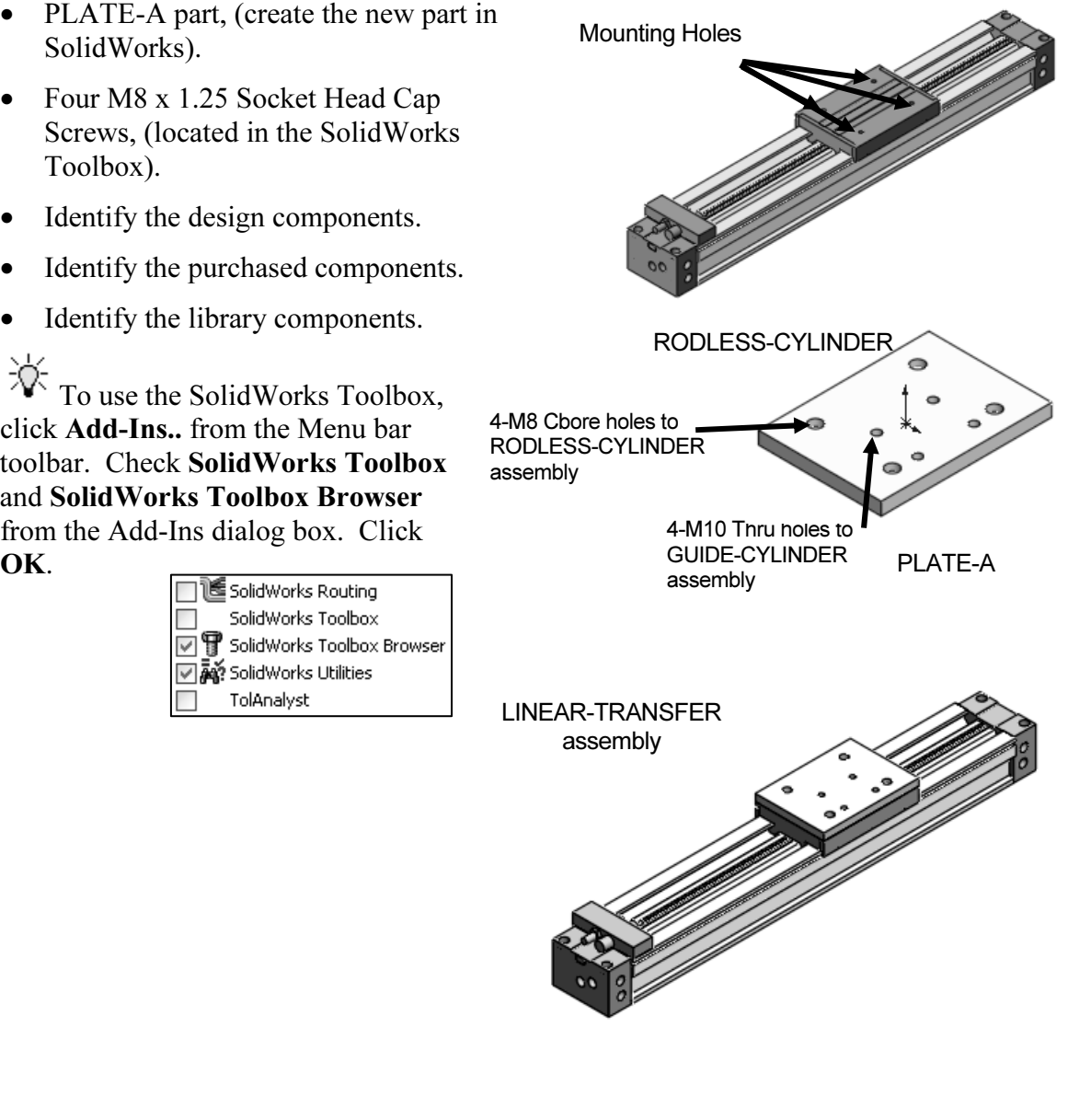

**Configurations** RODLESS-CYLINDER Configuration(s) (MY1 F@ Extended<Display State-2> [ RODLESS ਜੂ<sup>98</sup> MY1M50G-500LS<MY1M50G-500LS\_Dis| .⊨@ Normal<Display State-1> [ RODLESS-0

Examply. Use four, M8 x 1.25 Socket Head Cap Screw (SHCS) to fasten the PLATE-A part to the RODLESS-CYLINDER assembly.<br>Petermine the required length of the SHCS by analyzing the components in the Create the PLATE-A part. Assemble PLATE-A to the RODLESS-CYLINDER part to the RODLESS-CYLINDER assembly.

Determine the required length of the SHCS by analyzing the components in the LINEAR-TRANSFER assembly. The M8 x 1.25 SHCS is defined as follows:

- EXERUS IS defined as follow<br>c screw: 8mm major outside • M8 represents a metric screw: 8mm major outside diameter.
- 1.25 thread pitch (mm per thread).

**Configurations**<br>
Configurations<br>
Configuration(s) (Default <D In the next Project, develop three configurations for the RODLESS-CYLINDER assembly and three configurations for the LINEAR-TRANSFER assembly.

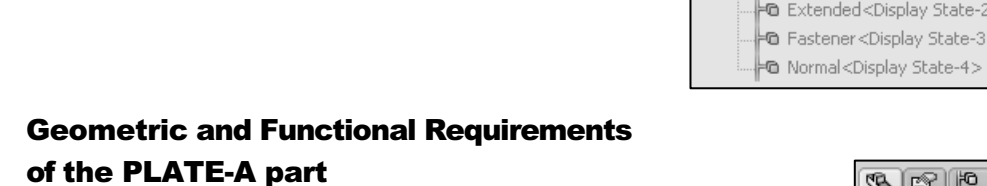

The PLATE-A part contains five features as illustrated by the illustrated FeatureManager.

Determine the geometric and functional requirements for<br>PLATE-A.<br>Remember you will assemble BLATE-A to the RODI ESS.<br>Remember you will assemble BLATE-A to the RODI ESS. PLATE-A.

Remember, you will assemble PLATE-A to the RODLESS-CYLINDER assembly.

**INDER assembly.**<br>This project contains thousands of assemblies, parts,<br>This project contains thousands of assemblies, parts, features, Mate types, and sketches. Know and understand your file and folder locations.

**Copyrighted Copyrighted Copyrighted Copyrighted Copyrighted Copyrighted Copyrighted** Use the FeatureManager to understand your present model condition.

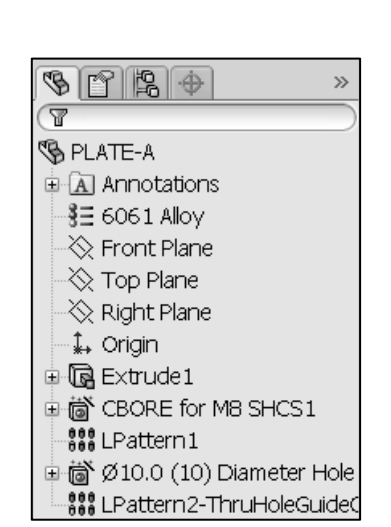

**COPYRIGHTER ASSEMBLY AND TRANSFER assembly.** The FeatureManager full name of the<br>PLATE-A part is: LINEAR-TRANSFER\PLATE-A. Example 1: The PLATE-A part is contained in the LINEAR-PLATE-A part is: LINEAR-TRANSFER\PLATE-A.

- LINEAR-TRANSFER is the assembly name.
- **Material Proponent name.** • PLATE-A is the component name.

the M8 Cbore Hole. The FeatureManager<br>
full name of Sketch3 is LINEAR-<br>
TRANSFER\PLATE-A\CBORE for M8 Example 2: Sketch3 is the sketch name of full name of Sketch3 is LINEAR-TRANSFER\PLATE-A\CBORE for M8 SHCS1\Sketch3.

- LINEAR-TRANSFER is the assembly name.
- PLATE-A is the part name.
- CBORE for M8 SHCS1 is the feature name.
- Sketch3 is the sketch name.

**Copyrighted Annotations**<br> **Copyrights, Cameras**<br> **Copyrighted Annotations**<br> **Copyrighted Annotations**<br> **Copyrighted Annotations**<br> **Copyrighted Annotations**<br>
<br> **Copyrighted Annotations**<br>
<br>
<br> **Copyrighted Annotations** CBORE is the abbreviation for Counterbore.

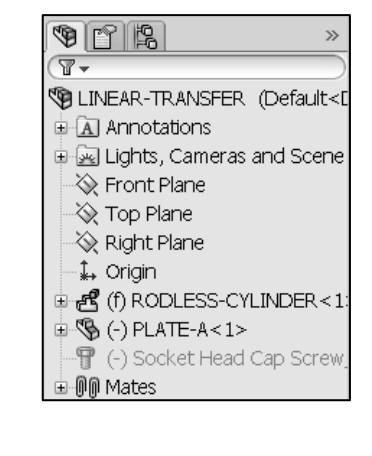

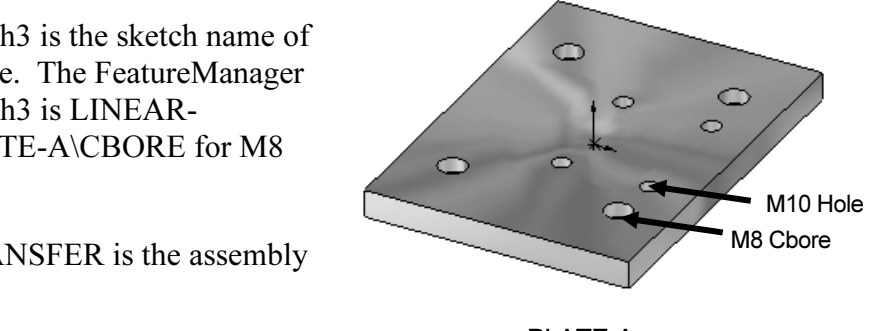

PLATE-A

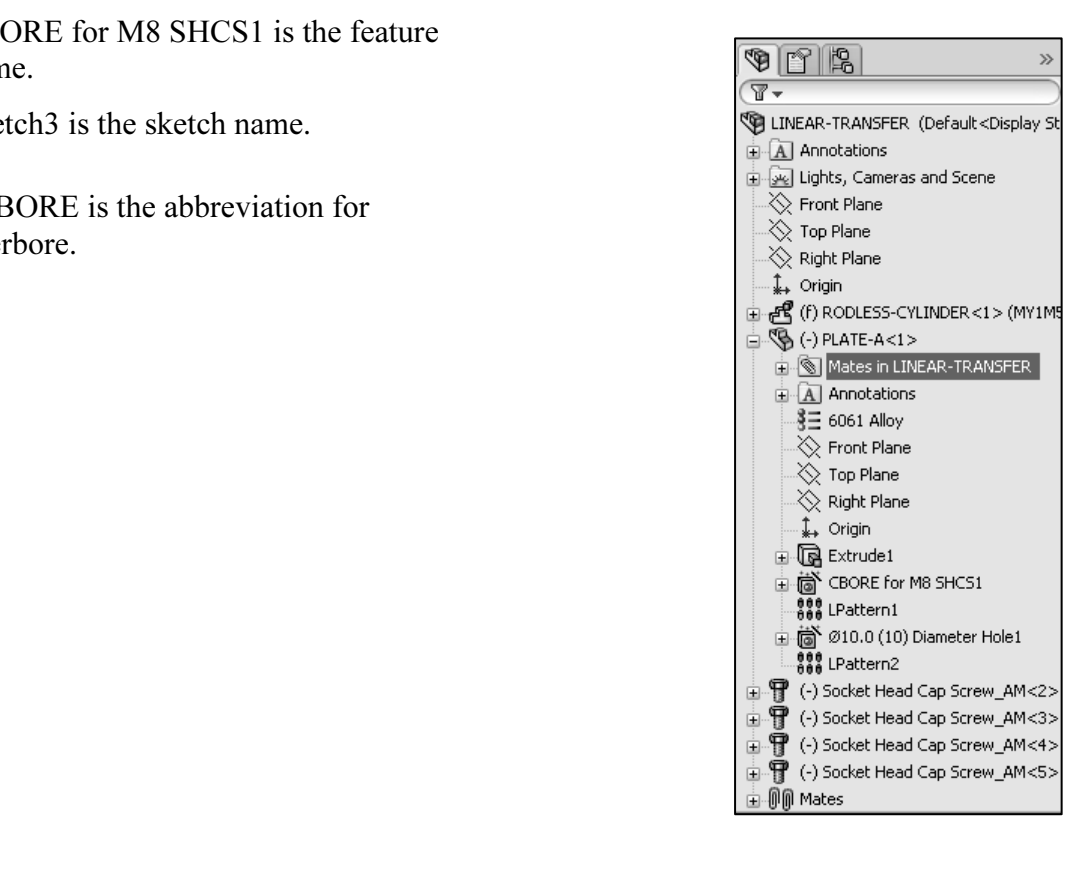

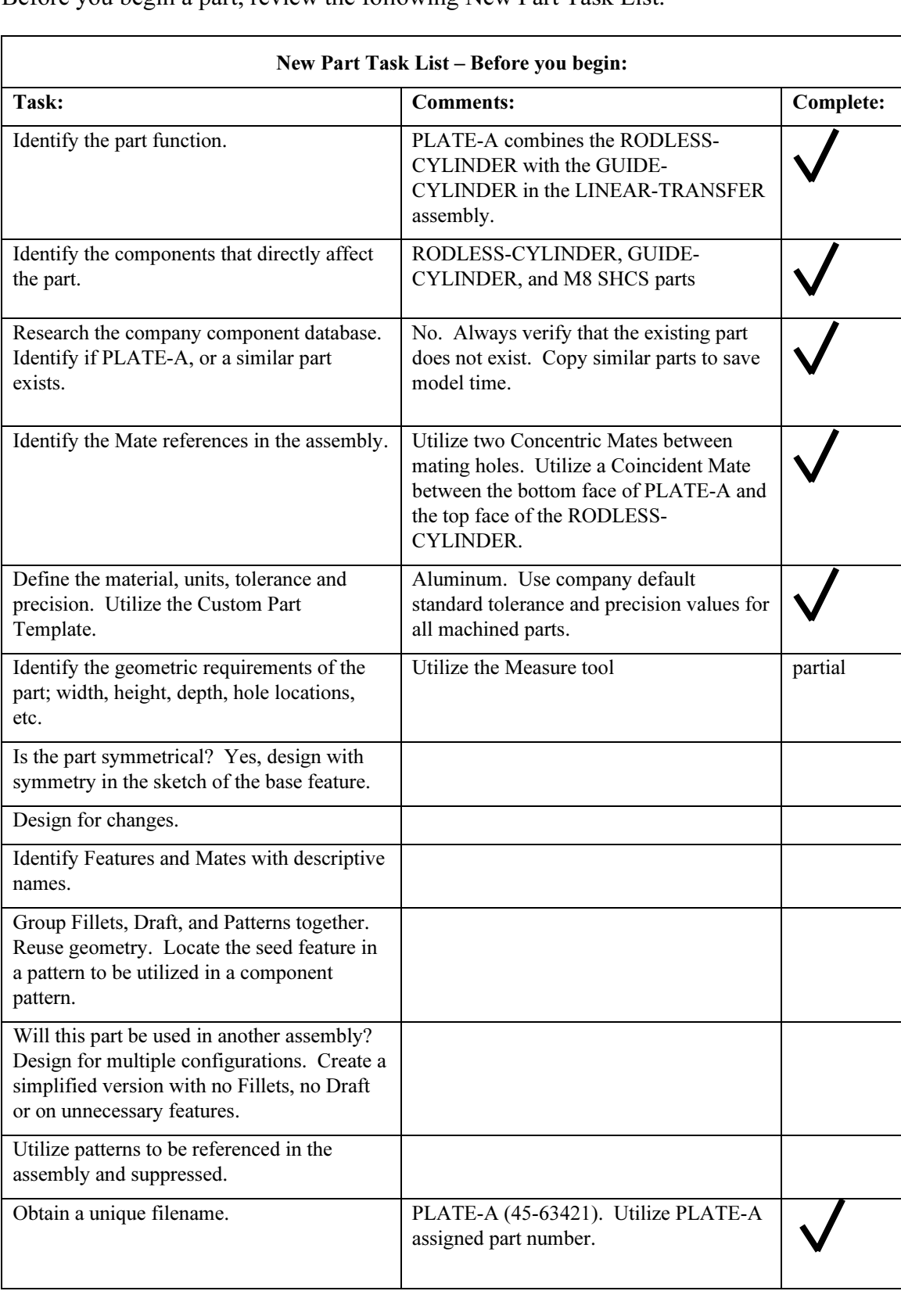

Before you begin a part, review the following New Part Task List.

From the size and shape of the following features: Six of the new part tasks are completed. You have some work to from the size and shape of the following features:

- GUIDE-CYLINDER\MGPM50-100100 MGPTube\Cbores
- NDER\MGPM50-100100\_MGPTube\ThruHoles<br>LINDER\MY1M50G-<br>2104T. UNT. U • GUIDE-CYLINDER\MGPM50-100100\_MGPTube\ThruHoles
- RODLESS-CYLINDER\MY1M50G-500LS MY1M2104Table\Table
- RODLESS-CYLINDER MY1M50G-500LS \MY1M2104Table\Table Holes

TOUTOU\_MGPTube\Coores and MGPM30-<br>
100100\_MGPTube\ThruHoles.<br>
In the second activity, determine the proper overall size of the<br>
Sexual Reservation activity, determine the proper overall size of the In the first activity, determine the location of the MGPM50- 100100 MGPTube\Cbores and MGPM50-100100\_MGPTube\ThruHoles.

RODLESS-CYLINDER\MY1M50G-

**MATERIAL CONSTRANT SOOLS\_MY1M2104Table\Table and the location of the Table\_Holes.** Table\_Holes.

 $\overleftrightarrow{\mathbf{Q}}$  Quickly locate entries in the FeatureManager by using the filter tool. Rename Features, Mates, and Reference Geometry with descriptive names.

Examples features. Avoid precision and tolerance stack-up<br>
Perform the following tasks:<br>
Perform the following tasks: The ThruHoles feature defines the Thru Hole position and diameter. Record the dimensions for the CBORES and ThruHoles features. Avoid precision and tolerance stack-up issues. Perform the following tasks:

- **•** Set the precision to the appropriate number of decimal<br>places<br>**•** Mate two diagonal holes between PLATE-A and the places
- Mate two diagonal holes between PLATE-A and the MGPTube\ThruHoles

In modeling, utilize Concentric Mates (places the selections so that they share the same center line) with any two sets of holes. Mating the diagonal holes simulates the shop floor practice to utilize diagonal holes for the best stability and clamping.

ne SMC components (downloaded from 3D ContentCentral) utilize an Is<br>ions standard. The SMC components (downloaded from 3D ContentCentral) utilize an ISO dimensions standard.

Large assemblies can contain models with legacy data (inherited older models).

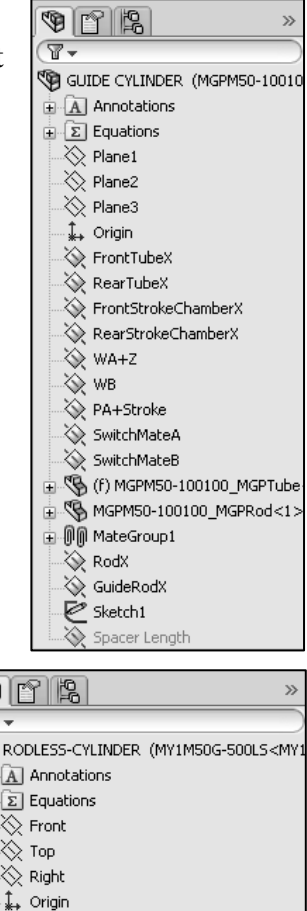

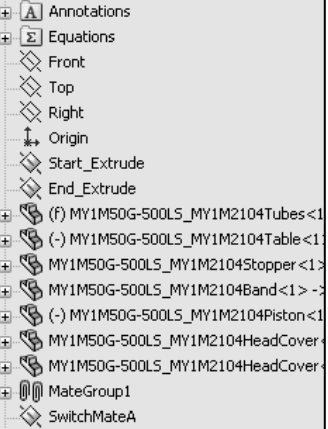

## **MERT ASSEMBLY AND THE ANDREW SET OF SERVICE ASSEMBLY**<br> **COPYRIGHT ASSEMBLY**<br>
COPYLINDER assembly. Activity: Geometric and Functional Requirements – PLATE-A and GUIDE-CYLINDER Assembly

Open the GUIDE-CYLINDER assembly.

- 1) Click the Design Library of tab.
- 2) Expand the SMC folder.
- 3) Click the MGPM50-100100 folder.
- 4) Click and drag the **GUIDE-CYLINDER** icon into the Graphic window. The GUIDE-CYLINDER assembly is displayed.

Open the MGPTube part.

- 5) Right-click MGPTube from the FeatureManager.
- 6) Click Open Part from the Context toolbar. The MGPTube is displayed in the Graphics window.

**Material System Access Solution Access Section**<br> **Material Contract Selection**<br> **MateGroup1**<br> **MateGroup1**<br> **MateGroup1**<br> **MateGroup1**<br> **MateGroup1**<br> **Solution**<br> **MateGroup1**<br> **Solution** Locate the Cbores and ThruHoles features.

Expand the features.

7) Expand ThruHoles and Cbores.

Sketch15 and Sketch16 are fully defined. Sketch 15 contain External References as indicated by the '->' symbol.

√ GuideRodX

**Compared An External reference is created when one document is<br>
ndent on another document for its solution. If the<br>
enced document changes, the dependent document<br>
ThruHoles -><br>
References<br>
References<br>
References<br>
Referen** dependent on another document for its solution. If the referenced document changes, the dependent document changes also.

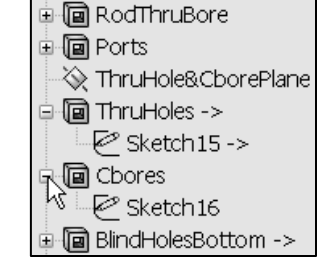

WE UP UP SI<br>Interverse or part in an an an angle of part in an angle of the semblies<br>Interverse part of the Cautomatically generate names for r 渁 To create a new feature or part in an assembly without External References, check Options, External References, Do not create references external to the model from the System Options dialog box.

Update component names when documents are replaced Do not create references external to the model

ow is displayed in blue. The corresponding feature<br>atureManager is displayed in blue. Fully defined<br>nsions are displayed in black. Extruded depth **Material and Suppley of the Colors, System colors, Options, System Coptions, System Colors** from the System Options dialog box.  $\overleftrightarrow{\mathbf{K}}$  Know the default SW colors. A selected feature in the Graphics window is displayed in blue. The corresponding feature entry in the FeatureManager is displayed in blue. Fully defined sketched dimensions are displayed in black. Extruded depth dimensions are displayed in blue. Modify default colors, check System Options dialog box.

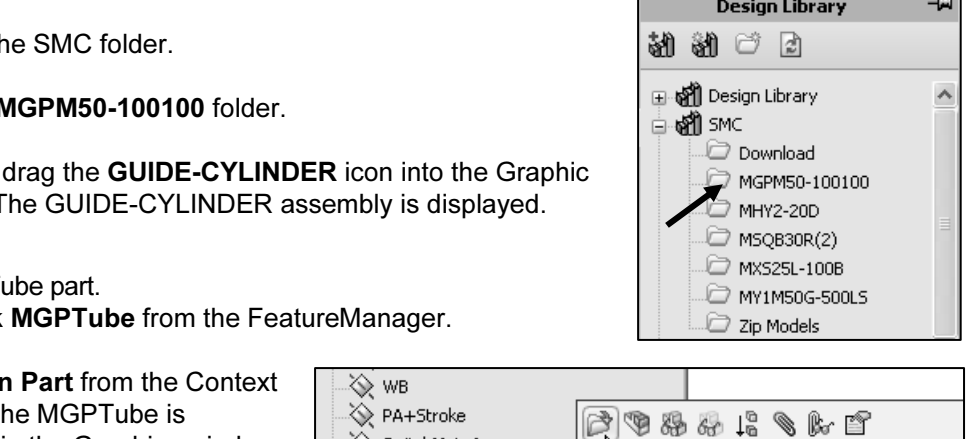

Component (MGPM50-100100\_MGPTube)

뵤

Measure the distance between the front face to the back left Cbore.<br>
8) Click the **Evaluate** tab from the CommandManager.<br>
9) Click the **Measure <sup>19</sup>** tool from the Evaluate toolbar. Measure the distance between the front face to the back left Cbore. 8) Click the Evaluate tab from the CommandManager.

- 
- 10) Click the front face. Face<1> is displayed.
- 11) Click the back left Cbore inside cylindrical face as illustrated. Face<2> is displayed. The center distance is 72mm.

Deselect all faces.

- 12) Right-click in the selected box.
- 13) Click Clear Selections.

**13)** Click Clear Selections.<br>Measure the distance between the back left Cbore to the back right Cbore.

- 14) Click the back left Cbore cylindrical face.
- 15) Click the back right Cbore cylindrical face. The center distance is 66mm.

Close the open documents.

- 16) Click Close from the Measure box.
- 17) Click Window, Close All from the Menu bar menu.
- 18) Click No to Save changes.

**18)** Click No to Save changes.<br>Review the hole placement. Vertical:  $72 \text{mm} -$ 24mm = 48mm. Horizontal: 66mm on center.

Review the hole type: Cbore: ∅14. Thru Hole:∅8.6. Common Metric fastener required.

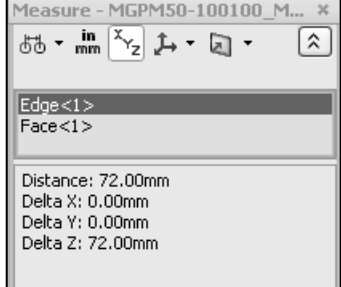

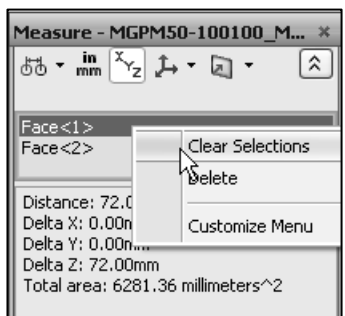

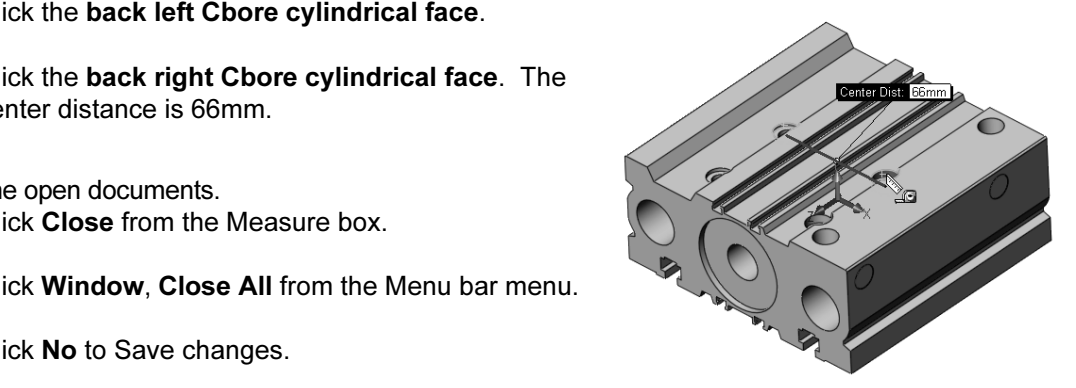

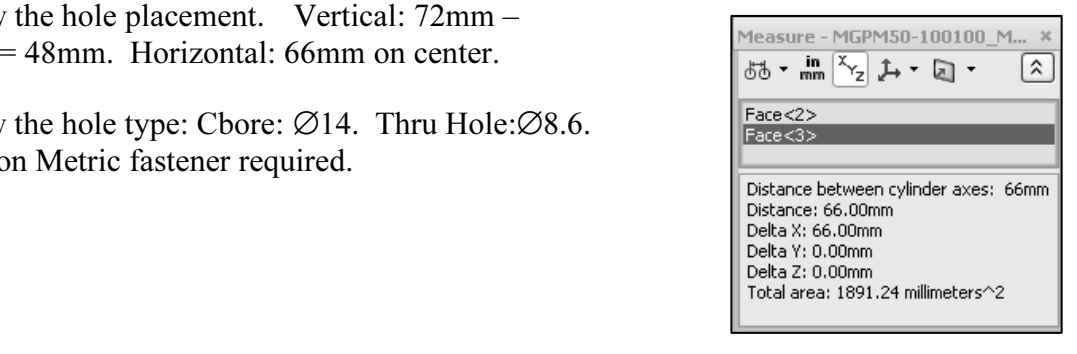

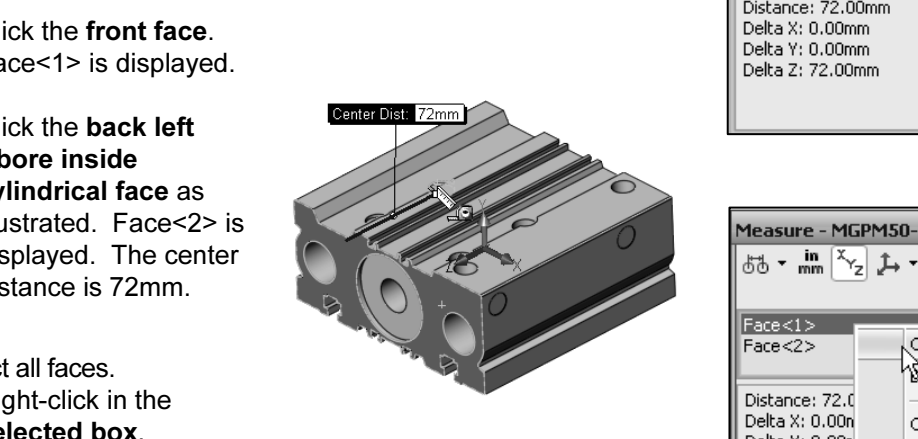

The SolidWorks Measure tool contains the following options:

- Arc/Circle Measurements
- Units/Precision
- Show XYZ Measurements
- XYZ Relative To
- Projected On

The XYZ coordinates display different results. Select a vertex to display the XYZ coordinates in the Status bar.

Select the Show XYZ Measurements option to display dX, dY, or dZ.

Un-Select the Show XYZ Measurements option to display the center distance between two selected entities.

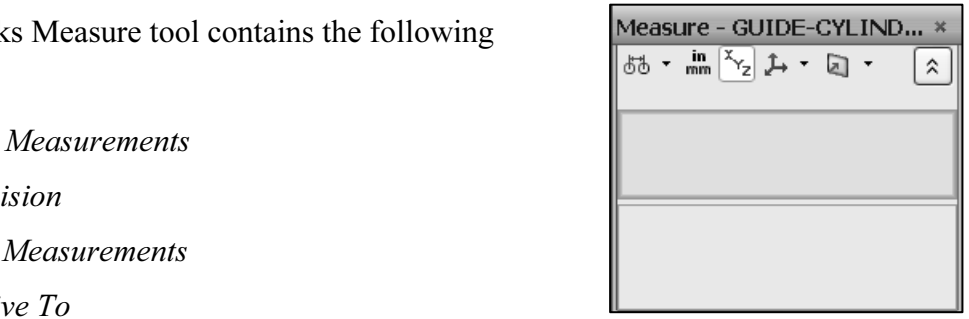

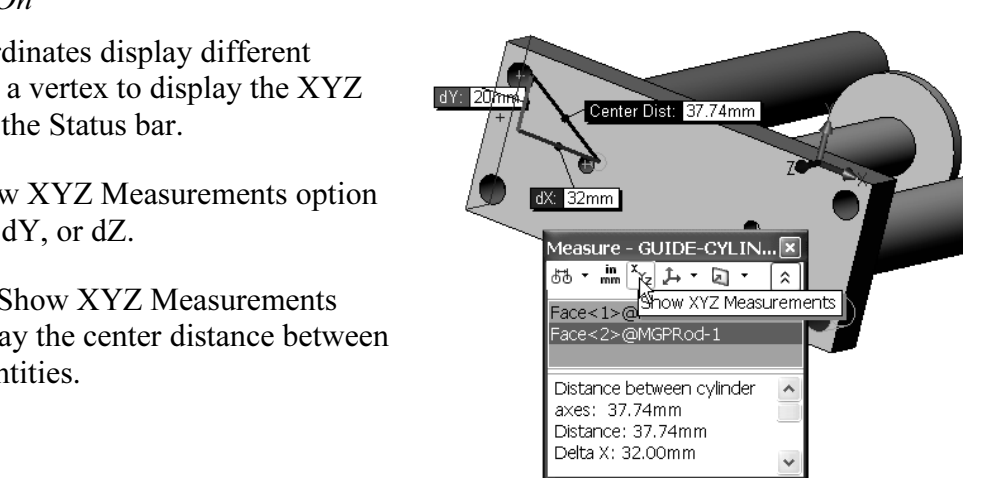

# **CYLINDER**<br>Open the RODLESS-CYLINDER assembly.<br>**19)** Click the **SMC\MY1M50G-500LS** folder from the Design Activity: Geometric and Functional Requirements – PLATE-A and RODLESS-CYLINDER

Open the RODLESS-CYLINDER assembly.

- Library.
- **DLESS-CYLINDER** icon into the<br>
Material **Conduct of Conduct Structure into the**<br>
Material Structure into the<br>
Material Double 20) Click and drag the RODLESS-CYLINDER icon into the Graphic window.
- 21) Click Yes to rebuild. The RODLESS-CYLINDER assembly is displayed.

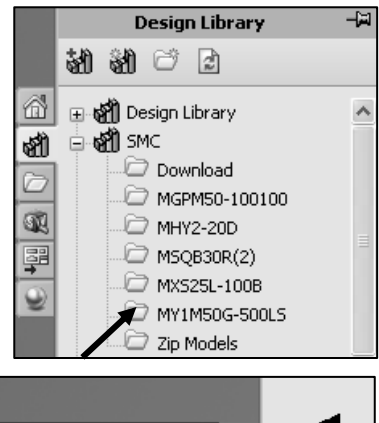

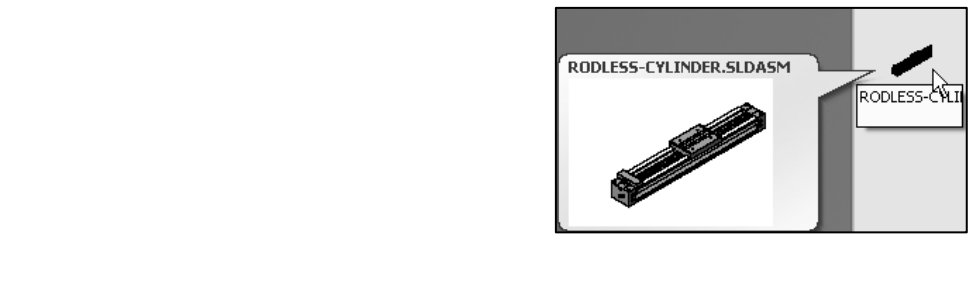

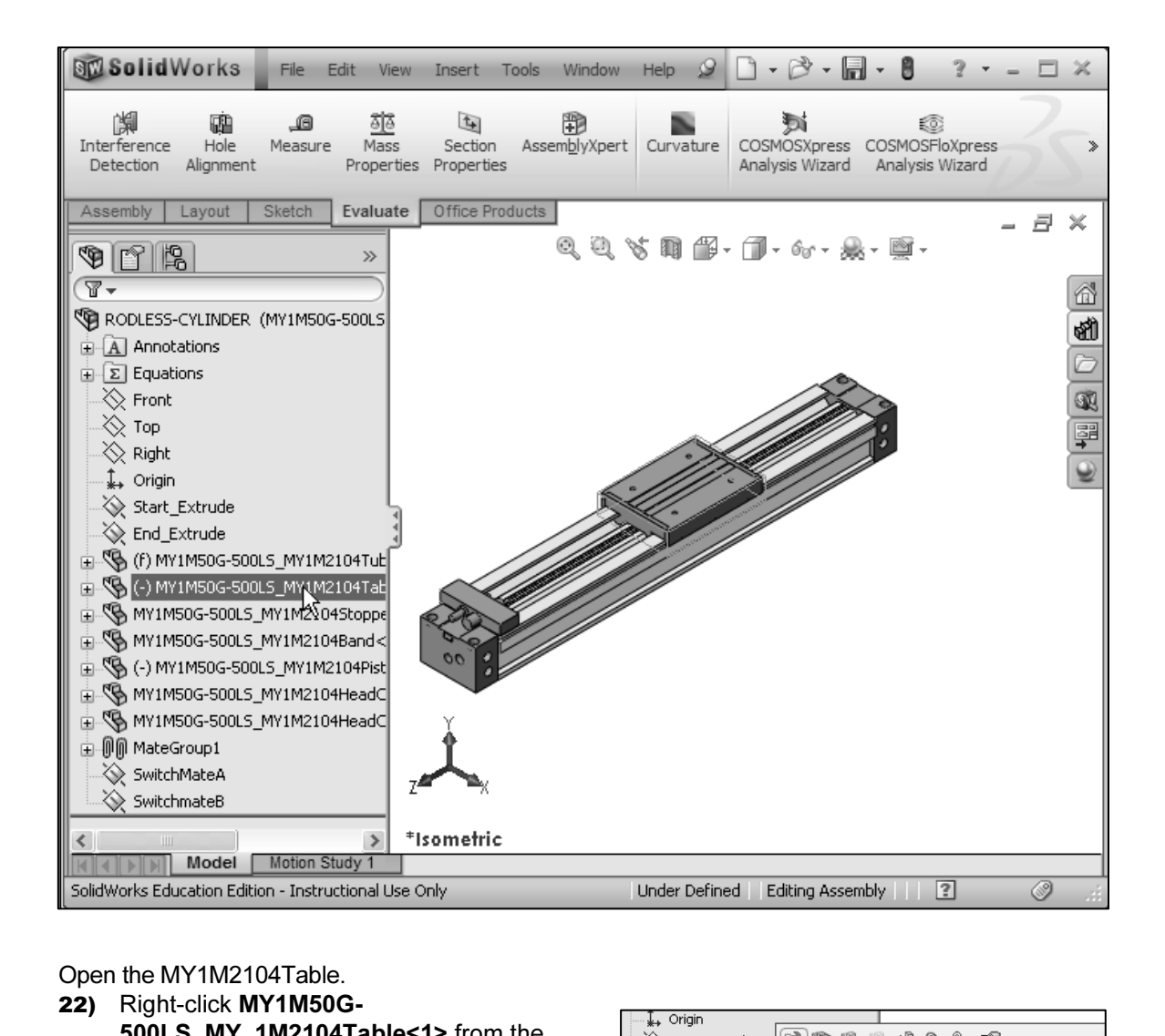

Open the MY1M2104Table.

- 22) Right-click MY1M50G-500LS\_MY\_1M2104Table<1> from the FeatureManager.
- **23)** Click Open Part from the Context toolbar. The table is displayed in the Graphics window.
- **Material S** MY1M50G-500LS

Display an Isometric view in the Graphics window.

24) Click Isometric view from the Heads-up View toolbar.

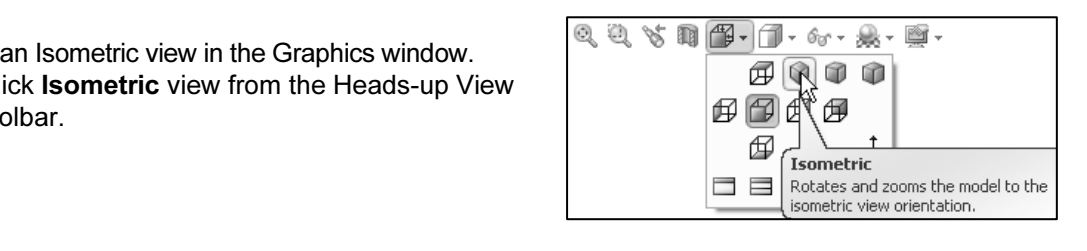

Locate the Table features.

- 25) Position the mouse pointer on the right side of the Table. The feature tool tip Table is displayed. Table is an Extruded Base feature.
- 26) Position the mouse pointer on the top-hole circumference. The feature tool tip Table\_Holes is displayed.

Close the MY1M2104Table.

- 27) Click File, Close from the Menu bar menu. The RODLESS-CYLINDER remains open.
- 28) Click No to save changes.

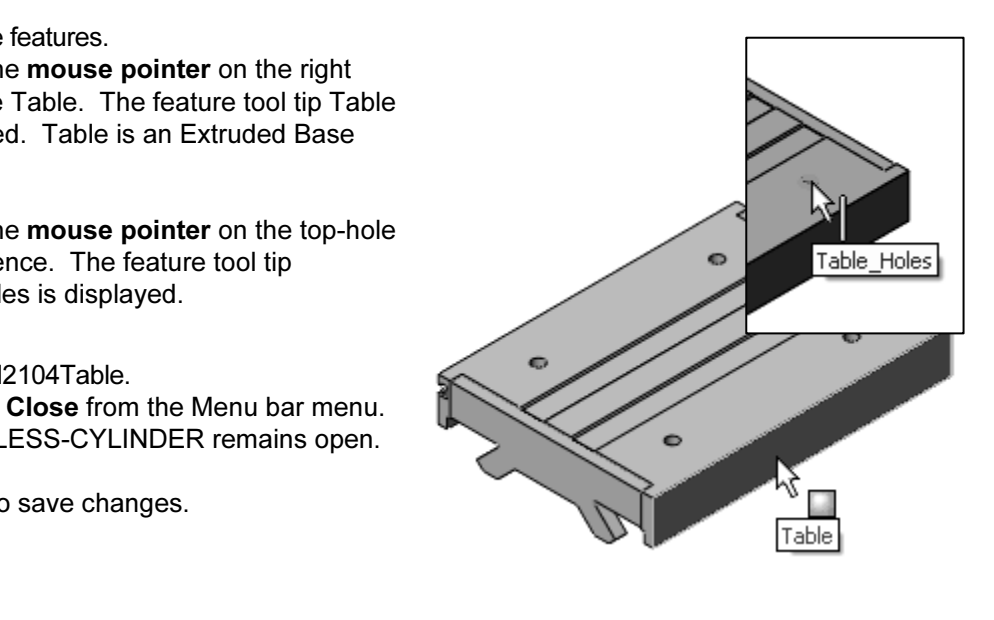

#### PLATE-A part

**Material Structure 1997**<br> **Material Structure 1998**<br> **Material Structure 1998** The dimensions in the mating parts determine the feature dimensions in PLATE-A. At this time, the Table Holes are not aligned with the GUIDE-CYLINDER Cbore Holes. PLATE-A requires two patterns of holes.

dimension arrow, click the<br>ck the **blue dot**. View the illustrated<br>and in the stimulation is an 渁 To flip a dimension arrow, click the dimension, click the blue dot. View the illustrated dimension arrow direction icons.

苶 To modify the dimension font size, click Options, Document Properties, Annotations Display, and check the Always display text at the same size box. Adjust the Font size using the Options, Document Properties, Annotation Font option.

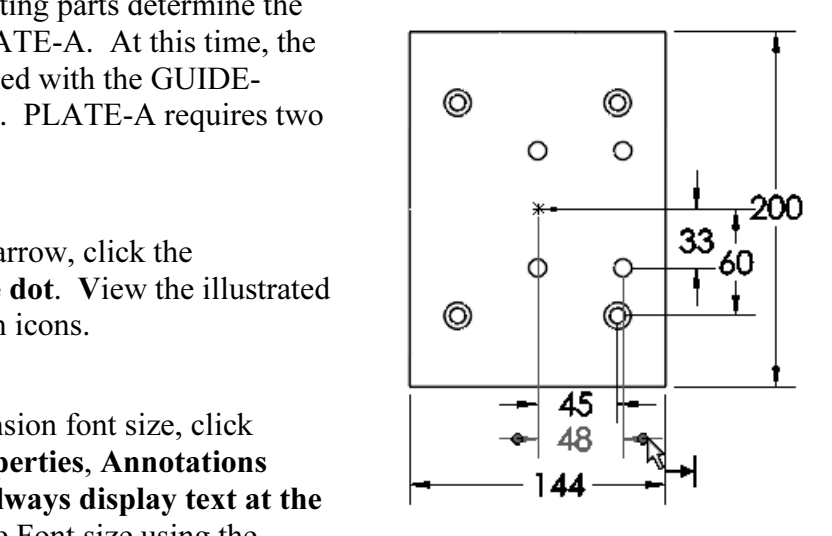

#### Text scale: 1:1

Always display text at the same size

isplay items only in the view in which they are created

Display annotations<br>
Use assembly setting for all components<br> **Components**<br>
Hide dangling dimensions and annotations

**COPYRIGHTS**<br> **COPYRIGHTS**<br> **COPYRIGHTS**<br> **COPYRIGHTS**<br> **COPYRIGHTS**<br> **COPYRIGHTS**<br> **COPYRIGHTS**<br> **COPYRIGHTS**<br> **COPYRIGHTS**<br> **COPYRIGHTS**<br> **COPYRIGHTS**<br> **COPYRIGHTS** Where should the PLATE-A reference planes be located? Answer: Review the RODLESS-CYLINDER\MY1M2104Table part to locate the planes of symmetry.

The MY1M2104Table part identifies the overall sketch<br>dimensions and orientation of the PLATE-A part.<br>The MY1M2104Table part is centered on the Front and dimensions and orientation of the PLATE-A part.

The MY1M2104Table part is centered on the Front and Right Plane.

The first feature of the PLATE-A part is an Extruded Base feature. The Top Plane is the Sketch plane. Center the rectangular sketch on the Front and Right Plane.

The Section of the Front and Fight Plane.<br>
15mm Aluminum plate stock. The PLATE-A part<br>
the custom PART-MM-ANSI-AL6061 Template Utilize 15mm Aluminum plate stock. The PLATE-A part utilizes the custom PART-MM-ANSI-AL6061 Template created in Project 2.

Exercise of<br>
eate geometric relationships<br>
components<br>
As you add mates Plan Mate types before creating the Base feature of the part. Mates create geometric relationships between assembly components. As you add mates, you define the allowable directions of linear or rotational motion of the components. You can move a component within its degrees of freedom, visualizing the assembly's behavior.

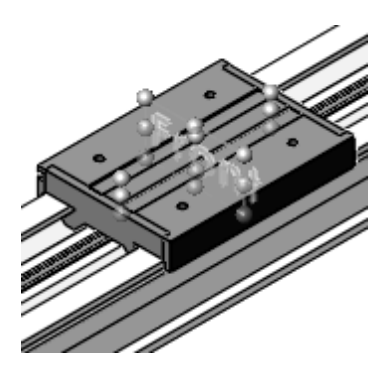

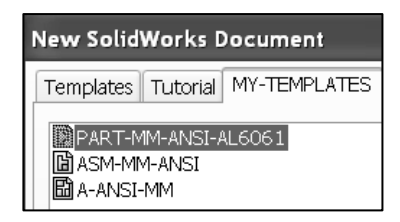

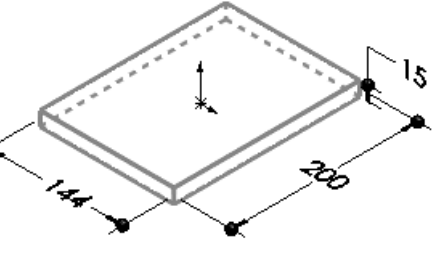

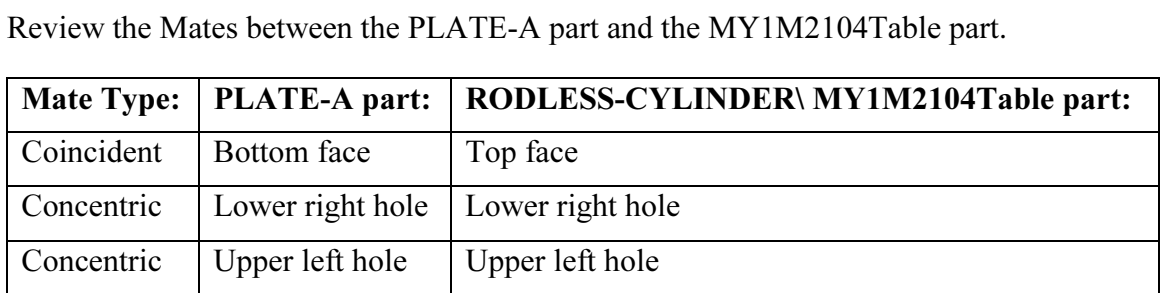

**Copyrighted**  assembly. Create the Extruded Base feature vertical and  $\frac{1}{2}$  Align the component in the same orientation as the assembly to avoid unnecessary use of Rotate Component in the horizontal dimensions in the same orientation as the MY1M2104Table Extruded Base feature.

 $\bullet \text{F} \text{F} \rightarrow$ **A** PLATE-A -‡, Origin **Material**  ះនេះ<br>LPattern1 · [si Ø10.0 (10) Diameter Hole1 **. 22 LPattern2-ThruHoleGuideCylinder** 

The PLATE-A part requires two sets of four holes. The first set contains four Cbores.

The second set contains four Thru Holes.

Create a 2x2 Linear Pattern for both hole types. Utilize the Hole Wizard tool.

The seed feature of the Linear Pattern is the first Cbore. The PLATE-A part positions the seed feature in its lower right corner. Utilize the seed feature and Linear Pattern tool in the assembly.

Holes and the Thru Holes<br>
letric standard. Other Display Cbore Holes and the Thru Holes in the ANSI Metric standard. Other standards may be selected when using the Hole Wizard or SolidWorks\Toolbox.

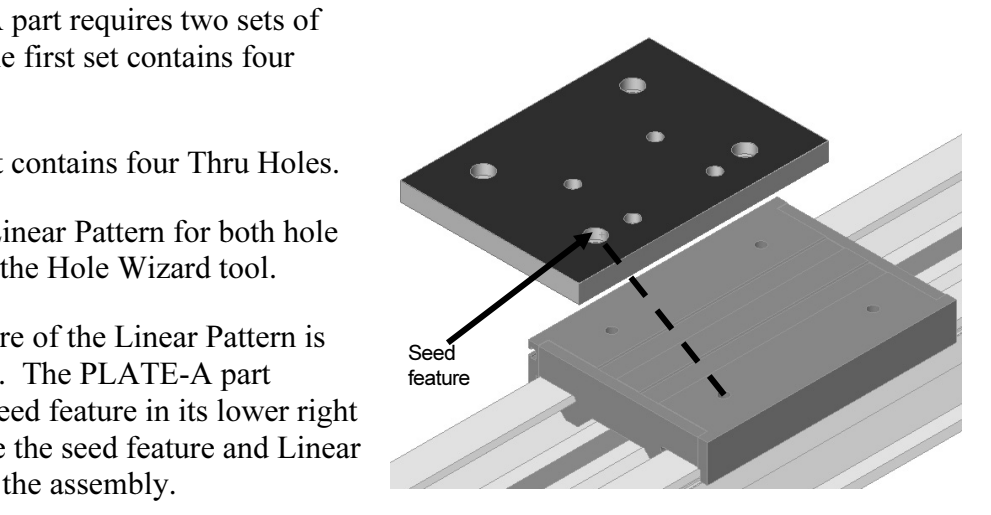

ks\Toolbox.<br>changes. If the overall size of PLATE-A changes<br>Select the Front and Right Plane for a Symmetr Prepare for future design changes. If the overall size of PLATE-A changes, the hole location remains constant. Select the Front and Right Plane for a Symmetric Reference for the Cbore.

Select the Front Plane for a Symmetric Reference for the Thru Holes.

Select the Right plane for a Coincident Reference.

# **Fig. 2.1 Apple 2016 12:35 Apple 2016 12:46 Assembly<br><b>Copyright Profile 2016 12:46 Apple 2016 12:46 Apple 2016 12:46 Apple 2016 12:46 Apple 2016 12:46 Apple 2016 12:**<br>MLESS-CYLINDER reference planes. Activity: Create PLATE-A In-Context of the Assembly

Display the RODLESS-CYLINDER reference planes.

- 29) Expand MY1M2104Table from the RODLESS-CYLINDER FeatureManager as illustrated.
- 30) Click Front Plane from the FeatureManager.
- 31) Hold the Ctrl key down.
- 32) Click Right Plane from the FeatureManager.
- 33) Release the Ctrl key.
- **Computer Show from the Context toolbar. The Front and Right<br>
e displayed in the Graphics window.** 34) Right-click Show from the Context toolbar. The Front and Right Planes are displayed in the Graphics window.

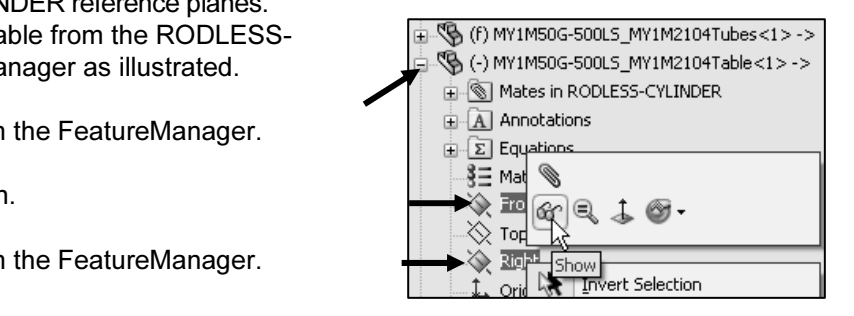

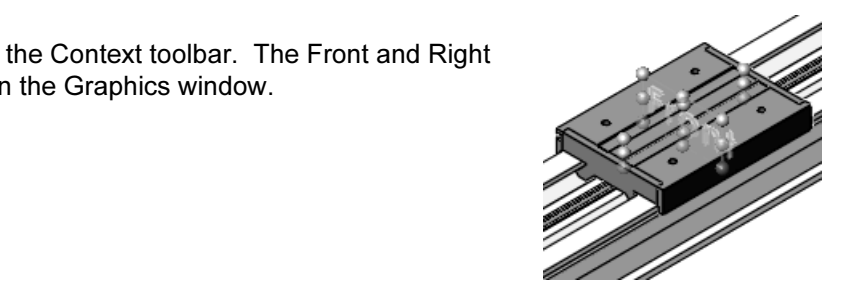

Create a New Part.

- **Compare A** New Part.<br> **Compare A Compare Set of the Menu bar menu.**<br> **Compare Set of the MY-TEMPLATES** tab. **35)** Click **New**  $\Box$  from the Menu bar menu.
- 36) Click the MY-TEMPLATES tab.
- **17)** Double-click the **PART-MM-ANSI-AL6061** Part template. The Part FeatureManager is displayed.<br>The Part FeatureManager is displayed. The Part FeatureManager is displayed.

Save the New Part.

- 38) Click Save.
- 39) Select the DELIVERY-STATION folder.
- 40) Enter PLATE-A for File name.
- 41) Click Save. The PLATE-A FeatureManager is displayed.

**Material Inc.**<br> **Material Lines Control Inc.**<br>
<br> **Material Control Inc.** By default, the Bill of Materials utilizes the File name field for the Part Number column and the Description field for the Description column.

Later in this book, apply Custom Properties to control the Description and Part number.

Sketch the profile.

- 42) Right-click Top Plane from the FeatureManager for the Sketch plane.
- **Copyrighted**  43) Click Sketch  $\leftarrow$  from the Context toolbar. The Sketch toolbar is displayed
- <del>⊾</del> tool from the Sketch toolbar.<br>| ter Rectangle tool sketches rectangles at a<br>| 44) Click the Center Rectangle tool from the Sketch toolbar. Note: The Center Rectangle tool sketches rectangles at a center point.
- 45) Click the Origin.
- 46) Sketch a center rectangle as illustrated.
- 47) Right-click Select to deselect the Center Rectangle Sketch tool.

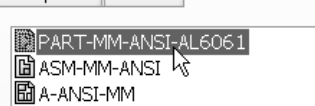

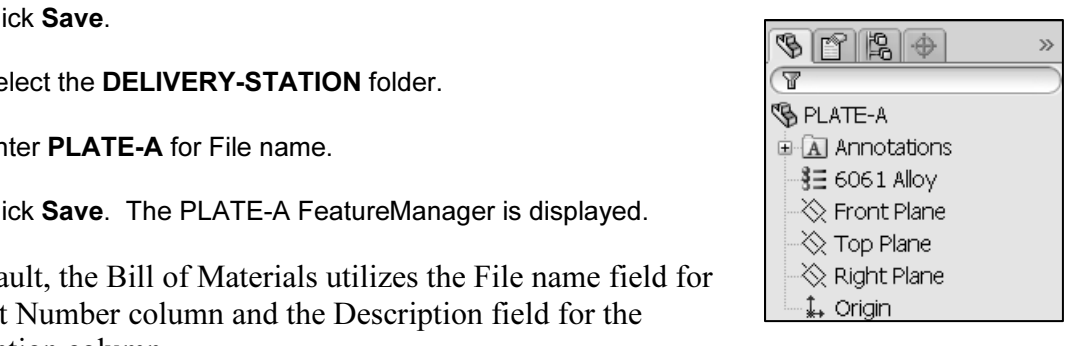

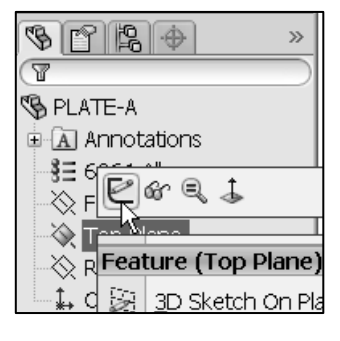

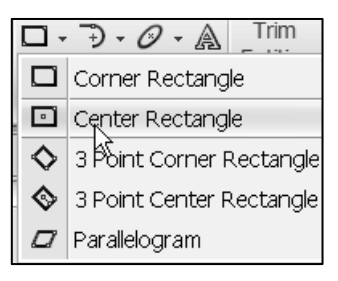

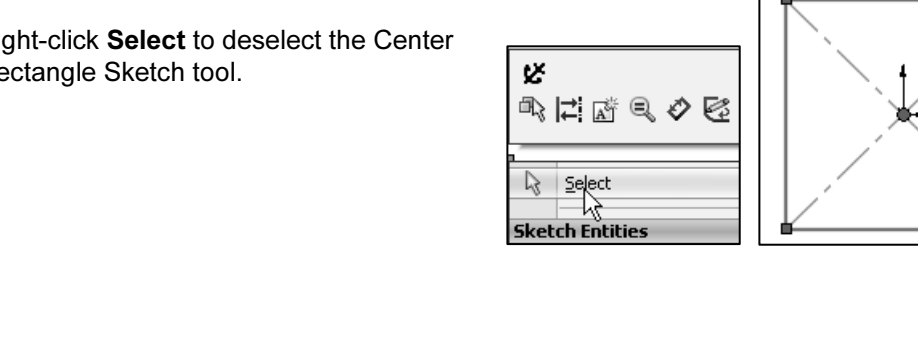

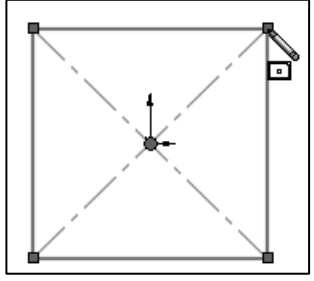

Insert an Equal relation if needed.

- 48) Insert an Equal relation between the top horizontal line and the bottom horizontal line.
- 49) Insert an Equal relation between the left vertical line and the right vertical line.
- Add a vertical dimension.
- **50)** Click the **Smart Dimension**  $\vec{\heartsuit}$  tool from the Sketch toolbar.
- 51) Click the right vertical line.
- 52) Click a position to the right of the vertical line.
- 53) Enter 200.

Add a horizontal dimension.

- 54) Click the bottom horizontal line.
- **55)** Click a **position** below the horizontal line.
- 56) Enter 144.
- 57) Click OK  $\mathscr V$  from the Dimension PropertyManager. Sketch1 is fully defined.
- Use the **z** key to Zoom out, the **Z** key to Zoom in, and the **f** of fit to the Graphics window. key to fit to the Graphics window.

#### Extrude the sketch.

- 58) Click the Features tab from the CommandManager.
- **Exilide the Sketch.**<br> **58)** Click the Features tab from the CommandManager.<br> **59)** Click the Extruded Boss/Base **to** tool from the Features toolbar. The Extrude PropertyManager is displayed.
- 60) Select Mid Plane for End Condition in Direction 1.
- 61) Enter 15mm for Depth.
- 62) Click OK  $\mathbb{V}$  from the Extrude PropertyManager. Extrude1 is displayed in the FeatureManager

Apply the Hole Wizard tool. Create a M8 CBORE hole.

**Material School of the School of the School of the School of the School of the School of the School of the School of the School of the School of the School of the School of the School of the School of the School of the Sc** 63) Click the top face of PLATE-A in the lower right corner as illustrated. Extrude1 is highlighted in the FeatureManager.

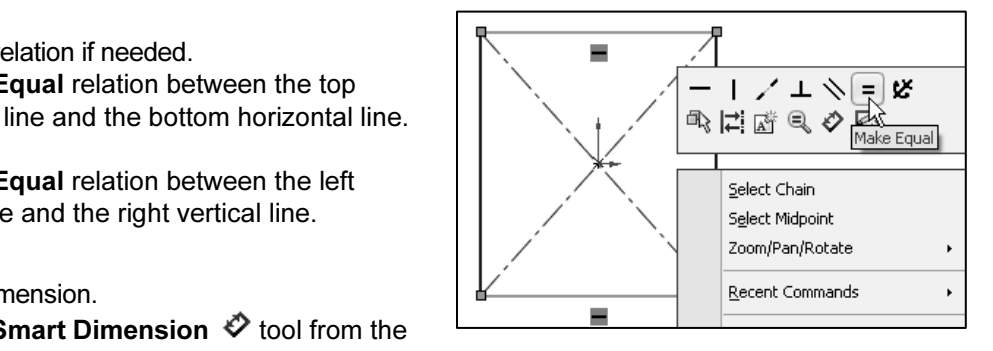

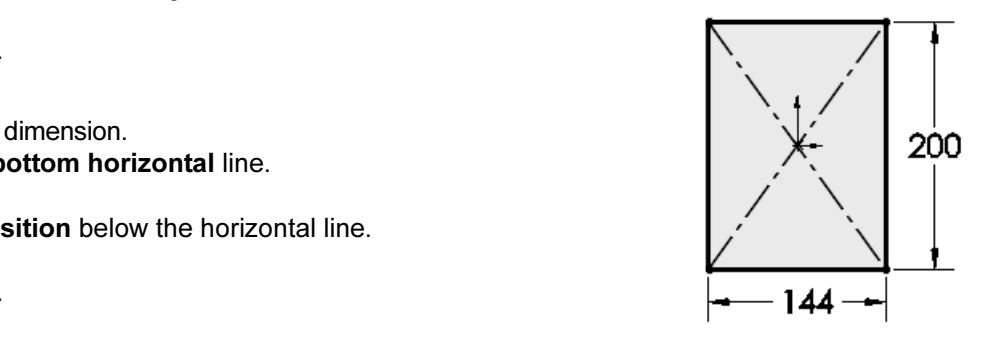

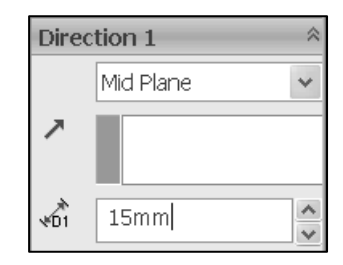

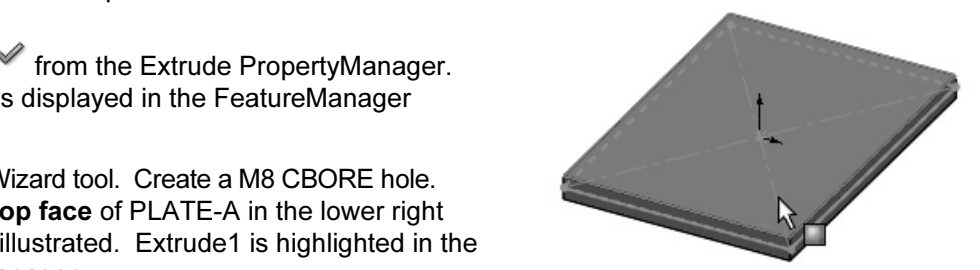

- ICK the **Hole Wizard** in tool from the Features toolbar. The<br>ble Specification PropertyManager is displayed. The Type tab<br>selected by default. 64) Click the Hole Wizard  $\overline{\mathbb{Q}}$  tool from the Features toolbar. The Hole Specification PropertyManager is displayed. The Type tab is selected by default.
- 65) Click Counterbore for Hole Type.
- 66) Select Ansi Metric for Standard.
- **66)** Select Ansi Metric for Standard.<br>
67) Select Socket Head Cap Screw for Type.
- 68) Select M8 for Size.
- 69) Select Through All for End Condition.
- 70) Click the Positions tab. The Point  $*$  icon is displayed.

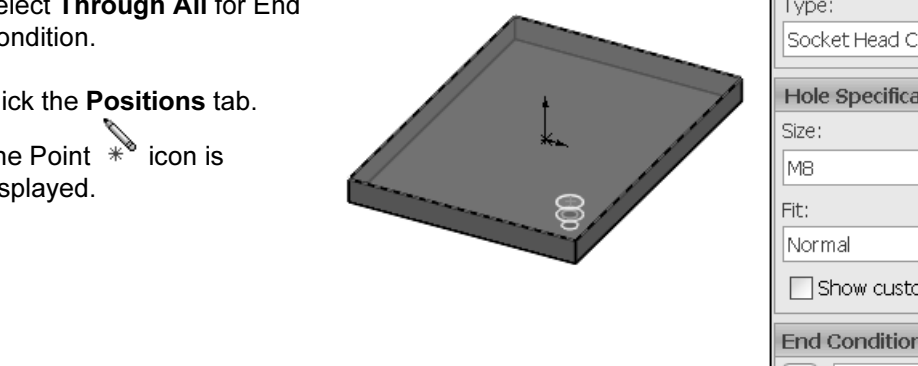

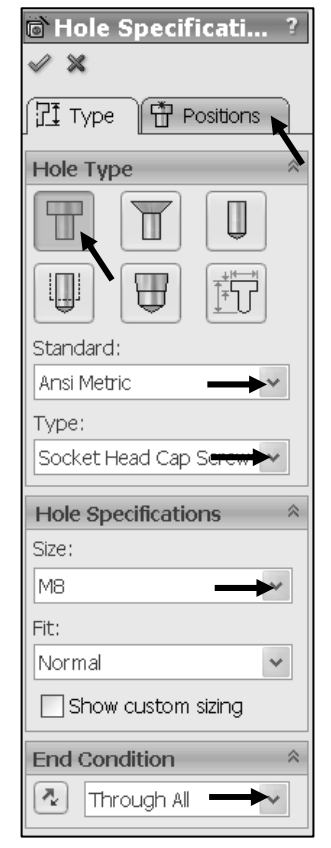

#### Insert dimensions.

- 71) Click the Smart Dimensions  $\hat{\heartsuit}$  tool from the Sketch toolbar.
- 72) Click the Origin.
- 73) Click the Cbore center point.
- 
- 75) Enter 45mm.
- 76) Click the Origin.
- 77) Click the Cbore center point.
- **78)** Click a **position** to the right of the vertical profile line.
- 79) Enter 60mm.

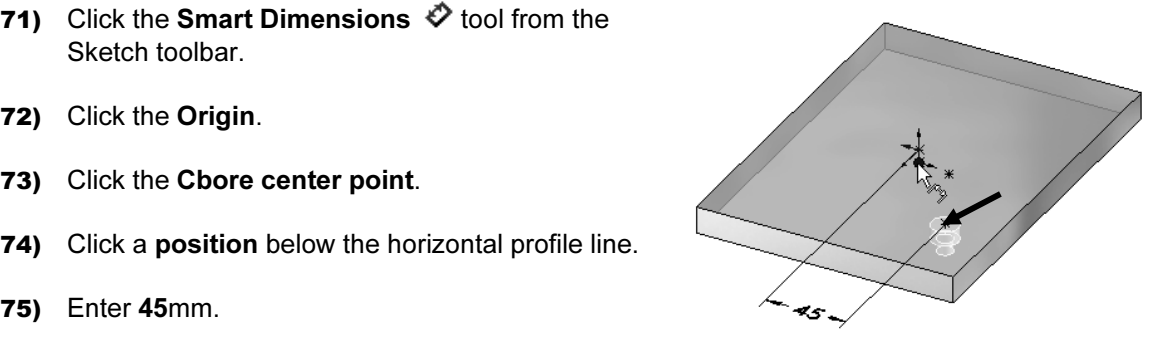

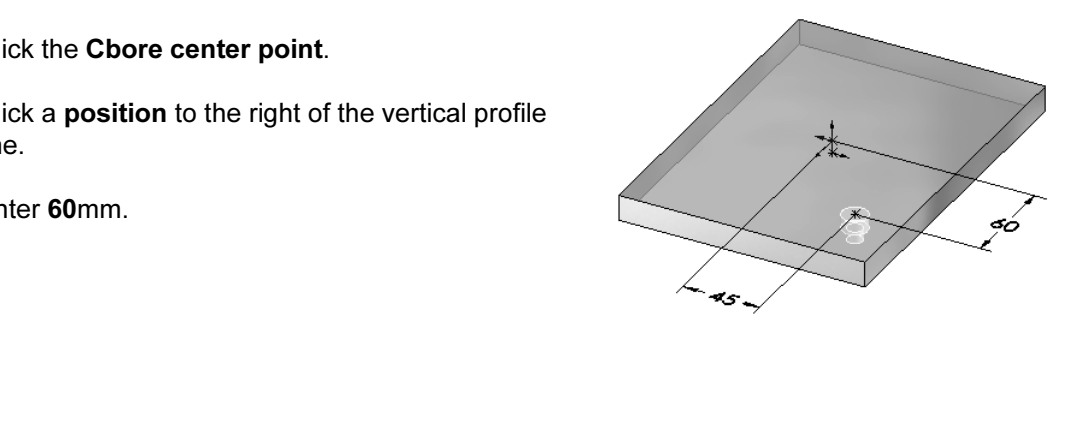

- 80) Click OK  $\mathscr V$  from the Dimension PropertyManager
- From the Dimension PropertyManager<br>
from the Hole Position PropertyManager. CBORE<br>
CS1 is displayed in the FeatureManager. 81) Click OK \* from the Hole Position PropertyManager. CBORE for M8 SHCS1 is displayed in the FeatureManager.
- 

**82)** Click Hidden Lines Visible from the Heads-Up View toolbar.<br>
The CBORE for M8 SHCS1 is displayed in the Graphics<br>
window. CBORE for M8 SHCS1 is the seed forture for the first The CBORE for M8 SHCS1 is displayed in the Graphics window. CBORE for M8 SHCS1 is the seed feature for the first Linear Pattern.

 $\sqrt{01}$ 

2 ..

Pattern seed only

Create a Linear Pattern Feature.

83) Click the Linear Pattern **688** tool from the Features toolbar. The Linear Pattern PropertyManager is displayed.

Display the Top view.

- 84) Click Top view from the Heads-up View toolbar.
- 85) Click the bottom edge of PLATE-A for Direction 1.
- 86) If required, click the Reverse Direction button. The direction arrow points to the left.
- 87) Enter 90mm for Spacing in Direction 1.
- 88) Enter 2 for Instances.
- 89) Click the left vertical line for Direction 2.
- 90) If required, click the Reverse Direction button. The direction arrow points upward.
- 91) Enter 120mm for Spacing in Direction 2.
- Direction 2<br>
Spacing: 120.00mm<br>
Instances: 2 92) Enter 2 for Instances.

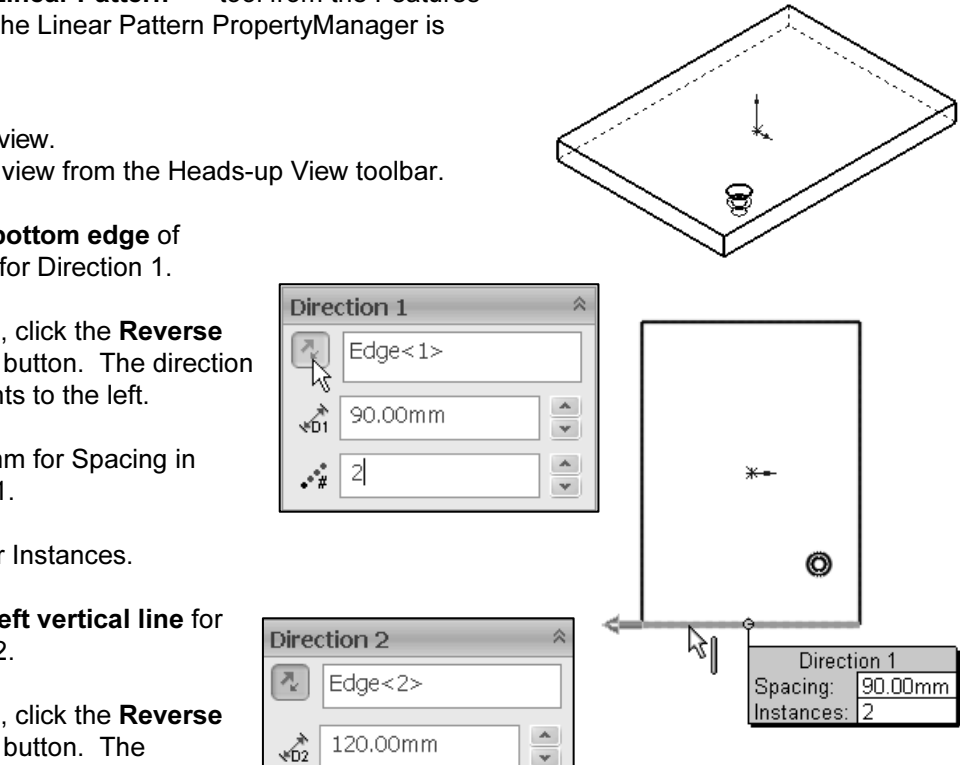

s,

Direction 1

90.00mm

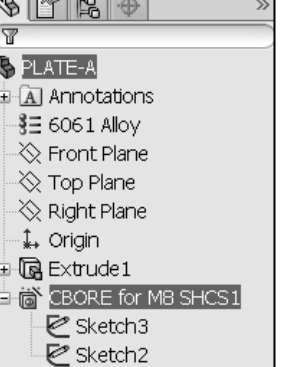

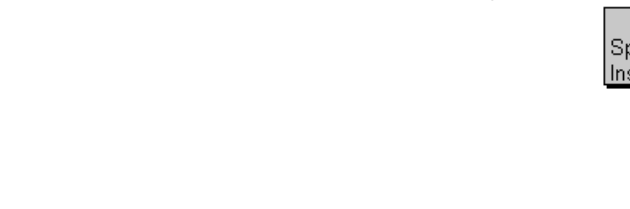

 $\blacktriangle$ 

 $\mathbf{v}$ 

- 93) Check Geometry pattern from the Options box.
- **94)** If required, click inside the Features to Pattern box. Expand PLATE-A in the flyout FeatureManager. Click CBORE for M8 SHCS1. CBORE for M8 SHCS1 is displayed in the Features to Pattern box.
- 95) Click OK  $\mathscr V$  from the Linear Pattern PropertyManager. LPatten1 is created in the FeatureManager.

苶 The checked Geometry pattern option copies only the geometry (faces and edges) of the features. The unchecked Geometry pattern option results in a calculated solution for every instance in the pattern.

The geometry pattern option usually decreases the time required to create and rebuild a pattern.

Apply the Hole Wizard tool. Create an M10 Thru<br>
Hole.<br> **S6)** Click the **top face** of PLATE-A in the lower<br>
right hand corner. Extrude1 is highlighted<br> **C** Hole.

- **96)** Click the **top face** of PLATE-A in the lower right hand corner. Extrude1 is highlighted in the FeatureManager.
- **Material**  Features toolbar. The Hole Specification **97)** Click the **Hole Wizard**  $\overrightarrow{a}$  tool from the PropertyManager is displayed.
- 98) Click Hole for Hole Type.
- 99) Select Ansi Metric for Standard.
- 100) Select Drill sizes for Type.
- 101) Select 10 for Size.
- 102) Select Through All for End Condition.

|<br>**|<br>|tions** tab. The Point  $*$  icon is displayed. **103)** Click the **Positions** tab. The Point  $*$ <sup> $\bullet$ </sup> icon is displayed.

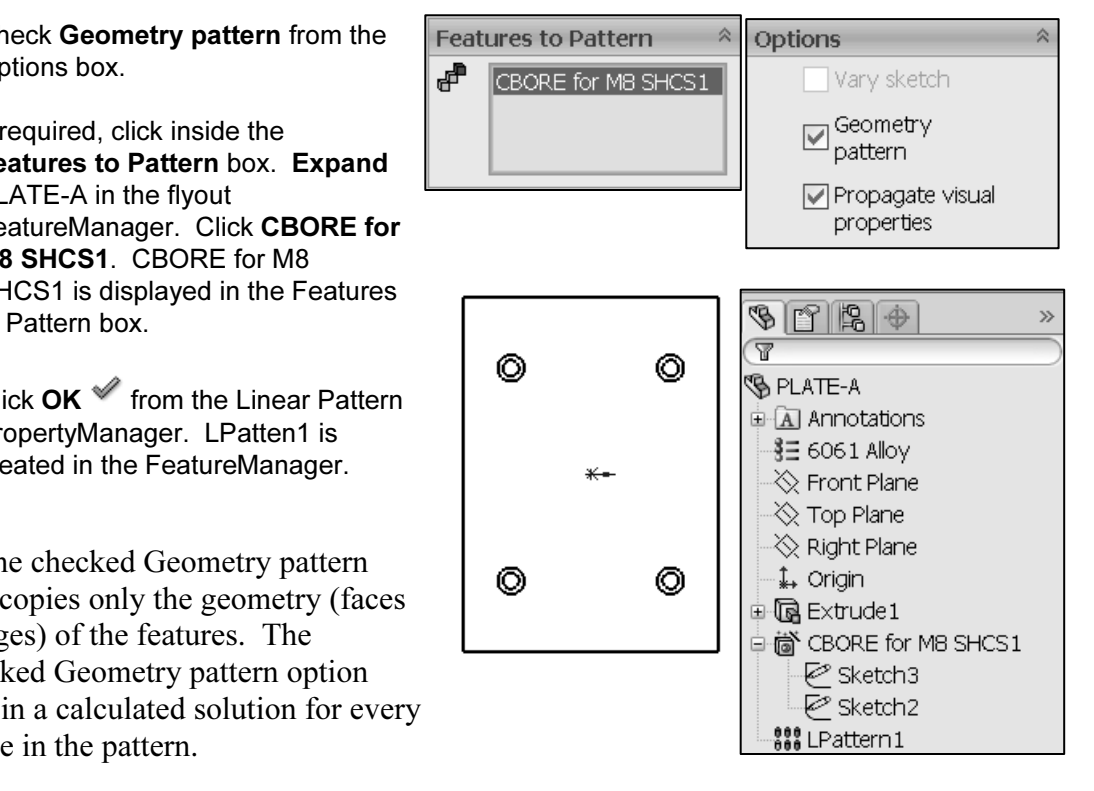

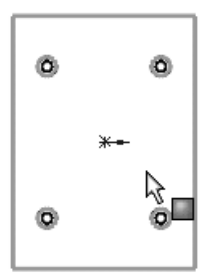

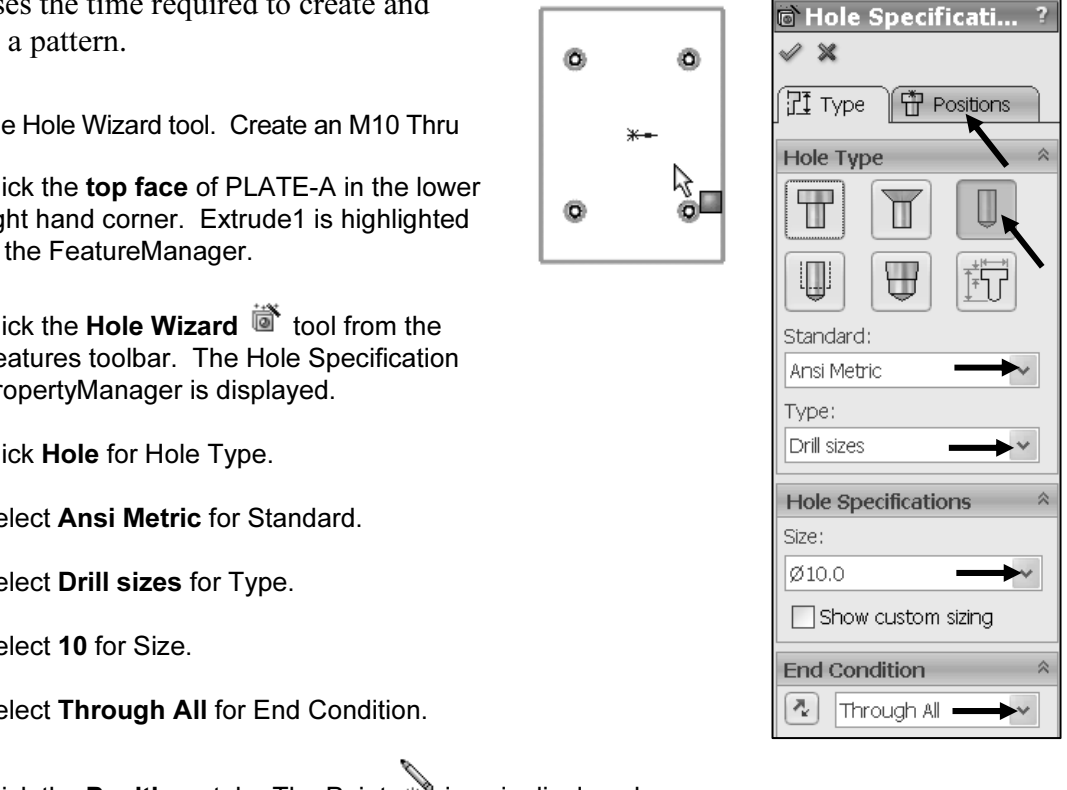

Dimension the hole.

- **104)** Click the **Smart Dimensions**  $\heartsuit$  tool from the Sketch toolbar.
- 105) Click the Origin.
- 106) Click the hole center point as illustrated.
- 
- 108) Enter 48mm.
- 109) Click the Origin.
- 110) Click the hole center point.
- **Sition** to the right of the vertical profile line.<br>
m **111)** Click a **position** to the right of the vertical profile line.
- 112) Enter 33mm.
- **113)** Click  $OK \times$  from the Dimension PropertyManager.
- **113)** Click **OK** from the Dimension PropertyManager.<br>**114)** Click **OK** from the Hole Position PropertyManager. The hole is the seed feature for the second Linear Pattern.

Create the second Linear Pattern.

- 115) Click the Linear Pattern **100** tool from the Features toolbar. The Linear Pattern PropertyManager is displayed.
- 116) Click the bottom edge for Direction1. Edge<1> is displayed. If required, click the Reverse Direction button. The direction arrow points to the left.
- 117) Enter 48mm for Spacing in Direction 1.
- 118) Enter 2 for Instances.
- 119) Click the left vertical edge for Direction 2. The direction arrow points upward. If required, click the Reverse Direction button.
- 120) Enter 33\*2 for Spacing in Direction 2.
- 121) Enter 2 for Instances.

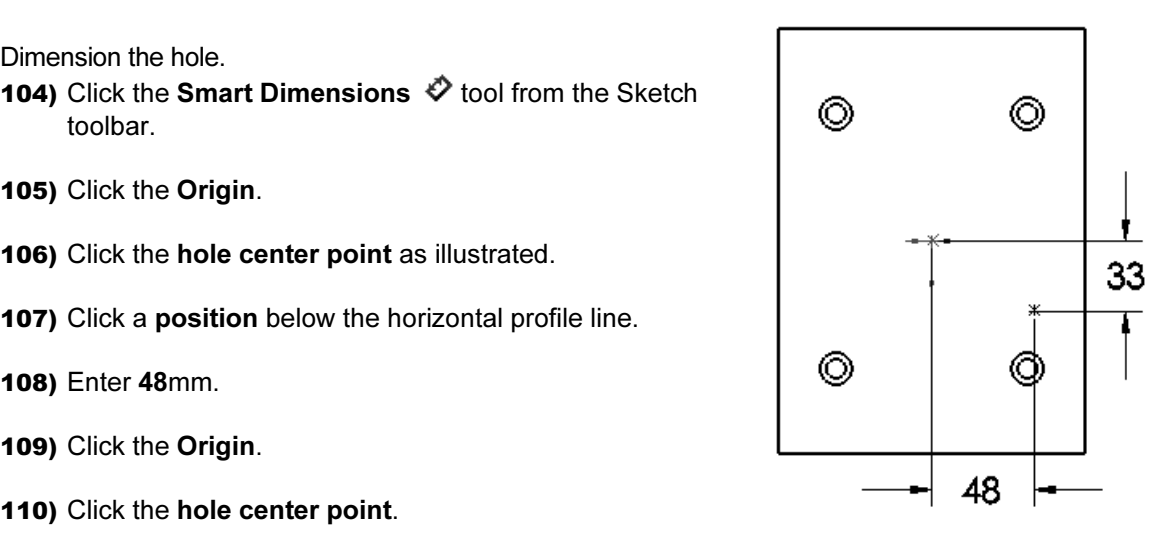

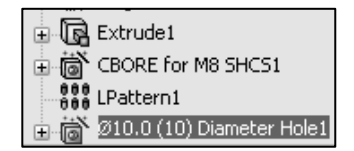

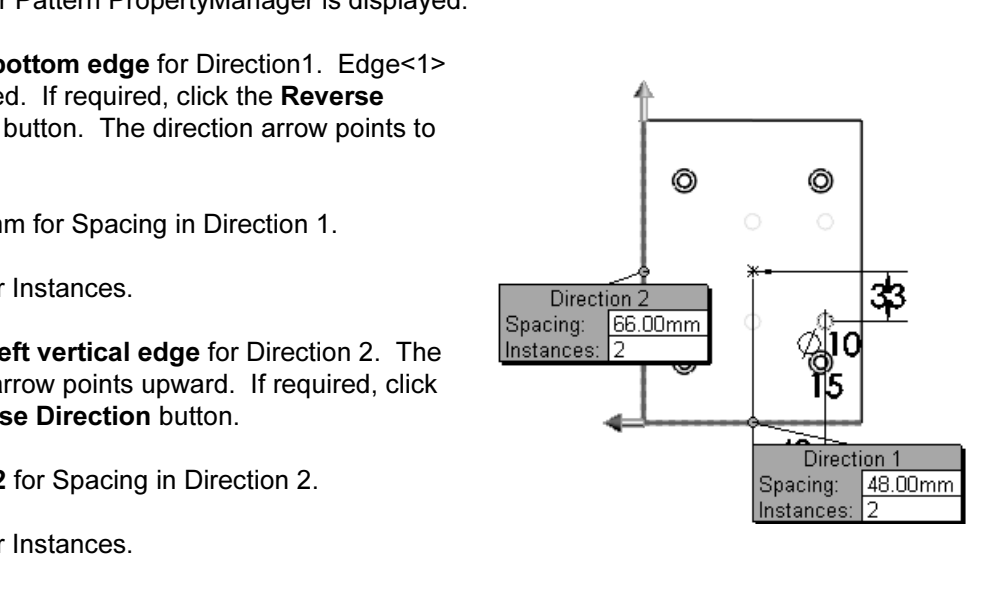

- **Columbus, show historic and PLATE-A in the caphics window.** Click **10.0 (10)**<br> **Complise Solution**<br> **Complise Solution**<br> **Complise Solution**<br> **Complise Solution**<br> **Complise Solution**<br> **Complise Solution**<br> **Complise Soluti** 122) If required, click inside the Features to Pattern box. Expand PLATE-A in the Graphics window. Click 10.0 (10) Diameter Hole1 from the fly-out FeatureManager.
- **123)** Click  $OK$  from the Linear Pattern PropertyManager. LPattern2 is displayed in the FeatureManager.

Display an Isometric view. 124) Click Isometric view from the Heads-up View toolbar.

**Constitution Constitution Constitution Constitution Constitution Constitution Constitution Constitution Constitution Constitution Constitution Constitution Constitution Constitution Constitution Constitution Constitution** Save the PLATE-A part. 125) Click Save.

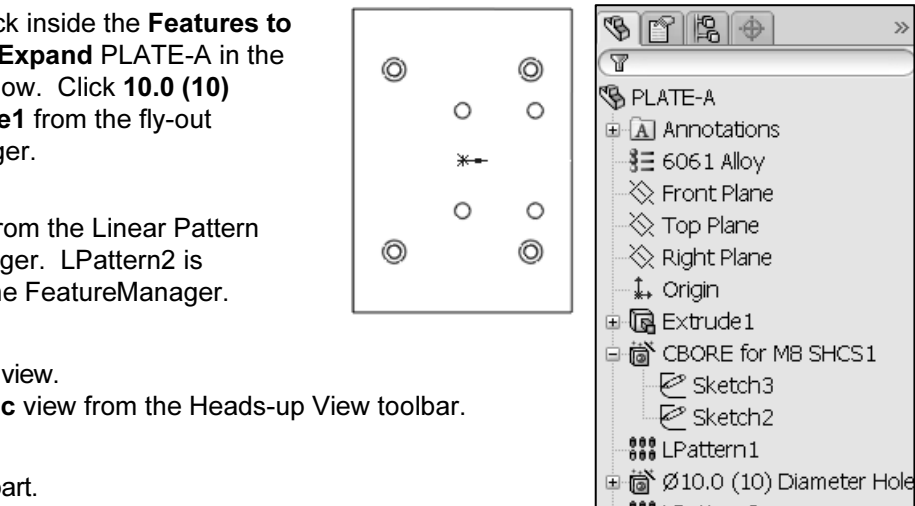

Activity: Create a New Folder in the SolidWorks Design Library<br>Create a new parts folder in the SolidWorks Design Library.<br>26) Expand the Design Library folder. Create a new parts folder in the SolidWorks Design Library. 126) Expand the Design Library folder.

- **127)** Click the **Push Pin**  $\mathbf{\mathcal{G}}$  icon to pin the Design Library open.
- 128) Right-click on parts in the folder area.
- 129) Click New Folder as illustrated.
- 130) Enter plates for Folder name.
- 131) Double-click the plates folder. The folder is empty.

Insert PLATE-A into the plates file folder.

- from the top of the FeatureManager into the plates folder. The Add to Library PropertyManager is displayed.
- **133)** Click  $\mathsf{OK} \nightharpoonup$  from the Add to Library PropertyManager. PLATE-A is contained in the parts\plates folder.

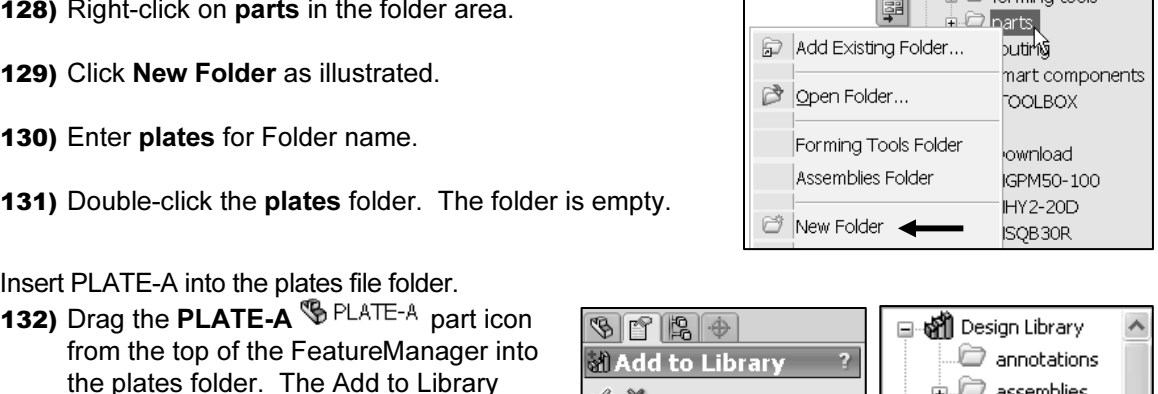

eÙ

Œ

10 = Manary design library

annotations  $\overline{\mathbf{H}}$  assemblies  $\Box$  features

in  $\Box$  forming tools

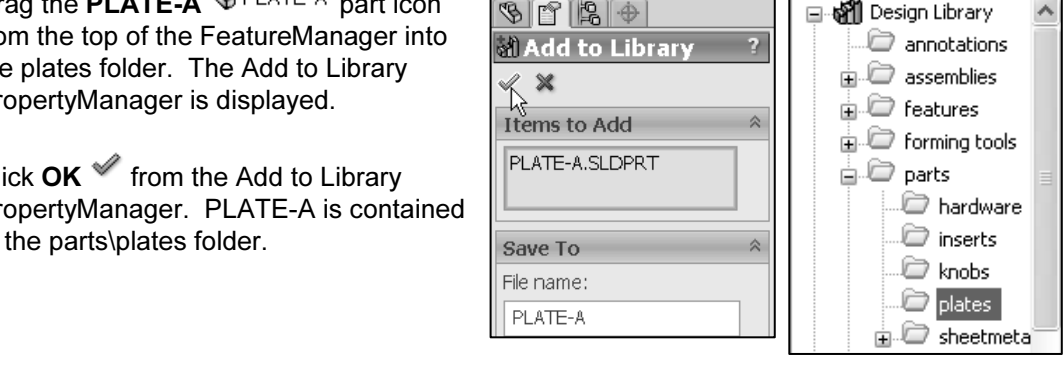

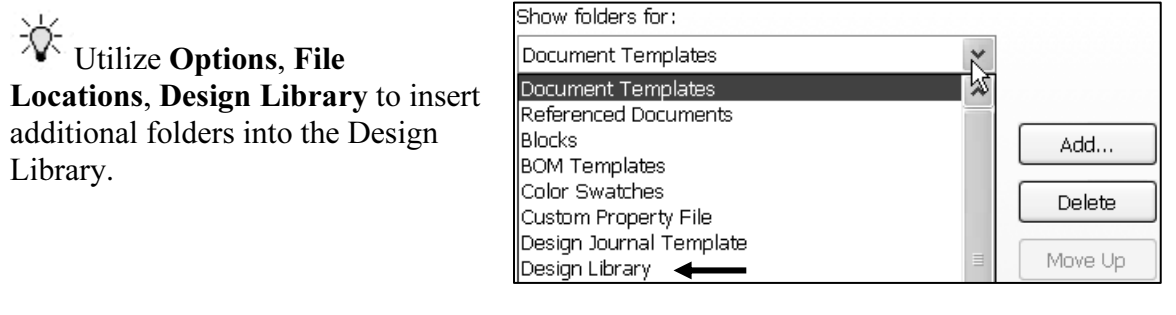

#### Assembly Mating Techniques

between sexual possess linear motion along the x, y, and z-axes and rotational motion  $v$ , and z-axes. In an assembly, each component contains six degrees of translational (linear) and three rotational. All components beha The action of assembling components in SolidWorks is defined as Mates. Mates simulate the construction of the assembly in a manufacturing environment. In dynamics, components possess linear motion along the x, y, and z-axes and rotational motion around the x, y, and z-axes. In an assembly, each component contains six degrees of freedom: three translational (linear) and three rotational. All components behave as rigid bodies. Components do not flex or deform.

s no motion. How do static and dynamic principl<br>
rer: Mates remove degrees of freedom. In a static analysis, there is no motion. How do static and dynamic principles translate to component Mates? Answer: Mates remove degrees of freedom.

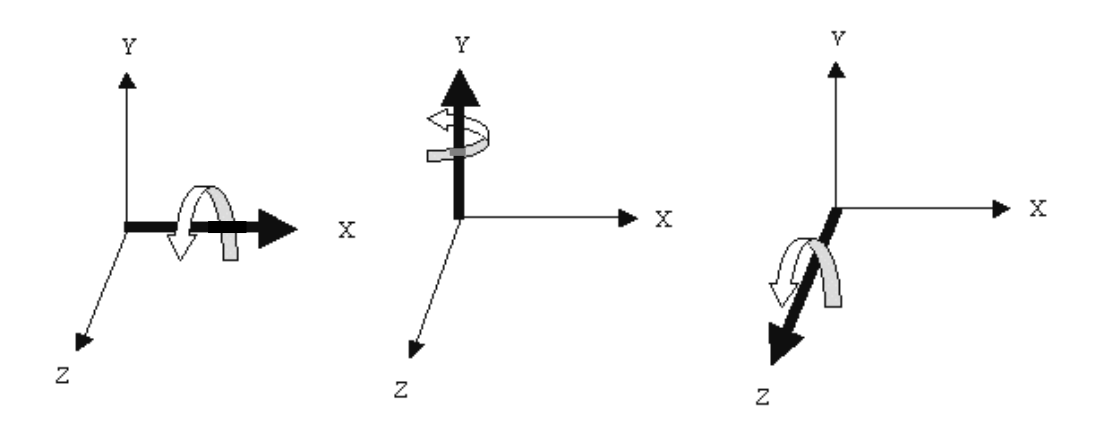

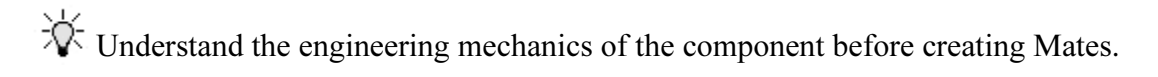

#### Example 1:

Example 1:<br>Static: Fasten the DELIVERY-STATION assembly to the MOUNTING-PLATE part. MOUNTING-PLATE part does not translate or rotate. The MOUNTING PLATE part is fixed to the Origin of the final assembly. The

Example 2:

Lxample 2.<br>Dynamic: Assemble the PLATE-A part to the RODLESS-CYLINDER\<br>MY1M2104Table part. The MY1M2104Table part slides along the MY1M2104Tubes Dynamic: Assemble the PLATE-A part to the RODLESS-CYLINDER\ part. The PLATE-A part travels at the same velocity as the MY1M2104Table part.

Insert the Mates between the PLATE-A part and the MY1M2104Table part.<br>Assembly modeling requires practice and time. Below are a few helpful technology component mating. Utilize these techniques throughout the development Assembly modeling requires practice and time. Below are a few helpful techniques to address component mating. Utilize these techniques throughout the development of the 3AXIS-TRANSFER assembly and sub-assemblies.

#### Mating Techniques:

Right-click in the assembly Graphics window to avoid mouse pointer "movement" to the assembly toolbar and the assembly FeatureManager.

Examply toolbar and the assembly FeatureManager.<br>
The Zoom and Rotate tools to select the geometry in the mate process. Z<br>
Example 2 correct face. Right-click Select Other for hidden geometry. Use the Zoom and Rotate tools to select the geometry in the mate process. Zoom in to the correct face. Right-click Select Other for hidden geometry.

tation, Named Views to display a key area of the<br>plot to features and components to improve display<br>as Planes and axes to assemble complex geometry Use View Orientation, Named Views to display a key area of the model.

Apply various colors to features and components to improve display.

Utilize Reference Planes and axes to assemble complex geometry.

Activate Temporary axes and Show Planes when required for Mates, otherwise Hide All Types from the View menu. Create Shortcut keys to activate View commands.

Select Reference Planes from the FeatureManager for complex components. Expand the FeatureManager to view the correct plane.

Remove display complexity. Hide components when visibility is not required.

by display complexity. Hide components when visibility is not require<br>ress components when Mates are not required. Group fasteners at the b file size. Utilize caution with suppressed components to translate and rotate. Use mg dependencies. Suppress components when Mates are not required. Group fasteners at the bottom of the FeatureManager. Suppress fasteners and their assembly patterns to save rebuild time and file size. Utilize caution with suppressed components. Suppressed Mates may cause related components to translate and rotate. Use View Mates to understand mating dependencies.

Utilize Section views to select internal geometry. Utilize Transparency to see through components required for mating.

Use the Move Component and Rotate Component commands before Mating. Position the component in the correct orientation.

Use a Coincident Mate when the distance value between two entities is zero. Util<br>a Distance Mate when the distance value between two entities is not zero.<br>Cylindrical components require a Concentric and Coincident Mate. Th Use a Coincident Mate when the distance value between two entities is zero. Utilize a Distance Mate when the distance value between two entities is not zero.

**Material**  fully defined.

PLATE-A

Verify the position of the components. Use Top, Front, Right and Section views.<br>Rename Mates, key features and Reference Geometry with descriptive names.

Rename Mates, key features and Reference Geometry with descriptive names.

Avoid unwanted references. Confirm the geometry name you selected in the Mate Property Manager.

**Mate is a set of the prevent components from moving c g mating.** Uncheck the Show preview option to prevent components from moving out of the Graphics window during mating.

> RODLESS-**CYLINDER**

> > ۵Ó

M8 SHCS

## LINEAR-TRANSFER Assembly

Example the LINEAR-<br>
Seembly. The RODLESS-CYLINDER assembly is the Base (first) component in the LINEAR-TRANSFER assembly.

Material CYLINDER<br> **Material Street Street Section** All components of the RODLESS-CYLINDER assembly remain stationary, except for the MY1M2104Table part.

The MY1M2104Table part linearly translates along the MY1M2104Tubes part.

Perform the following tasks to complete the LINEAR-TRANSFER assembly.

- Create the LINEAR-TRANSFER assembly.
- Fix the RODLESS-CYLINDER assembly to the Origin of the LINEAR-TRANSFER assembly.
- Assemble the PLATE-A part to the RODLESS-CYLINDER\MY1M2104Table part.
- Determine the diameter and length of the SHCS using the Measure tool. Mate the SHCS with the SolidWorks\Toolbox.

TE-A part, and RODLESS-<br>ssembly are active documents. The PLATE-A part, and RODLESS-CYLINDER assembly are active documents.

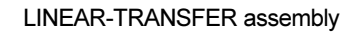

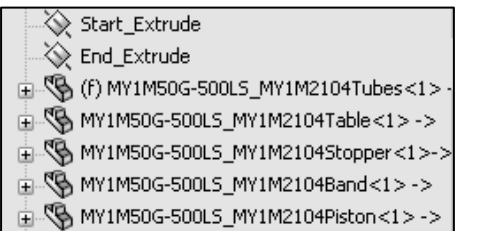

MY1M2104Table

MY1M2104 **Tubes** 

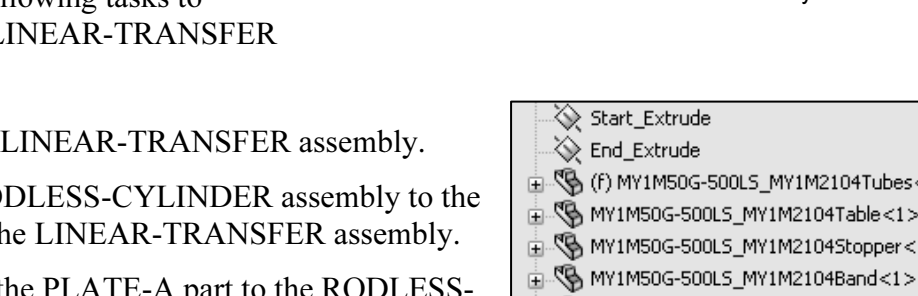

#### Activity: Insert Multiple Components at Once in an Assembly

#### Create the LINEAR-TRANSFER assembly.

- **Activity: Insert Multiple Components at Once in an Assembly**<br>Create the LINEAR-TRANSFER assembly.<br>134) Click Make Assembly from Part/Assembly \$ from the Menu bar toolbar.
- 135) Click the MY-TEMPLATES tab.
- 136) Double-click ASM-MM-ANSI.

button to select components not displayed in the Open<br>documents box.<br>**Copyrights** Report the ROD OYLINDED assembly. The Begin Assembly PropertyManager is displayed. In order to select multiple components from the Part/Assembly to Insert, box, select the Push Pin as illustrated. The Begin Assembly PropertyManager remains open. Utilize the Brow documents box.

Inset the ROD-CYLINDER assembly.

- **137)** Click the Push Pin icon from the Begin Assembly<br>PropertyManager.<br>**138)** Click RODLESS-CYLINDER from the Open documents box. 137) Click the Push Pin icon from the Begin Assembly PropertyManager.
- 
- 139) Click inside the Graphics window. The first inserted compo is fixed to the Origin.
- 140) Click PLATE-A in the Open documents box.
- 141) Click a position above the RODLESS-CYLINDER as illustrational
- **141)** Click a **position** above the RODLESS-CYLINDER as illustrated.<br>
142) Click OK Strom the Insert Begin Assembly PropertyManager.<br>
View the results View the results.

#### Hide the Origins.

**Material China Control**<br> **Material China Control**<br> **Material China Control**<br>
Material China China China China China China China China China China China China China<br>
Material China China China China China China China China 143) Click View, uncheck Origins from the Menu bar menu.

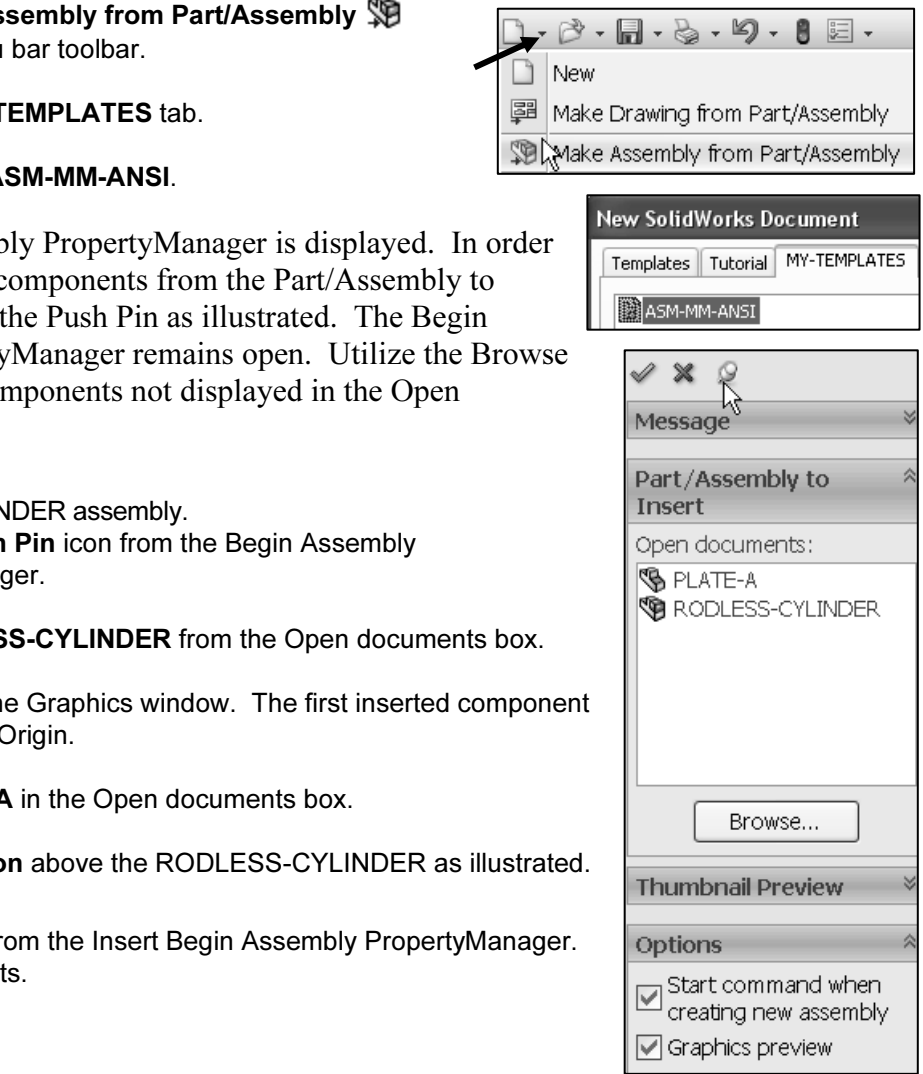

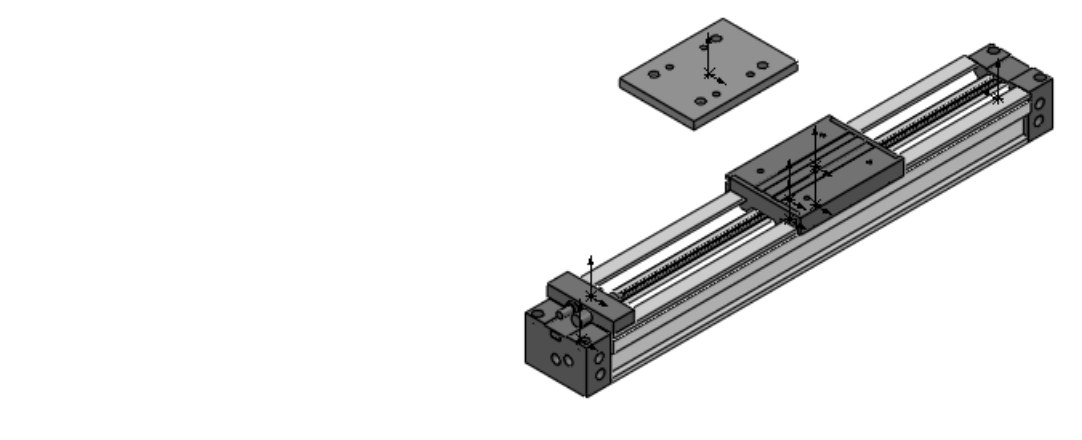

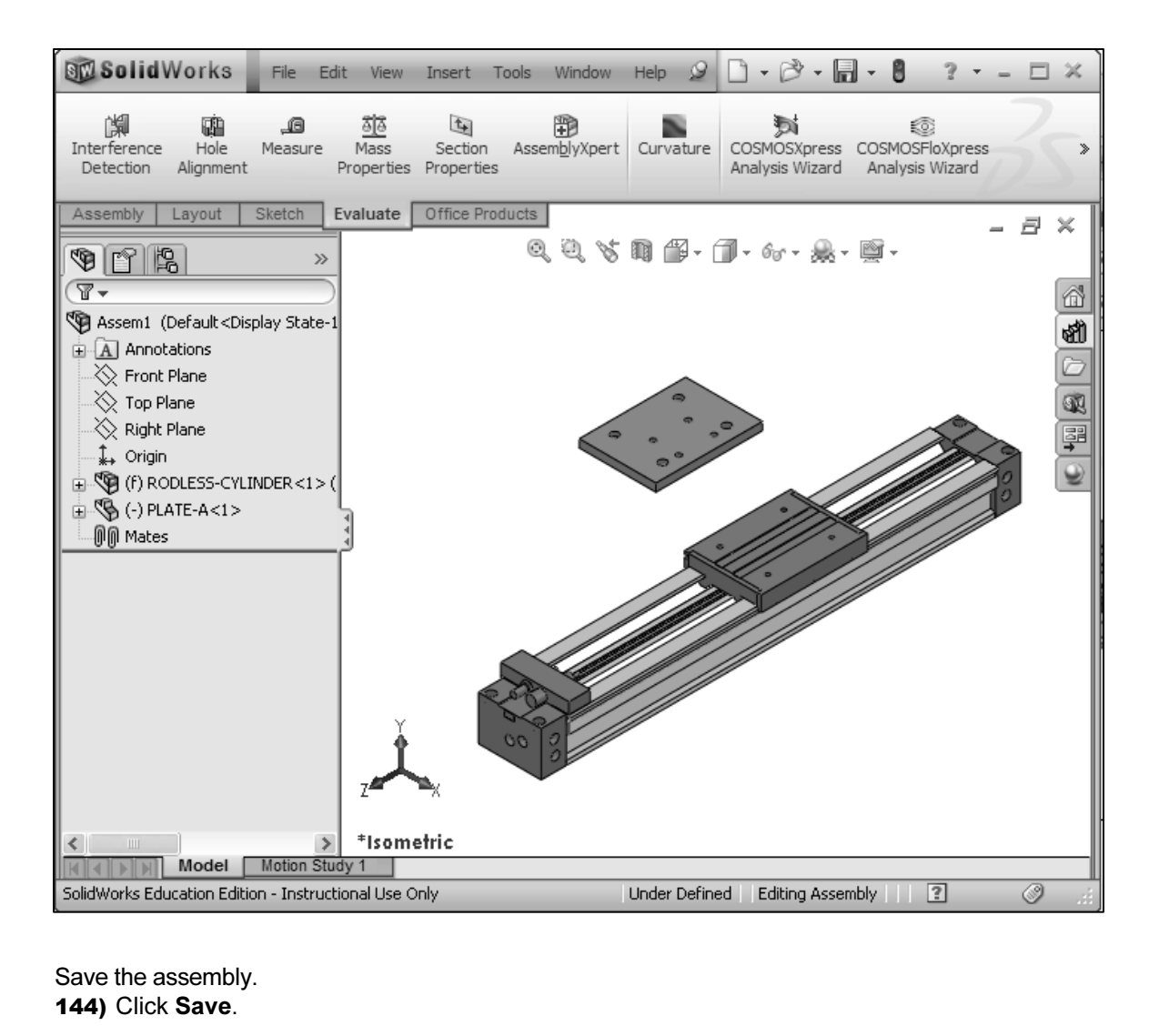

Save the assembly. 144) Click Save.

145) Select the DELIVERY-STATION for Save in folder.

146) Enter LINEAR-TRANSFER for File name.

STATION for Save in folder.<br>SFER for File name.<br>AR TRANSEER second LEast and second with the 147) Click Save. The LINEAR-TRANSFER assembly FeatureManager is displayed.

#### Customize the Keyboard

Origins. Large Assembly Mode hides all Reference geometry by default. Customize your keyboard to create Shortcut keys for reference geometry. Create Shortcut keys to check or uncheck Hide All Types, Planes, Axes, Temporary Axes, and Exercise a new view in the view Orientation dratog 60x. Thi emarged view save<br>assembling the MY1M2104Table holes to the PLATE-A holes.<br>**Activity: Customize the Keyboard** Create a new view in the View Orientation dialog box. An enlarged view saves time in

#### Activity: Customize the Keyboard

ortcut keys.<br>**∶ustomize** from the Menu bar menu.<br>**poard** tab. Create four View Shortcut keys. 148) Click Tools, Customize from the Menu bar menu.

- 149) Click the Keyboard tab.
- 150) Click View from the Categories box.

Create the Planes Shortcut key. 151) Select Planes from the Commands box.

152) Enter Shift + P in the Press new Shortcut key.

Create the Axes Shortcut key. 153) Select Axes from the Commands box.

154) Enter Shift + A in the Press new Shortcut key.

Create the Temporary Axes Shortcut key.

155) Select Temporary Axes from the Commands list box.

e Commands list box.<br>hter **Shift + T** in the Press new Shortcut key. 156) Enter Shift + T in the Press new Shortcut key.

Create the Origins Shortcut key.<br>**157)** Select **Origins** from the Commands list box.<br>**158)** Enter **Shift + O** in the Press new Shortcut key. Create the Origins Shortcut key. 157) Select Origins from the Commands list box.

159) Click OK from the Customize dialog box.

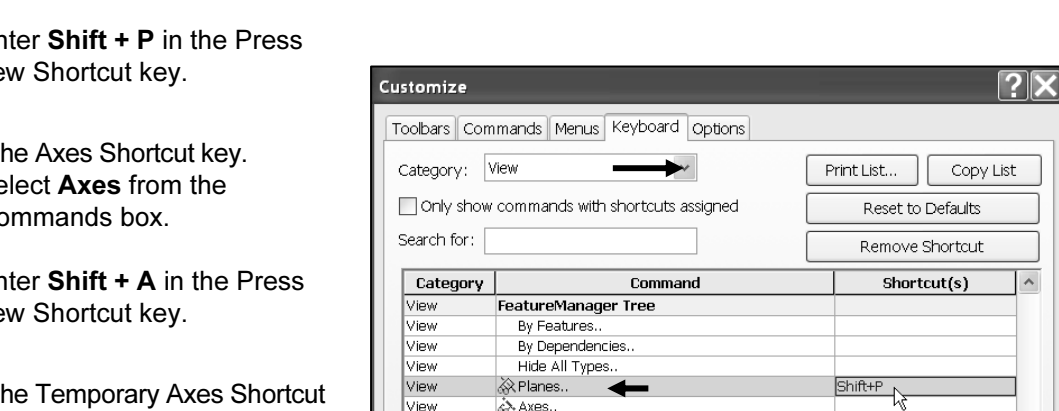

#### Activity: Create a New View

Create a New View.

160) Zoom in on the MY1M2104Table.

- 161) Rotate the MY1M2104Table as illustrated.
- **Mathematical Science of Allen Science of Allen Science of Allen Science of Allen Science of Allen Science of Allen Science of Allen Science of Allen Science of Allen Science of Allen Science of Allen Science of Allen Scie 162)** Press the **Space Bar** to display the View Orientation dialog box.
- **163)** Click Pin  $\frac{1}{n}$  from the Orientation box.
- 164) Click New View  $\mathscr{C}$ .
- 165) Enter table-view for view name.
- 166) Click OK from the Named View box.
- 167) Uncheck Pin from the Orientation box.

rom the Heads-up View toolbar.<br>Example: The Heads-up View toolbar. Display an Isometric view. **168)** Click Isometric view from the Heads-up View toolbar.

Display the table-view. 169) Click table-view from the Heads-up View toolbar.

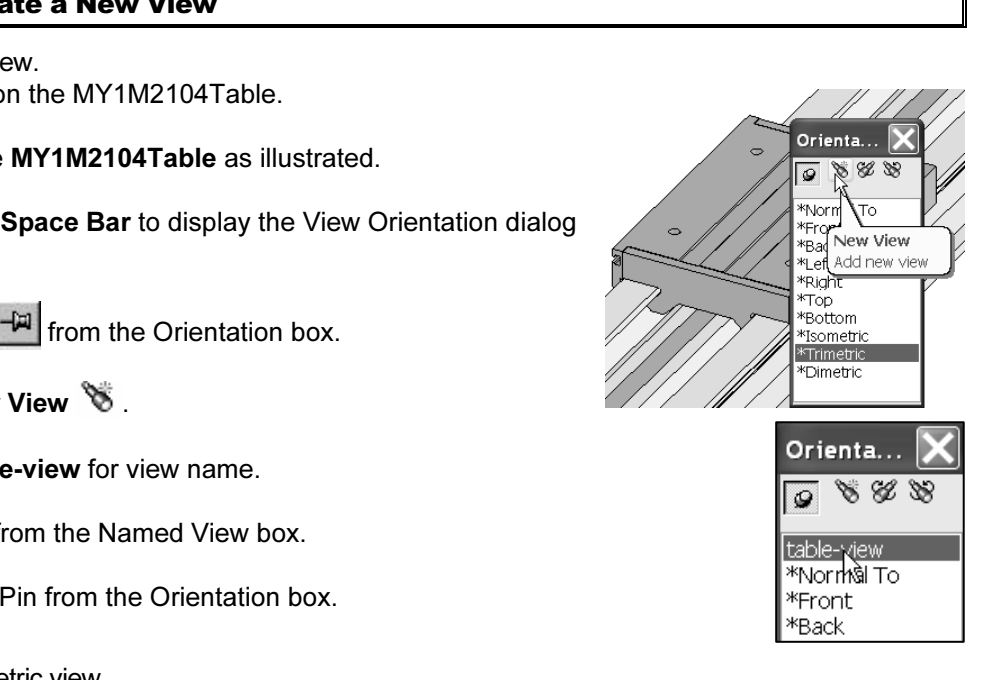

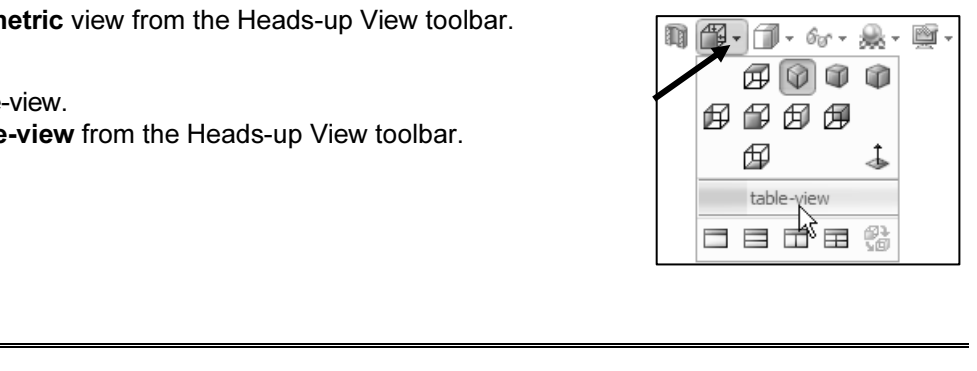

Note: Custom Shortcut keys are set on the current keyboard. To save/restore ugs to another computer, utilize the Start, All Programs, SolidWorks, SolidWo<br>s, Copy Settings Wizard. For best practice, System Administrators co settings to another computer, utilize the Start, All Programs, SolidWorks, SolidWorks Tools, Copy Settings Wizard. For best practice, System Administrators copy settings to network computers and roaming user profiles.

#### Modify the Base component: Fix / Float options

**ConsertyManager to fix the first component to the<br>
<b>Component receives an (f) in the FeatureManager.**<br>
Second Plane<br>
Second Plane<br>
Second Plane<br>
Second Plane<br>
Second Plane By default, the first component in an assembly is fixed with respect to the assembly Origin. Click OK from the Begin Assembly PropertyManager to fix the first component to the Origin. The component receives an (f) in the FeatureManager.

 $\overleftrightarrow{\mathbf{C}}$  The Float state displays a minus (-) in the FeatureManager.

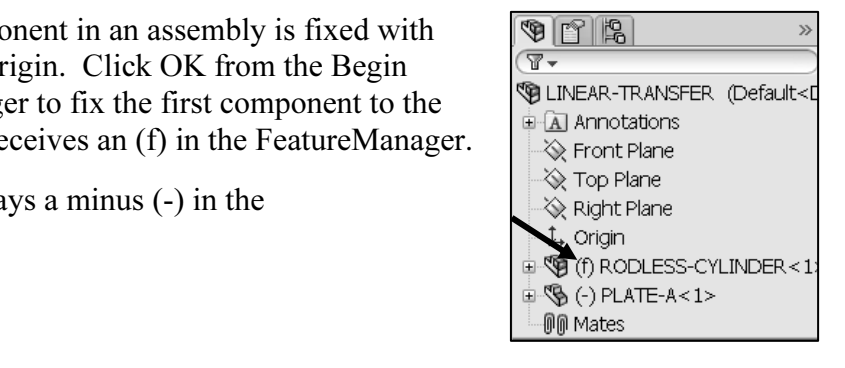

ponents increase in complexity, visualizing<br>
in becomes more challenging. In many<br>
situations, the first component orientation<br>
sition with respect to the assembly Origin As components increase in complexity, visualizing the icon becomes more challenging. In many design situations, the first component orientation and position with respect to the assembly Origin requires modification.

Sess these issues? Answer: How do you address these issues? Answer: Modify the Fixed state to a Float state.

The Float state displays a minus (-) in the FeatureManager. Move and rotate the component with respect to the assembly Origin.

Mate the first component to reference assembly<br>geometry.<br>**Mate PropertyManager** geometry.

#### Mate PropertyManager

Mates provide the ability to create geometric relationships<br>between assembly components. Mates define the allowable<br>directions of rotational or linear motion of the components in the Mates provide the ability to create geometric relationships between assembly components. Mates define the allowable assembly. Move a component within its degrees of freedom in the Graphics window, to view the behavior of an assembly.

Mates are solved together as a system. The order in which you add mates does not matter. All mates are solved at the same time. You can suppress mates just as you can suppress features.

**Example 18 and September 2013 and September 2013 and September 2014 and September 2014 and September 2014 and September 2014 and September 2014 and September 2014 and September 2014 and September 2014 and September 2014** res the ability to run COSMOSMOtion. The<br>not be covered in detail. The Mate<br>displays the appropriate selections based on the<br>you select. The Mate PropertyManager provides the ability to select either the Mates or Analysis tab. Each tab has a separate menu. The Analysis tab requires the ability to run COSMOSMotion. The Analysis tab will not be covered in detail. The Mate PropertyManager displays the appropriate selections based on the type of geometry you select.

#### Mate PropertyManager: Mates tab

The Mates tab is the default tab. The Mates tab provides the ability to insert a Standard, Advanced, or Mechanical Mate.

- *te Selections*. The Mate Selections box provides the owing selections: • Mate Selections. The Mate Selections box provides the following selections:
	- Entities to Mate. Displays the selected faces, edges, planes, etc. that you want to mate.
	- **nate mode.** Mates multiple components to a com-<br>
	ration. When activated, the following selections a • Multiple mate mode. Mates multiple components to a common reference in a single operation. When activated, the following selections are available:

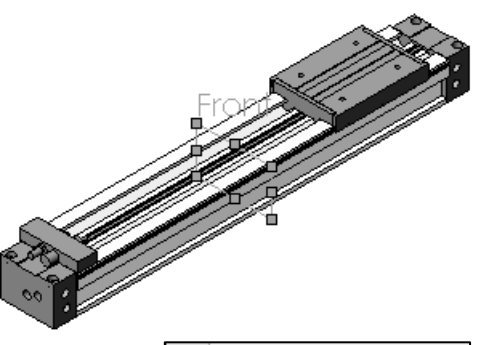

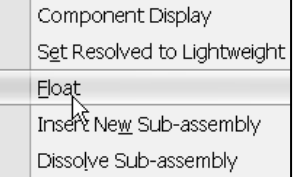

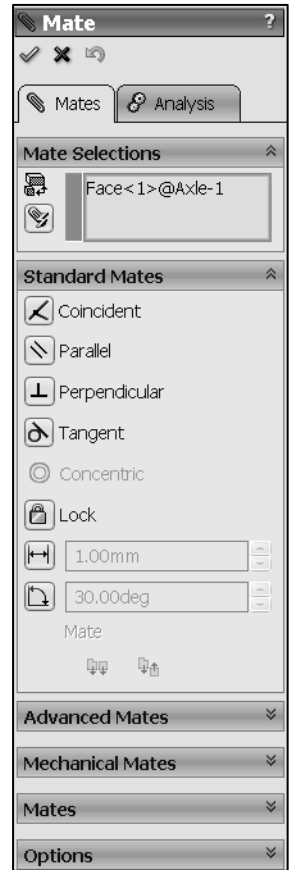

- Common references. Displays the selected entity to which you want to mate several other components.
- Common references. Displays the selected entity to which you want to mate<br>
 **Component references**. Displays the selected entities on two or more other<br>
<u>components</u> to mate to the common reference. A mate is added for components to mate to the common reference. A mate is added for each component.
- **Example:**<br>**Material Conduct Conducts:**<br>**Material Conducts:** Only available for Distance and Angle mates in a • Create multi-mate folder. Groups the resulting mates in a Multi-Mates folder.
- Link dimensions. Only available for Distance and Angle mates in a multi-mate folder. Provides the ability to link dimensions. The variable name in the Shared Values dialog box is the same as the multi-mate folder name.
- *Standard Mates*. The Standard Mates box provides the following selection:
	- **Commission:**<br> **Coincident**. Locates the selected faces, edges, or planes so<br>
	they use the same infinite line. A Coincident mate positions • Coincident. Locates the selected faces, edges, or planes so two vertices for contact.
	- the selected items to lie in the same<br>
	main a constant distance apart. • Parallel. Locates the selected items to lie in the same direction and to remain a constant distance apart.
	- Perpendicular. Locates the selected items at a 90 degree angle to each other.
	- Tangent. Locates the selected items in a tangent mate. At least one selected item must be either a conical, cylindrical, spherical face.
	- **Exercise** the selected items so they can share the enter point. • Concentric. Locates the selected items so they can share the same center point.
	- Lock. Maintains the position and orientation between two components.
	- **COMPOON COMPOON COMPOONS.**<br> **Distance**. Locates the selected items with a specified distance between them. Use the drop-down arrow box or enter the • Distance. Locates the selected items with a specified distance distance value directly.
	- Angle. Locates the selected items at the specified angle to each other. Use the drop-down arrow box or enter the angle value directly.

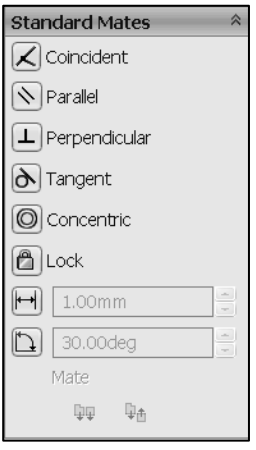

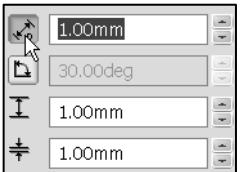

- Mate alignment. Provides the ability to toggle the mate alignment as necessary. There are two options. They are:
	- **Component Constant Copyrighted Copyrighted**<br>
	 **Copyrighted** Aligned. Locates the components so the normal or axis vectors for the<br> **Colocted** faces noint in the same direction selected faces point in the same direction.
	- **Anti-Aligned**. Locates the components so the normal or axis vectors for the selected faces point in the opposite direction.<br> **Anti-Aligned** Selected faces point in the opposite direction. selected faces point in the opposite direction.
- *Advance Mates*. The Advance Mates box provides the following selections:
	- Symmetric. Forces two similar entities to be symmetric about a planar face or plane.
	- Width. Centers a tab within the width of a groove.
	- Path Mate. Constrains a selected point on a component<br>to a path. • Path Mate. Constrains a selected point on a component to a path.
	- **EXECUTE:** between the translation of one component and the translation of another component.<br>
	 Limit. Provides the ability to allow components to move • Linear/Linear Coupler. Establishes a relationship between the translation of one component and the translation of another component.
	- within a range of values for distance and angle. Select the angle and distance from the provided boxes. Specify a starting distance or angle as well as a maximum and minimum value.
		- **Distance**. Locates the selected tiems with a specified<br>distance between them. Use the drop-down arrow<br>box or enter the distance value directly. • Distance. Locates the selected items with a specified distance between them. Use the drop-down arrow box or enter the distance value directly.
	- **Material and Solution Start Control and Solution Start Charles and Start Charles Material Start Charles Material Start Charles Material Start Charles Material Start Charles Material Start Charles Material Start Charles Ma** • Angle. Locates the selected items at the specified angle to each other. Use the drop-down arrow box or enter the angle value directly.
	- alignment as necessary. There are two options. They are:
		- **Aligned.** Locates the components so the normal or axis vectors for the selected faces point in the same direction.
		- **Anti-Aligned**: Locates the components so the normal or axis vectors for the selected faces point in the opposite direction. or axis vectors for the selected faces point in the opposite direction.

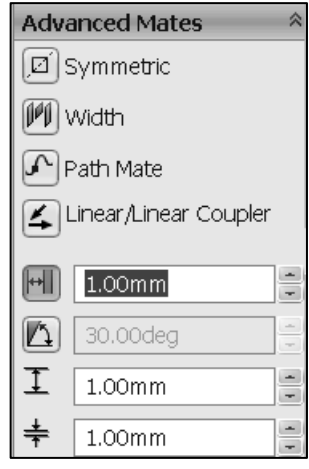

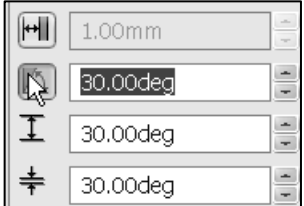

- Mechanical Mates. The Mechanical Mates box provides the following selections:
	- **Comparison States Contracts**<br>
	 **Cam**. Forces a plane, cylinder, or point to be tangent or<br> **Comparison to a series of tangent orthuded faces** coincident to a series of tangent extruded faces.
	- **Gear.** Forces two components to rotate relative to one<br>
	another around selected axes.<br> **Rack and Pinion**. Provides the ability to have Linear another around selected axes.
	- Rack and Pinion. Provides the ability to have Linear translation of a part, rack causes circular rotation in another part, pinion, and vice versa.
	- Screw. Constrains two components to be concentric, and also adds a pitch relationship between the rotation of one component and the translation of the other.
	- nent and the translation of the other.<br> **Sal Joint**. The rotation of one component (the shaft) about its axis is driven by the rotation of • Universal Joint. The rotation of one component (the output shaft) about its axis is driven by the rotation of another component (the input shaft) about its axis.
- *Mates.* The Mates box displays the activated selected mates.
- *Mates*. The Mates box displays the activated selected mates.<br>• *Options*. The Options box provides the following selections:
	- Add to new folder. Provides the ability for new mates to be added and to be displayed in the Mates folder in the FeatureManager design tree.
	- d mate, when added in the Mate pop-up toolbar.<br>
	Leared, adds the standard mates in the<br>
	<u>Copyrighted and the defects</u> Displace a material • Show popup dialog. Selected by default. Displays a standard mate, when added in the Mate pop-up toolbar. When cleared, adds the standard mates in the PropertyManager.
	- Show preview. Selected by default. Displays a preview of a mate when enough selections for a valid mate occur.
	- of a mate when enough selections for a valid mate occur.<br> **Use for positioning only**. When selected, components<br>
	move to the position defined by the mate. A mate is not • Use for positioning only. When selected, components added to the FeatureManager design tree. A mate is displayed in the Mates box. Edit the mate in the Mate box. The mate is not displayed in the FeatureManager design tree.

The Use for positioning only box is an alternative to<br>
Integral property and the mate of the mate of the mate of the mate of the metal<br>
Copyrighted to new folder<br>
Copyrighted and to new folder<br>
Copyrighted and to new folde adding numerous mates, then afterward deleting those mates in the FeatureManager design tree.

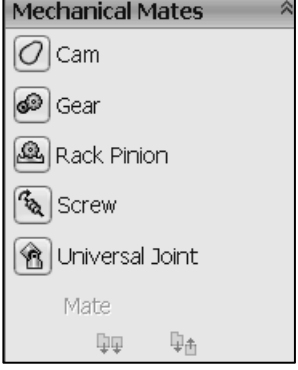

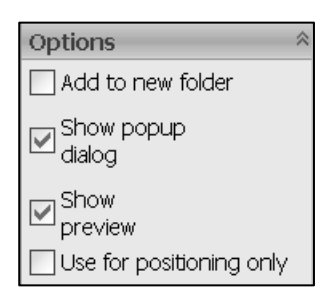

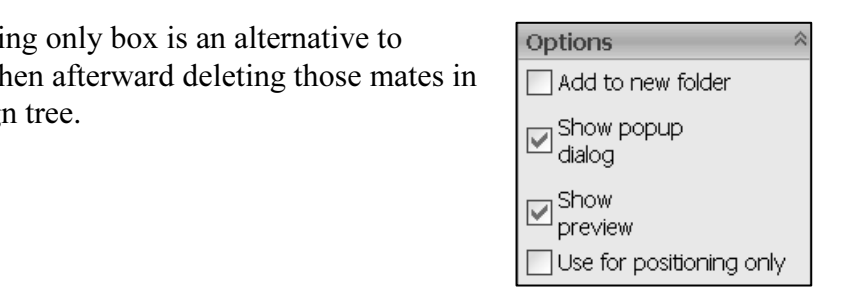

#### Mate PropertyManager: Analysis tab

You can assign mate properties for use in COSMOSMotion analysis.

You can add the properties without having COSMOSMotion added in.

The Analysis tab provides the following options for a selected mate:

- This option is not available for **Symmetric, Width, Path, or** □ Bushing<br> **Cam** mates.<br>
 Isolate components. Provides the ability to only display • Load Bearing Faces. Associates additional faces with the selected mate to define which faces share in bearing the load. This option is not available for Symmetric, Width, Path, or Cam mates.
	- the components referenced by the mate.
	- Provides the ability to associate friction<br>with some types of mates. The following<br>available: • Friction. Provides the ability to associate friction properties with some types of mates. The following options are available:
		- Parameters. Select how to define the friction properties of the mate.
		- Specify materials. Select the materials of the components from the first and second lists.
		- **Components from the first and second lists.<br>
		 <b>Specify coefficient**. Provides the ability to specify the following: • Specify coefficient. Provides the ability to specify the following:
			- Dynamic Friction Coefficient by typing a number or moving the slider between:<br>• Slippery and Sticky. moving the slider between:
				- Slippery and Sticky.

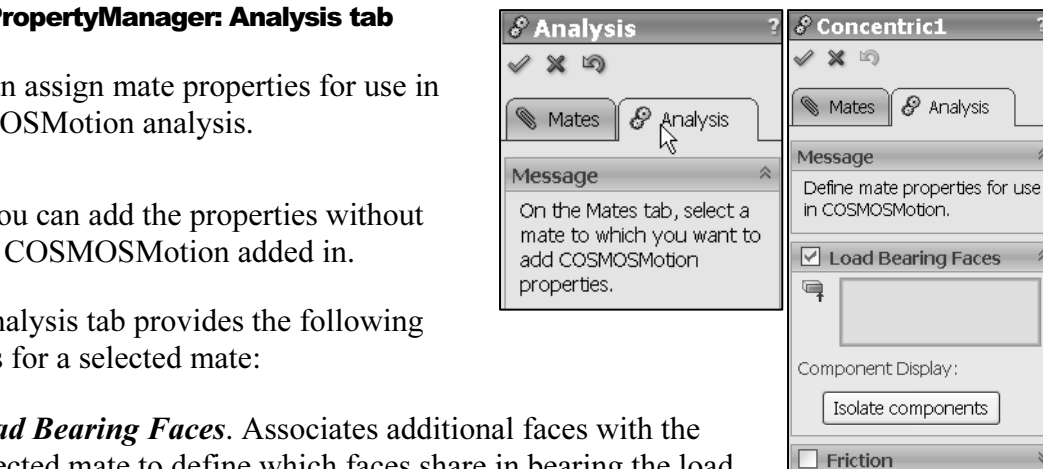

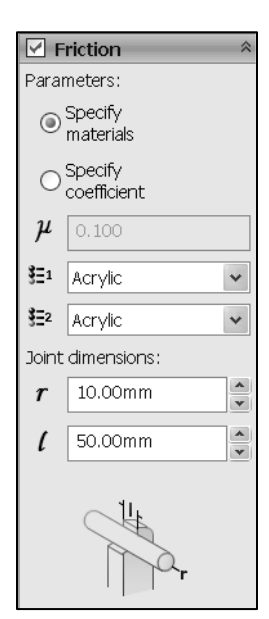

• **Joint dimensions**. Available dimensions vary depending on geometry and mate type. They are:<br>
Geometry Dimensions Mate Types mate type. They are:

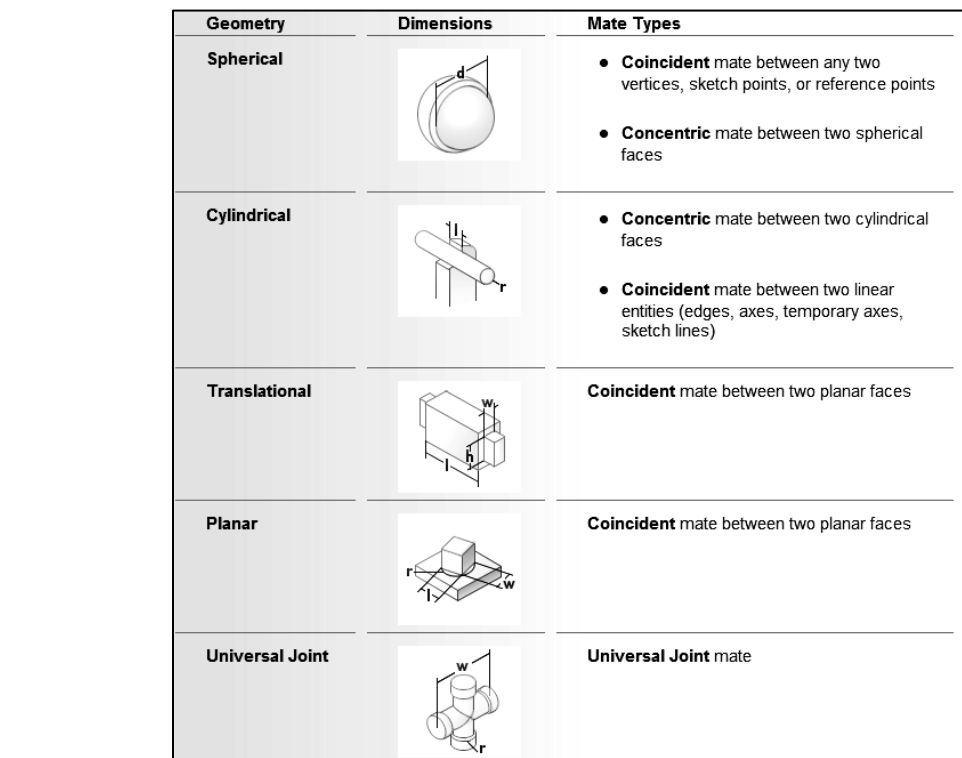

**Cousing:** I Tovides the ability to associate bushing properties with a mate.<br>
Bushing properties make a mate somewhat flexible by giving it spring and<br>
damper characteristics. Mates with bushing properties can produce a m • Bushing. Provides the ability to associate bushing properties with a mate. damper characteristics. Mates with bushing properties can produce a more realistic distribution of forces in COSMOSMotion analyses.

See SolidWorks help for additional information.

**Copyrighted**  SolidWorks Help Topics list the rules governing Mate Type valid geometry. The valid geometry selection between components in a Coincident Mate is displayed in the Coincident Mate Table.

Material behavior of a component in<br>
is project, the two most common<br>
ncentric Mates reflect the physical behavior of a component in an assembly. In this project, the two most common Mate types are Concentric

and Coincident.

Concentric Mate - 2 Conical faces Concentric Mate – 2 Conical faces

Mates reflect the physical behavior of a component in an assembly. In this project, the two most common Mate Types are Concentric and Coincident.

ntric<br>
e two sets<br>
PLATE-A Coincident Mate – 2 Planar face<br>
FSS-Utilize two Concentric Mates between the two sets of holes from the PLATE-A part and the RODLESS-CYLINDER assembly.

Utilize one Coincident Mate between the two planar faces from the PLATE-A part and the RODLESS-CYLINDER assembly.

The two Concentric Mates

and the one Coincident Mate remove all six degrees of<br>
freedom for the PLATE-A part.<br>
The PLATE-A part is fully defined in the LINEARfreedom for the PLATE-A part.

The PLATE-A part is fully defined in the LINEAR-TRANSFER assembly.

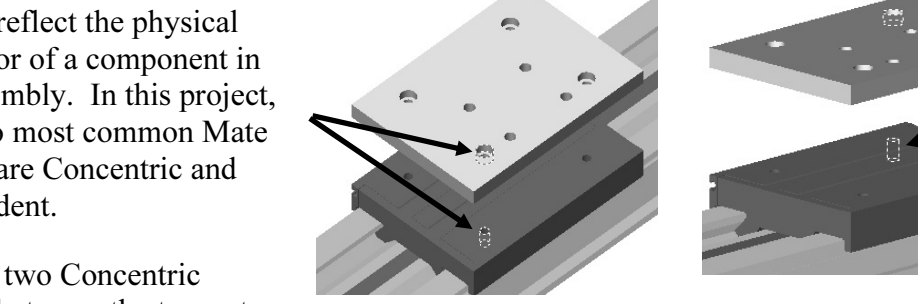

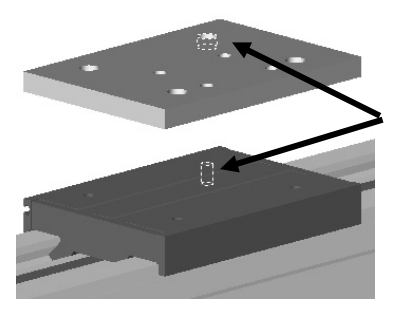

Coincident Mate – 2 Planar faces

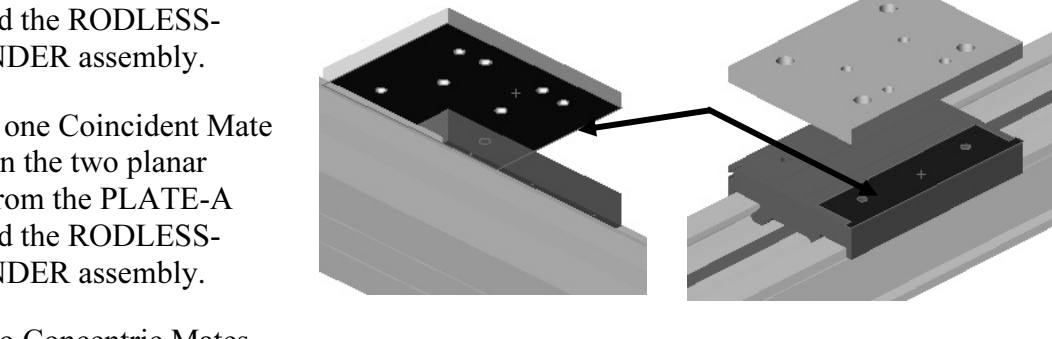

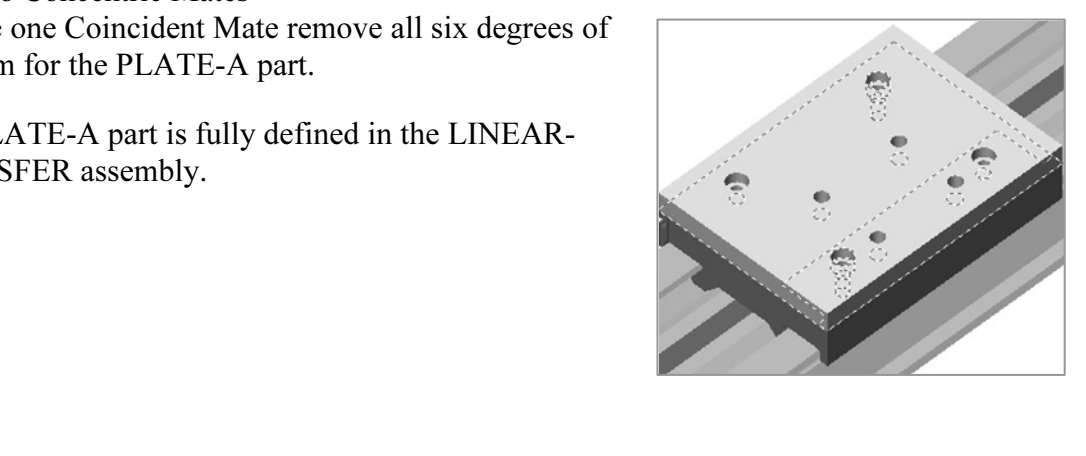

The Mates entry in the FeatureManager displays the Mates types.

Mates from the same<br>rs to organize Mates. Select<br>to assemble and then select Mates list for a 100 component assembly has 200 – 300 Mate Types. Group Mates from the same component. Utilize folders to organize Mates. Select the free component entity to assemble and then select the target assembly entity.

#### SmartMates:

using the Mate PropertyManager. A SmartMate is a Mate that automatically occurs when<br>a component is placed into an assembly.<br>**Types of SmartMates** The SmartMates tool saves time by allowing you to create commonly used mates without a component is placed into an assembly.

#### Types of SmartMates

Iates types that are available to you in SolidWork<br>es are depended on the application and your situal<br>ites a single mate. The type of SmartMate created There are various SmartMates types that are available to you in SolidWorks. The available SmartMates types are depended on the application and your situation. In most cases, the application creates a single mate. The type of SmartMate created depends on the geometry that is selected, "to drag" and the type of geometry which you drop the component.

of automatic SmartMates are supported and are displayed on your mouse pointer. They<br> **•** *Coincident SmartMate*. Use one of the following entities to drag the component: a linear or circular edge, a temporary axis, a vertex, a planar face, or a cylindrical/conical face. The following types are:

- Coincident SmartMate.
	- **Material**  • Mate two linear edges  $\overset{\triangle}{\otimes} \overset{\triangle}{D}$ .
	- Mate two planar faces  $\mathbb{R}^n$ .
	- Mate two vertices  $\mathbb{R}^n$ .
	- Mate two axes, two conical faces, or a single conical face and a single axis  $\mathbb{R} \oplus$ .
- Concentric & Coincident SmartMate.
	- reentric & Coincident SmartMate.<br>
	Mate two circular edges, (Peg-in-Hole SmartMate). The edges do not have to be<br>
	complete circles  $\frac{1}{\infty}$  intere are a few conditions that you need to know to apply • Mate two circular edges, (Peg-in-Hole SmartMate). The edges do not have to be the Peg-in-Hole SmartMate. They are:
		- ust be a Base or Boss. • One feature must be a Base or Boss.
- The other feature must be a Hole or a Cut.
- The features must be Extruded or Revolved.
- The features must be a flote of a Cut.<br>• The features must be Extruded or Revolved.<br>• The faces that are selected in the mate must both be of the same type, either a **Material Construction**<br> **Material Material Material Material Material Material Material Material Material Material Material Material Material Material Material Material Material Material** cylinder or a cone or a cylinder. Both need to be the same. You can not have one of each type.

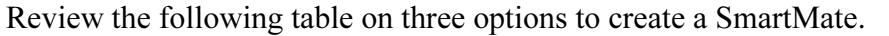

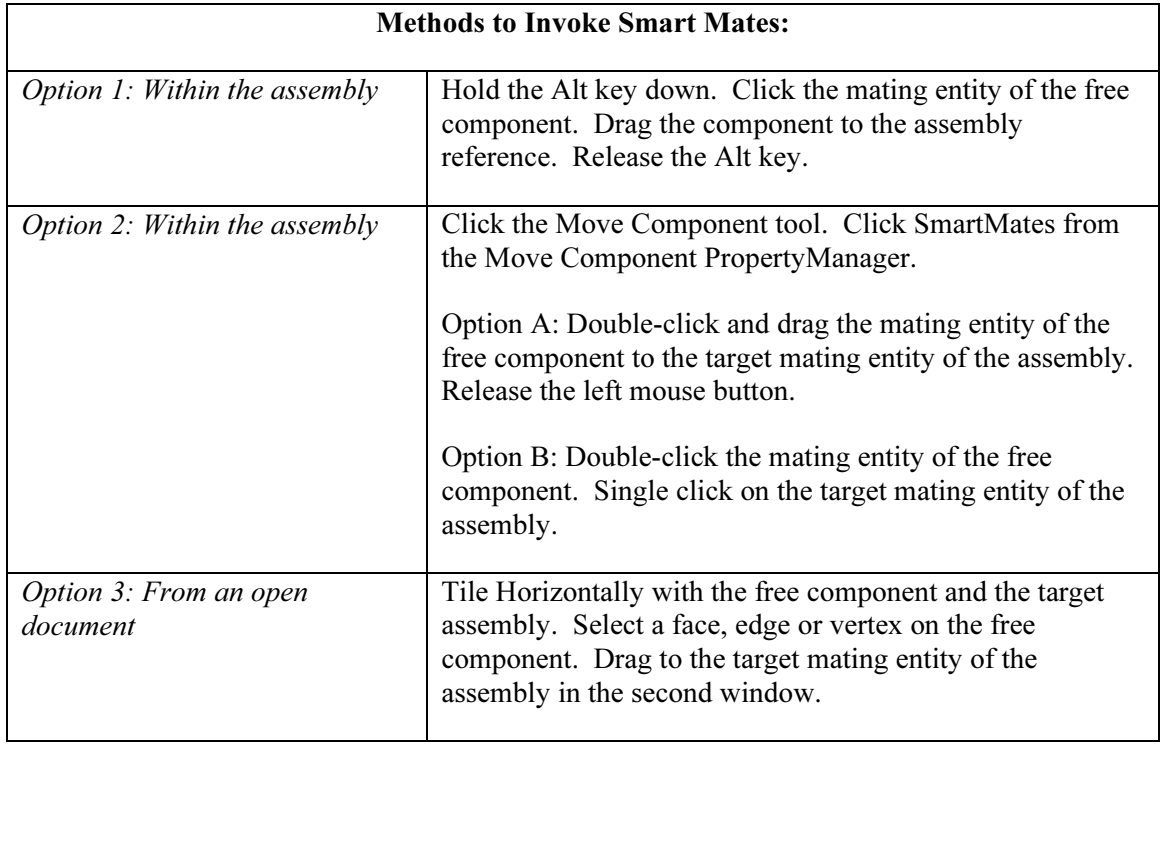

Press the Tab key after the Concentric/Coincident icon<br>played to control the Aligned or Anti-Aligned option. is displayed to control the Aligned or Anti-Aligned option.

#### InPlace Mates

**Mate Structure 1 The Second Structure 1 The Second Structure 1 The InPlace Mate is a** Aligned Components added In-Context of the assembly automatically receives an InPlace Mate within the Mates entry in the FeatureManager. The InPlace Mate is a Coincident Mate created between the Front Plane of a new component and the selected planar geometry of the assembly.

additional Mates are required to position the component.<br>The InPlace1 Mate is added to the FeatureManager. The component is fully defined by the InPlace Mate. No The InPlace1 Mate is added to the FeatureManager.

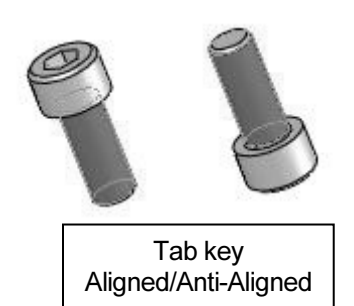

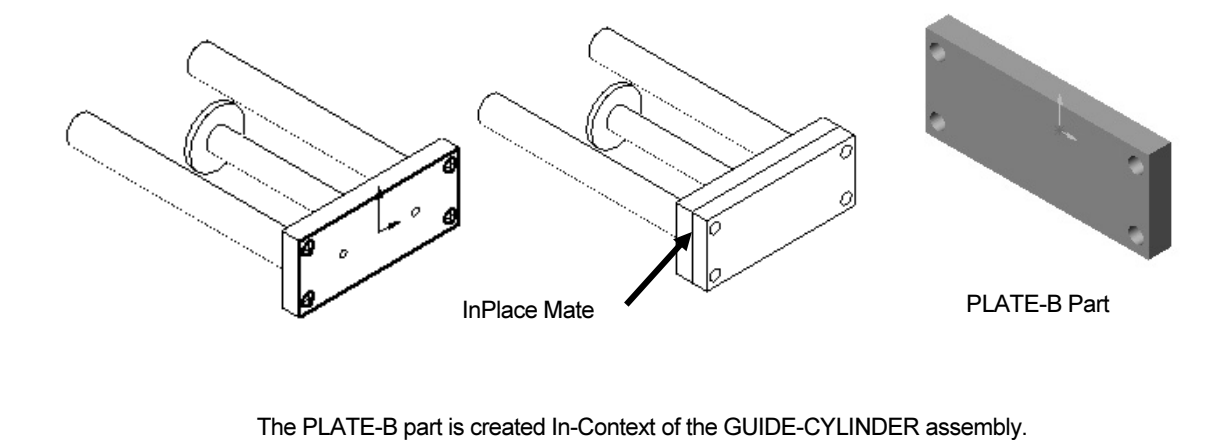

The InPlace Mate is created between the PLATE-B Part Front Plane and the GUIDE-<br>CYLINDER assembly right face.<br> CYLINDER assembly right face.

InPlace Mates are explored later in this book. The next activity utilizes SmartMate Geometry based techniques to assemble the PLATE-A part to the MY1M2104Table part.

Mates. Utilize the SmartMates tool in the Move Component<br>PropertyManager to create a single Coincident Mate. The<br>SmartMate icon indicates the SmartMate mode. Practice the Utilize SmartMates with the Alt key to create two Concentric PropertyManager to create a single Coincident Mate. The SmartMate icon indicates the SmartMate mode. Practice the different methods and options.

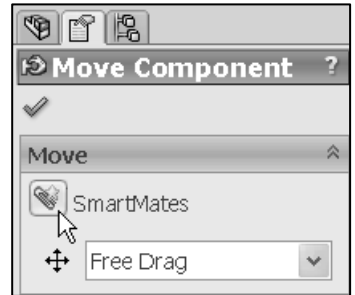

#### Move Component tool

**Component tool**<br>
Deprovides the ability to drag and<br>
component in the Graphics window The component The Move Component tool  $\blacksquare$  provides the ability to drag and move a component in the Graphics window. The component moves within its degrees of freedom.

moves within its degrees of freedom.<br>The Move Component tool uses the Move Component<br>PropertyManager. The Move Component PropertyManager The Move Component tool uses the Move Component provides the following capabilities: Move a component, Add SmartMates while moving a component, Rotate a component, Detect collision with other components, Activate Physical Dynamics, and Dynamically detect the clearance between selected components.

ailable selections are dependent on the selected options. The **Copyrightens**<br>Component PropertyManager provides the following The available selections are dependent on the selected options. The Move Component PropertyManager provides the following selections:

- we box provides the ability to move the selected<br>th the following options: • Move. The Move box provides the ability to move the selected component with the following options:
	- SmartMates. Creates a SmartMate while moving a component. The SmartMates PropertyManager is displayed.
	- Drag, Along Assembly XYZ, Along Entity, By Delta XYZ,<br>and To XYZ Position.<br>tate Provides the ability to rotate a • Move. The Move box provides the following options: Free and To XYZ Position.
- The Graphics window. The<br>
vides the following<br>
Selected item: • *Rotate*. Provides the ability to rotate a component in the Graphics window. The Rotate box provides the following selections:
	- Free Drag. Provides the ability to drag a selected component in any direction.

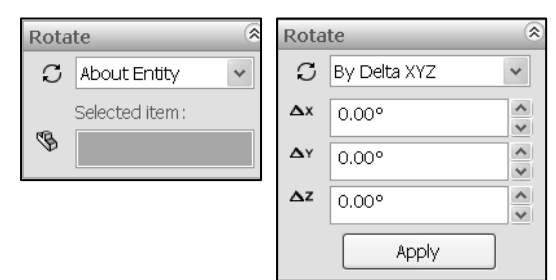

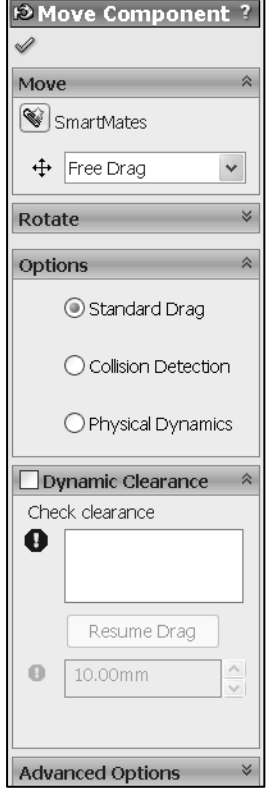

- **Copyrighted ADS** Select a fine, an edge, or an axis. Drag a component nom the Graphics window around the selected entity.<br>• **By Delta XYZ**. Moves a component around an assembly axes by a specified • About Entity. Select a line, an edge, or an axis. Drag a component from the Graphics window around the selected entity.
- **PropertyManager. Click Apply.**<br>
 **Options.** The Options box provides the followings selections: angular value. Enter an X, Y, or Z value in the Move Component PropertyManager. Click Apply.
- - Standard Drag. Provides a standard drag to the mouse pointer.
	- Collision Detection. Detects collisions with other components when moving or rotating a component. Locate collisions for either the selected components or for all of the components that move as a result of mates to the selected components.
	- an or the components that move as a result or mates to the selected component.<br> **Physical Dynamics**. View the motion of the assembly components. Drag a component. The component applies a force to components that it touches • Physical Dynamics. View the motion of the assembly components. Drag a
- 
- *Dynamic Clearance*. The Dynamic Clearance box provides the following selections:<br>• Components for Collision Check. Displays the dimension indicating the • Components for Collision Check. Displays the dimension indicating the minimum distance between the selected components when moving or rotation a component in the Graphics window.
	- Clearance. Specify a distance between two components when moving or rotating.
- **Option.** The Advance Option box provides the<br>
selections:<br> **Collar** Expond Contains and Container of Contact Container of Contact Container of Contact Contact Contact Contact Contact Contact Contact Contact Contact Contac • *Advanced Option*. The Advance Option box provides the following selections:
	- Highlight faces. Selected by default. Faces in the Graphics window are highlighted.
	- window are highlighted.<br>
	 Sound. Selected by default. The computer beeps when the minimum distance in the Clearance box is reached.
	- Ignore complex surfaces. Clearances are only detected on the following surface types: planar, cylindrical, conical, spherical, and torodial.
	- **Configuration**. Apply the movement of the components to only the active uration. • This configuration. Apply the movement of the components to only the active configuration.

The "This configuration" check box does not apply to Collision Detection, Physical unics, or Dynamic Clearance. It applies only to Move Component or Rotate ponent. Dynamics, or Dynamic Clearance. It applies only to Move Component or Rotate Component.

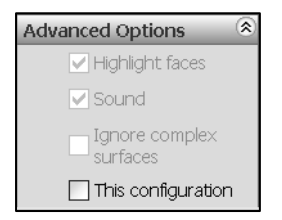

#### Rotate Component tool

The Rotate Component tool provides the ability to rotate a component within the degrees of

In the degrees of<br>
y its mates. The Rotate Component tool uses the<br> **Material PropertyManager.** The Rotate Component<br>
provides the same selections as the Move freedom defined by its mates. The Rotate Component tool uses the Rotate Component PropertyManager. The Rotate Component PropertyManager provides the same selections as the Move PropertyManager. View the Move Component tool section for detail PropertyManager information.

#### Show Hidden Components

ow Hidden Components tool South provides the ability to **Components** in an edisplay of hidden and shown components in an component to be displayed in the Graphics window.<br>**Assembly Features** The Show Hidden Components tool  $\mathcal{F}$  provides the ability to toggle the display of hidden and shown components in an assembly. The tool provides the ability to select which hidden

#### Assembly Features

The Assembly Features tool  $\mathbf{F}$  provides the ability to access the following tools for an assembly: Hole Series, Hole Wizard, Simple Hole, Extruded Cut, Revolved Cut, Belt/Chain, Weld Symbol.

## Mate Reference

**Component Constants Controlled Constants and Set Constant Constant Constant Constant Constant Constant Constant Constant Constant Constant Constant Constant Constant Constant Constant Constant Constant Constant Constant C** combinations of the same mate reference name and type. If the name<br>is the same, but the type does not match, the software does not add the<br>mate. Mate references specify one or more entities of a component to use for reference into an assembly, the software tries to locate other is the same, but the type does not match, the software does not add the mate.

The Mate Reference tool  $\Box$  is located in the Reference Geometry toolbar and in the Assembly toolbar. Below are a few items to be aware of when using the Mate Reference tool:

*mponents*. You can add mate references to parts and<br>emblies. Select assembly geometry, example: a plane in the<br>embly or component geometry, example: the face of a<br>example: the face of a • *Components*. You can add mate references to parts and assemblies. Select assembly geometry, example: a plane in the assembly or component geometry, example: the face of a component.

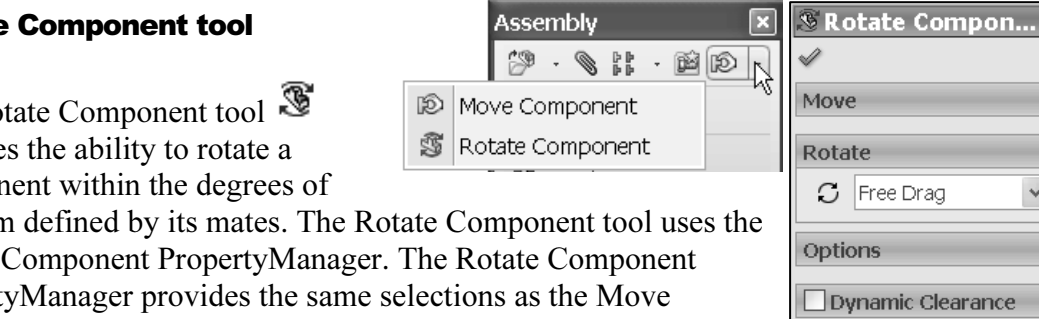

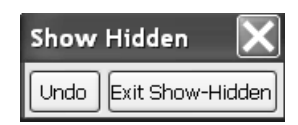

**Advanced Options** 

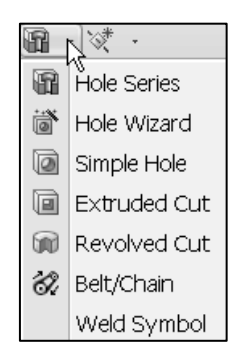

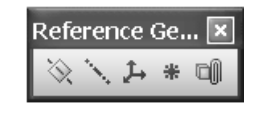

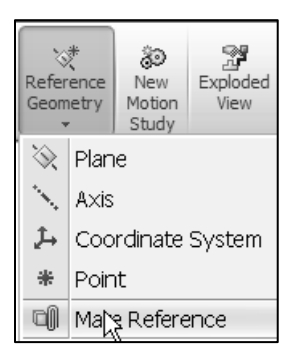

- Let the *references*, while that a single mate reference can be contained in a<br>
Contained in the Mate References folder in the<br>
nager design tree. Example: You have a component in an assembly with<br>
eferences: nut and bolt. *Multiple mate references*. More than a single mate reference can be contained in a component. All mate references are located in the Mate References folder in the FeatureManager design tree. Example: You have a component in an assembly with two mate references: nut and bolt. When you click and drag a fastener with a mate reference named nut into your assembly, mates are inserted between the entities with the same mate reference name.
- **Solution** is the contract of the contract of the contract of the contract of the contract of the secondary for the secondary for the secondary for the secondary for the secondary for the secondary for the secondary for th • *Multiple mated entities*. Each mate reference may contain one to three mated entities. The mated entities are: a primary for the first, a secondary for the second, and tertiary for the three reference entity. Each of the entities can have an assigned mate type and alignment. For two components to mate automatically, their mate references must have the same: Number of entities, Name, and Mate type for corresponding entities.
- SmartMates. When the SmartMate PropertyManager is active, the software adds mates through the Mate References tool before it adds geometric SmartMates.

mates through the Mate References tool before it adds geometric SmartMates.<br>
The Mate Reference tool  $\overline{\mathbb{Q}}$  uses the Mate Reference<br>
PropertyManager. The Mate Reference PropertyManager provides The Mate Reference tool  $\Box$  uses the Mate Reference the following selections:

- **Material Process**<br> **Reference Name.** Displays the name for the mate reference.<br>
Default is the default name reference. Accept Default or type a • Reference Name. Displays the name for the mate reference. name in the mate reference box.
- Primary Reference Entity. Displays the selected face, edge, vertex, or plane for the Primary reference entity. The selected entity is used for potential mates when dragging a component into an assembly.
	- **Reference Type.** Provides the ability to select the<br>ng mate types: **Default, Tangent, Coincident,** • Mate Reference Type. Provides the ability to select the following mate types: Default, Tangent, Coincident, Concentric, or Parallel.
	- **Mate Reference Alignment**. Provides the ability to define the default mate for the reference entity. The following Alignment options are available: **Any**, **Aligned**, **Anti**the default mate for the reference entity. The following Alignment options are available: Any, Aligned, Anti-Aligned, and Closest.

 $\overleftrightarrow{\mathbf{C}}$  Secondary and tertiary entities options are the same as the Primary Reference Entity box.

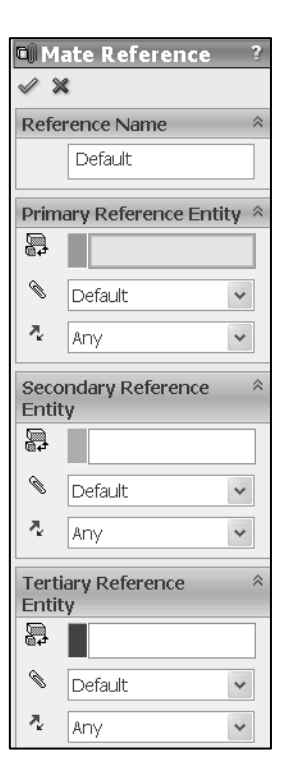

#### Mate Errors

EFFOFS<br>lowing error and warning icons in the FeatureManager<br>tree indicate a Mate error and type: The following error and warning icons in the FeatureManager design tree indicate a Mate error and type:

- $\bullet$  : When displayed on the Mates folder  $\overline{\mathbb{P}}$ , it indicates that one or more mates are not satisfied. that one or more mates are not satisfied.
- $\mathbb{A}$ : When displayed on the Mates folder  $\mathbb{P}$ , it indicates that all the mates are satisfied, but one or more mates are over defined.

Expand the Mates folder  $\overline{\mathbb{P}}$  to view each mate error icon and the mate status:

- **Conce**<br>
 No icon: Satisfied. Mate entities exist and a valid mate is<br>
 No icon: Satisfied. Mate entities exist and a valid mate is possible.
- Fied. A valid mate is not possible for geometric ate entities do not exist, which results in  $\bullet$   $\bullet$  : Not satisfied. A valid mate is not possible for geometric reasons, or mate entities do not exist, which results in dangling mates.
- $\mathbf{\mathbb{A}}$ : Satisfied, but over defines the assembly.

## **MateXpert**

MateXpert is a tool that provides the ability to identify mating<br>
problems in an assembly. You can examine the details of mates  $\mathbf{y}$ . MateXpert is a tool that provides the ability to identify mating that are not satisfied, and identify groups of mates which over define the assembly.

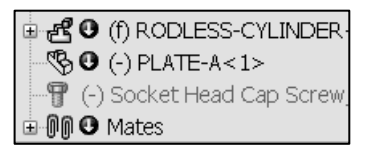

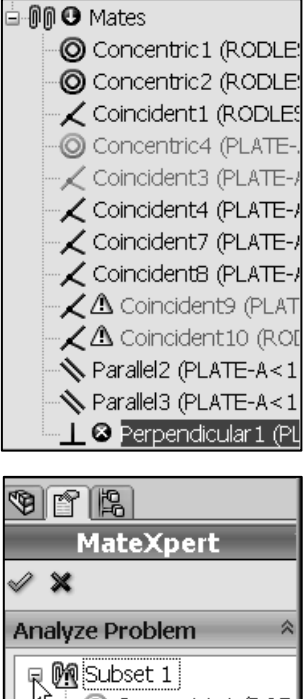

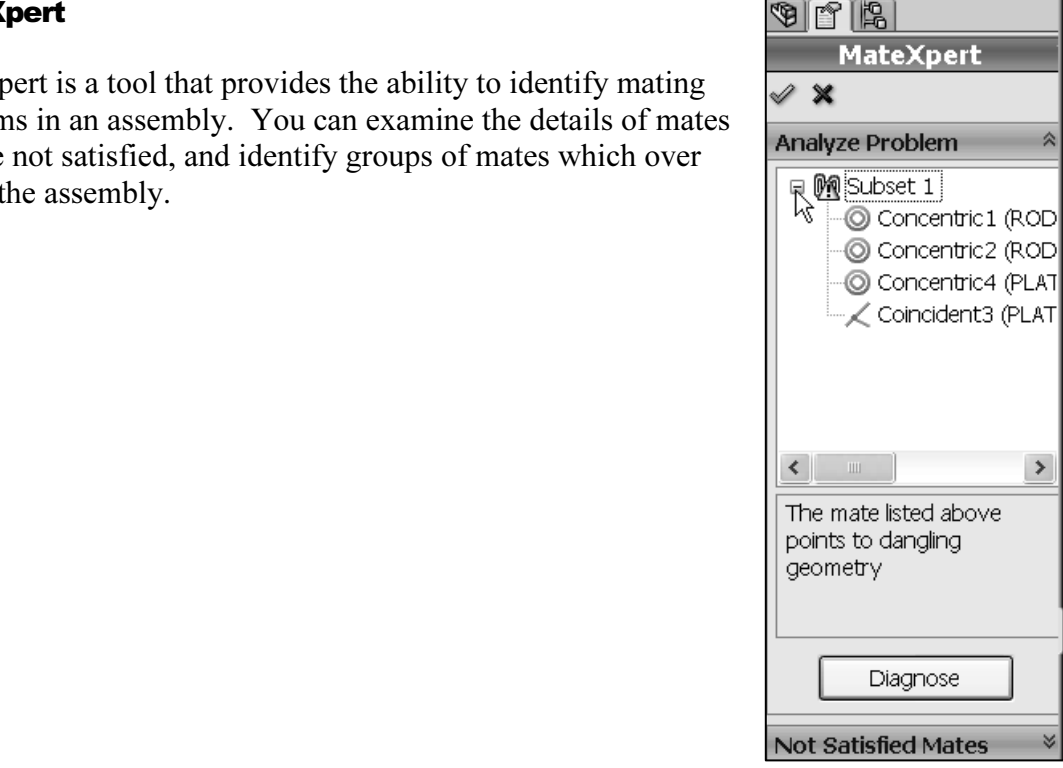

#### Diagnose Mating Problems

- **Conserved BLS And ST EXP CHECK.**<br> **Conserved BLS And ST EXP CHECK...**<br>
Sany mate in the Mates folder and click • Click Tools, MateXpert, or right-click the assembly, Mates folder, or any mate in the Mates folder, and click MateXpert.
- **Matexpert.**<br>
In the PropertyManager, under **Analyze Problem**, click<br> **Diagnose.** One or more subsets of mates with problems are<br>
diaglayed. In the Craphics window, components that are • In the PropertyManager, under Analyze Problem, click displayed. In the Graphics window, components that are not related to the current subset become transparent. A message is displayed with information on the mating problem.
- **Not Satisfied Mates**, click a mate. The<br>the unsolved mate are highlighted in the<br>window. A message tells you the distance or<br>which the mated entities are currently misaligned. • Under Not Satisfied Mates, click a mate. The entities in the unsolved mate are highlighted in the Graphics window. A message tells you the distance or angle by which the mated entities are currently misaligned.

der both **Analyze Problem** and **Not**<br>a bold. Mates that appear under both Analyze Problem and Not Satisfied Mates appear in bold.

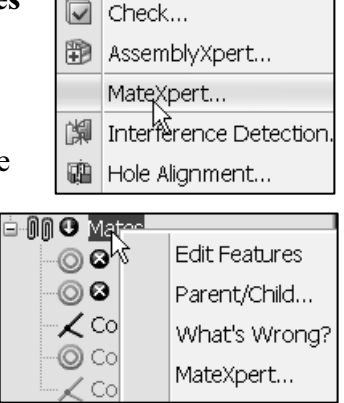

## Activity: Insert SmartMates between PLATE-A and the RODLESS-CYLINDER **Assembly**

Hide the MYM1M2104Tubes part.

- 170) Right-click MY1M2104Tubes from the FeatureManager.
- 171) Click Hide components from the Context toolbar. View the results.

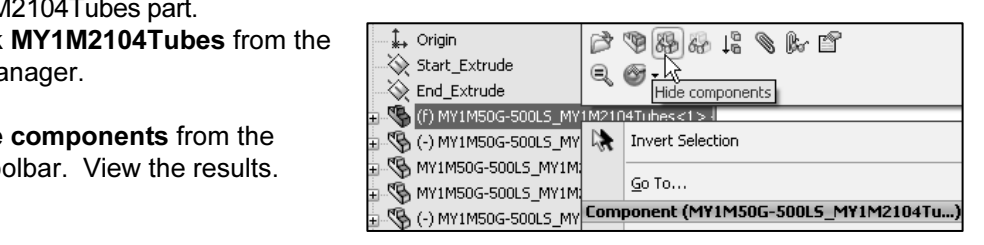

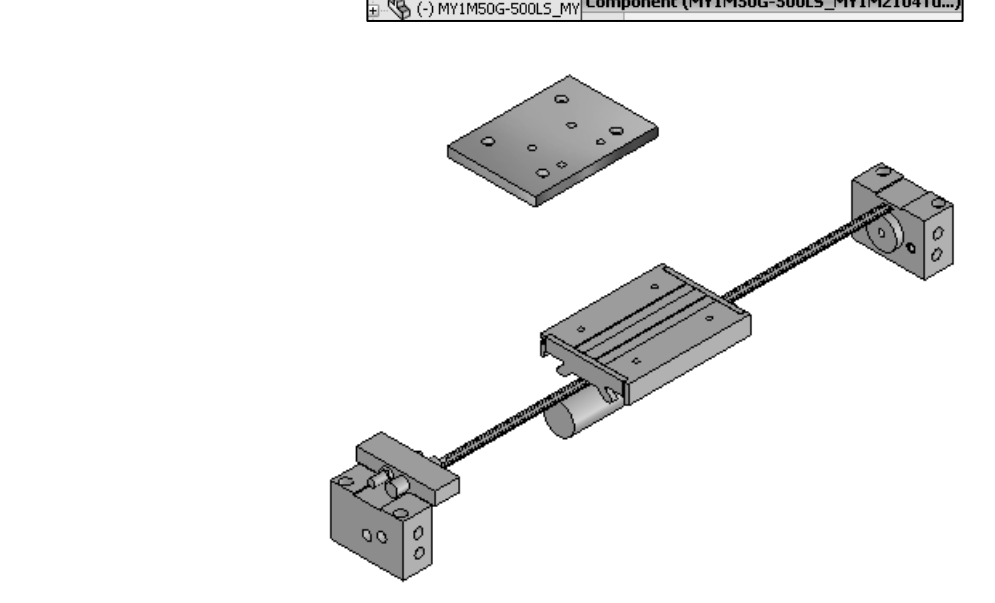

Insert a Concentric SmartMate. 172) Hold the Alt key down.

173) Click and drag the PLATE-A CBORE face to the front right Table Hole face, as illustrated. The Concentric

icon is displayed. Note: Zoom in on the selected area.

174) Release the Alt key. Concentric is selected by default from the Mate Popup menu.

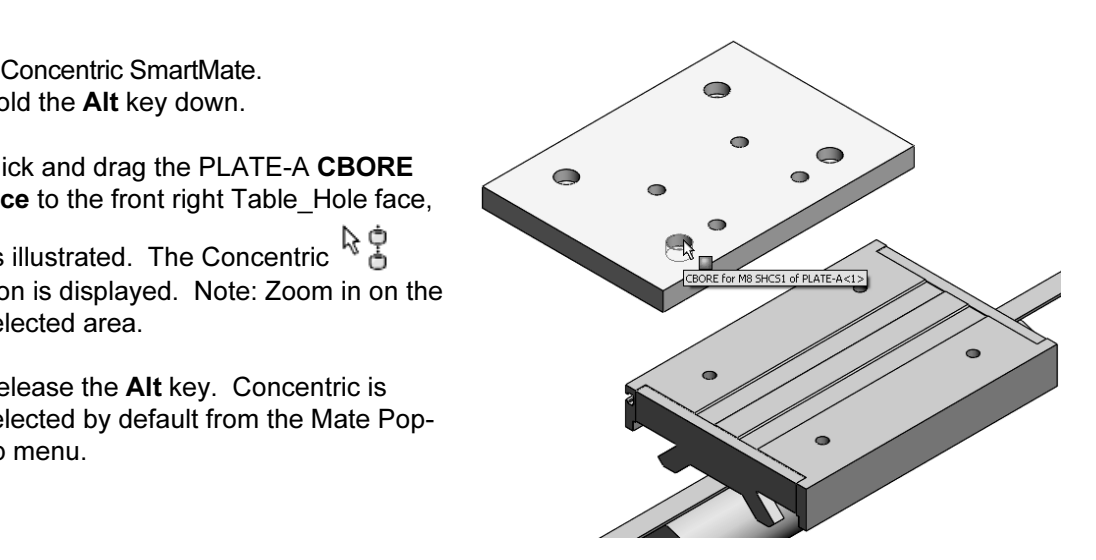

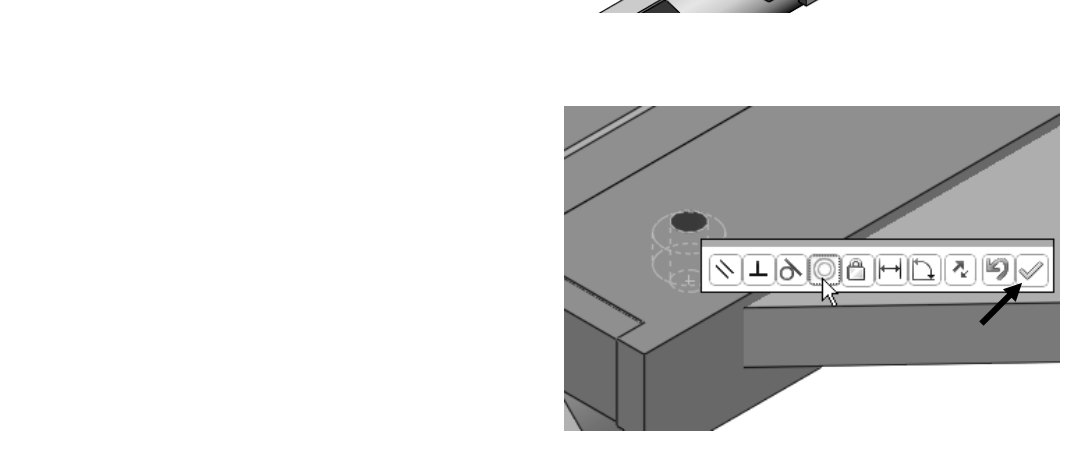

- 
- **Comparison Check mark 4.**<br> **Copyrighted B Expand the Mates folder from the FeatureManager. View the created A Conceptric 1, PODIESS-CYLINDER-13.** 176) Expand the Mates folder from the FeatureManager. View the created mate.

Move the PLATE-A part.

the upper left CBORE as illustrated.

Fit the model to the Graphics window. Zoom out.

178) Press the lower case z key until the MYM2104Table part and the PLATE-A part are displayed in the Graphics window.

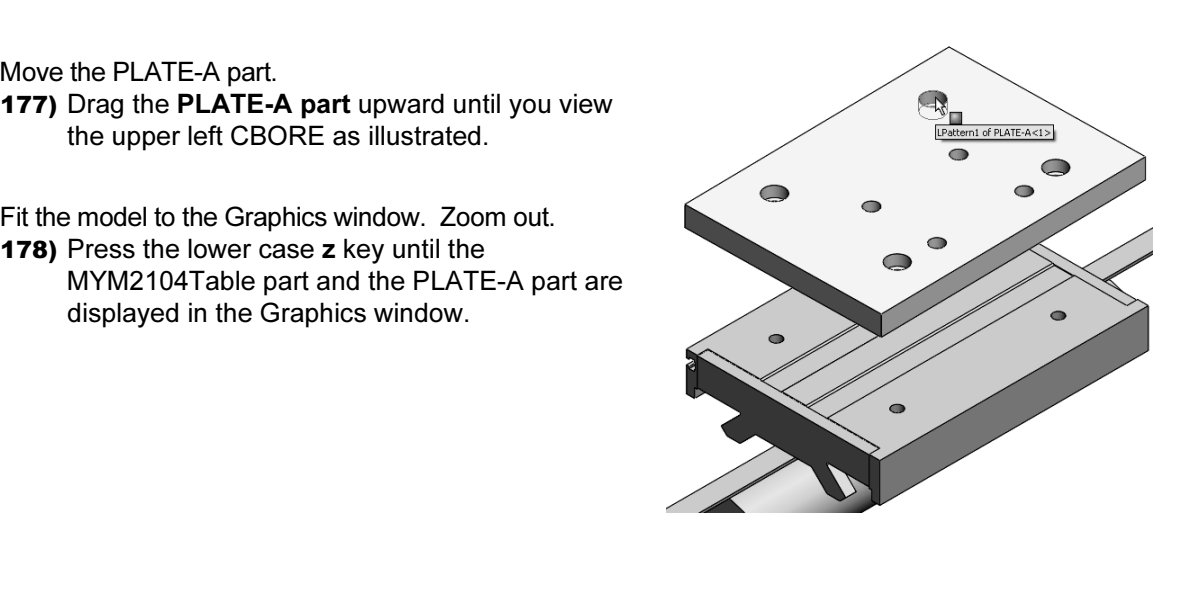

Insert the second Concentric SmartMate. 179) Hold the Alt key down.

180) Click and drag the PLATE-A CBORE face to the back left Table Hole as illustrated. The Concentric  $\mathbb{R} \mathbb{R}$  icon is displayed.

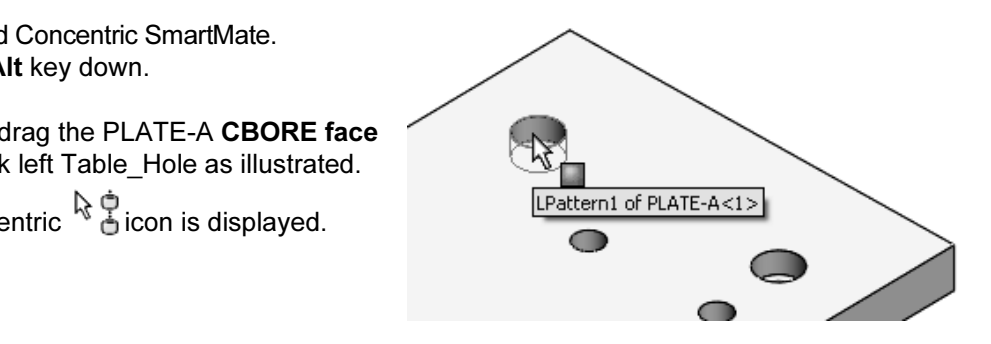

- 181) Release the Alt key. Concentric is selected by default from the Mate Popup menu.
- 182) Click the Green Check mark .

View the created Mate.

183) Expand the Mates folder from the FeatureManager. View the second inserted Concentric Mate.

Insert a Coincident SmartMate.

- 184) Click and drag PLATE-A upward and rotate until its bottom face is visible.
- **185)** Click the Move Component  $\hat{D}$  tool from the Assembly toolbar. The Move Component PropertyManager is displayed.
- **186)** Click the **SmartMates**  $\mathcal{C}$  icon in the Move box.

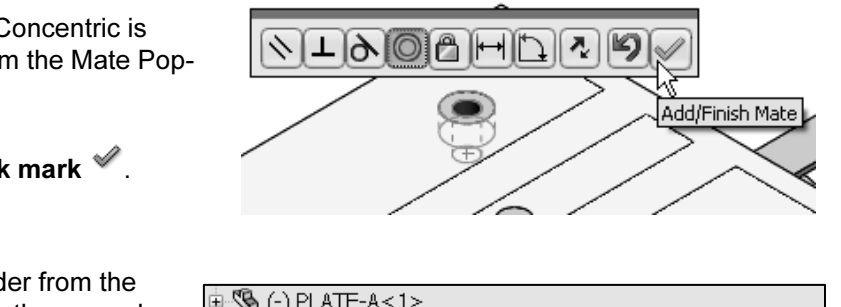

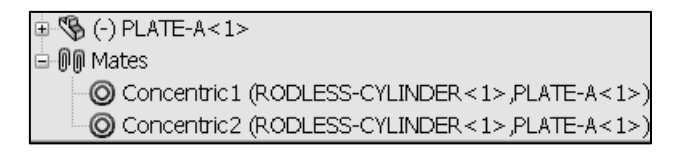

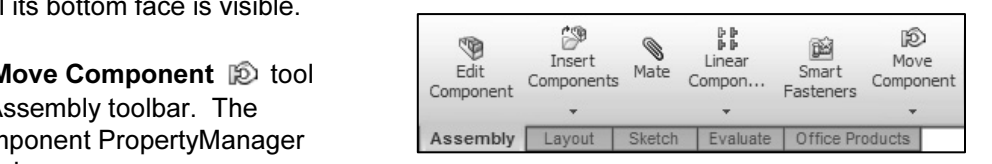

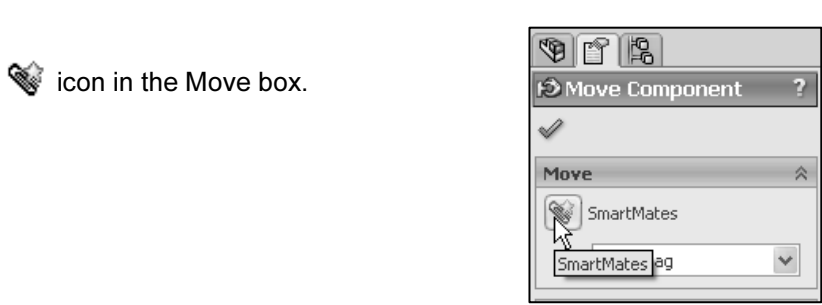

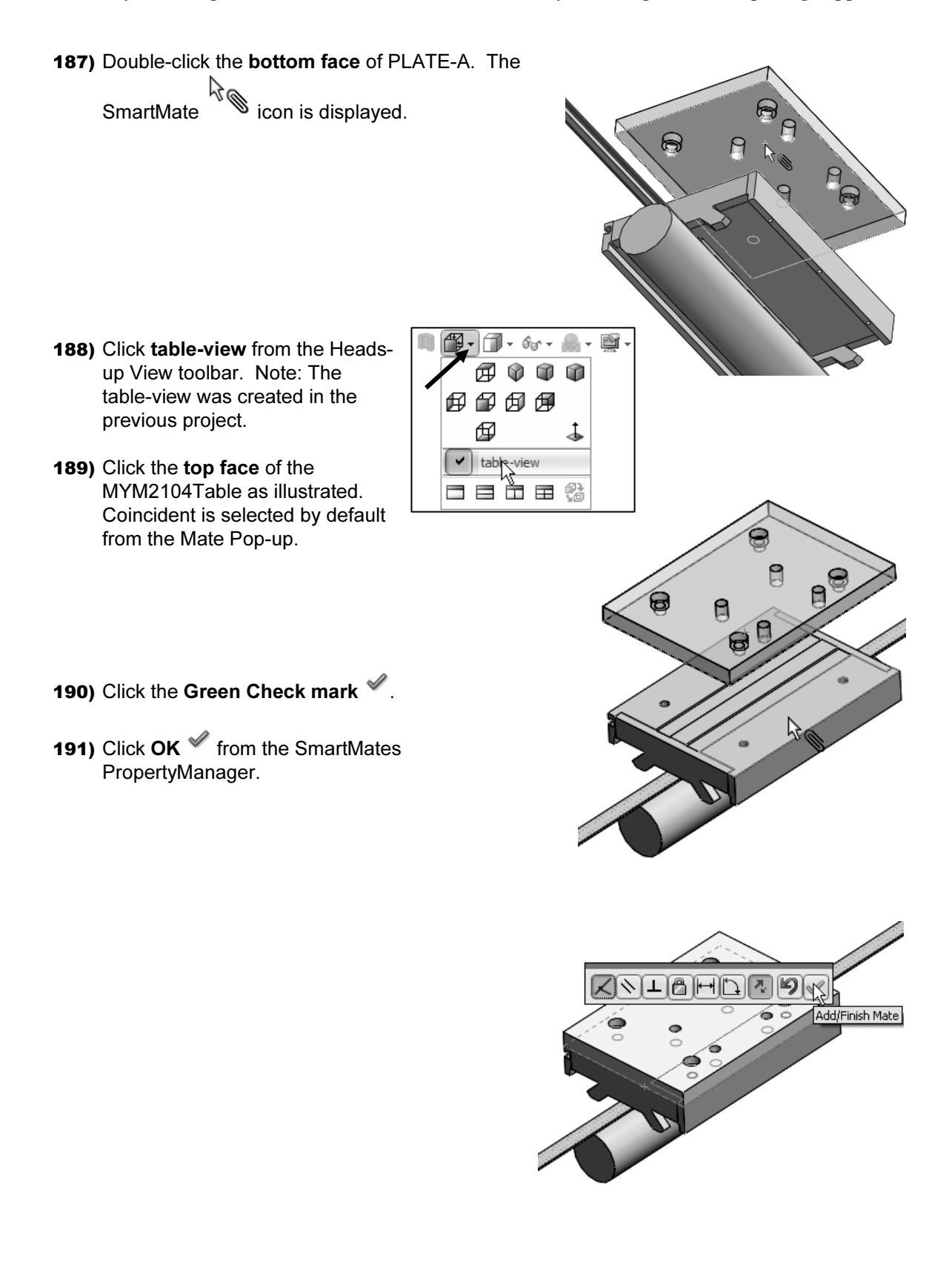

Show the MYM1M2104Tubes part.

- 192) Right-click MY1M2104Tubes from the FeatureManager.
- 193) Click Show components from the Context toolbar.
- 194) Rebuild the model.

Expand the LINEAR-TRANSFER\Mates entry.

195) Expand the Mates folder from the LINEAR-TRANSFER FeatureManager. View the created Mates.

The three SmartMates created two Concentric Mates and one Coincident Mate. The PLATE-A part cannot translate or rotate.

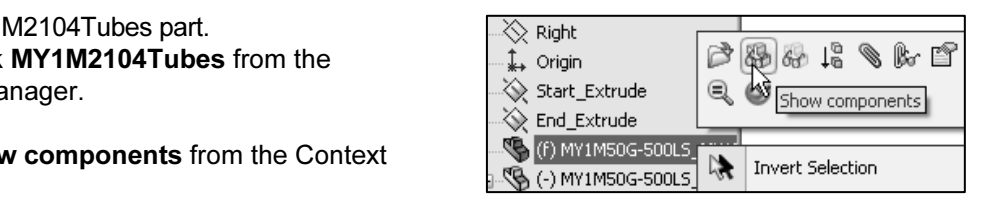

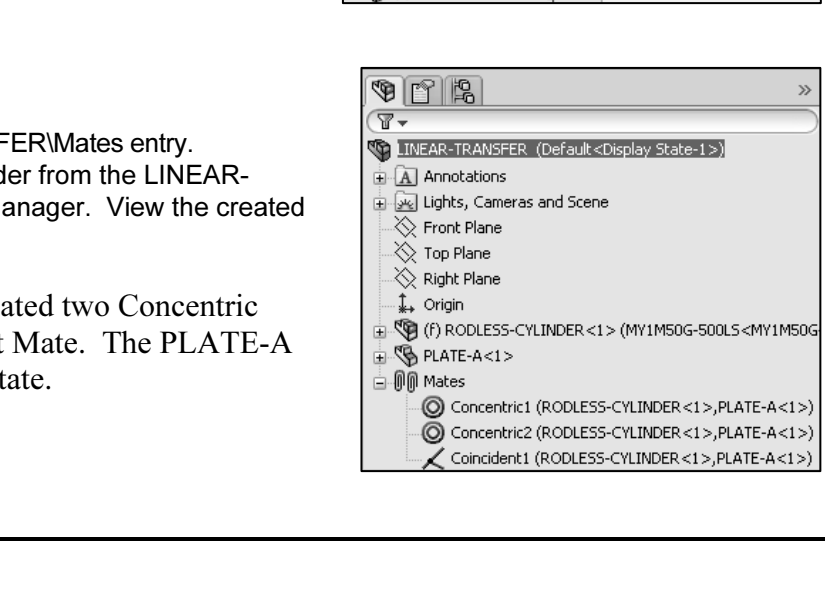

 $\forall \in$  Design for change. For easier recognition, Mates that require future modification should be renamed to a descriptive name.

Note: Mate name numbers increment by one. If you delete a Mate and insert a new Mate in the same session of

SolidWorks, the new Mate name is incremented by one.

The View Mates option displays all the Mates for a selected component. Right-click on a component name and select View Mates. The FeatureManager splits into two sections.

How do you enable the PLATE-A part to translate in the LINEAR-TRANSFER assembly? Answer: from Rigid to Flexible.

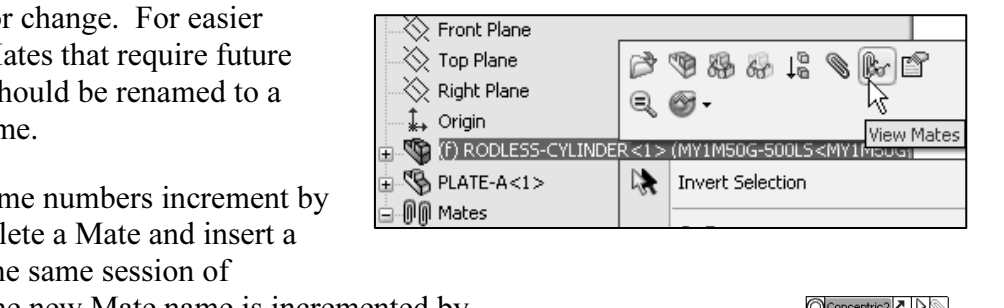

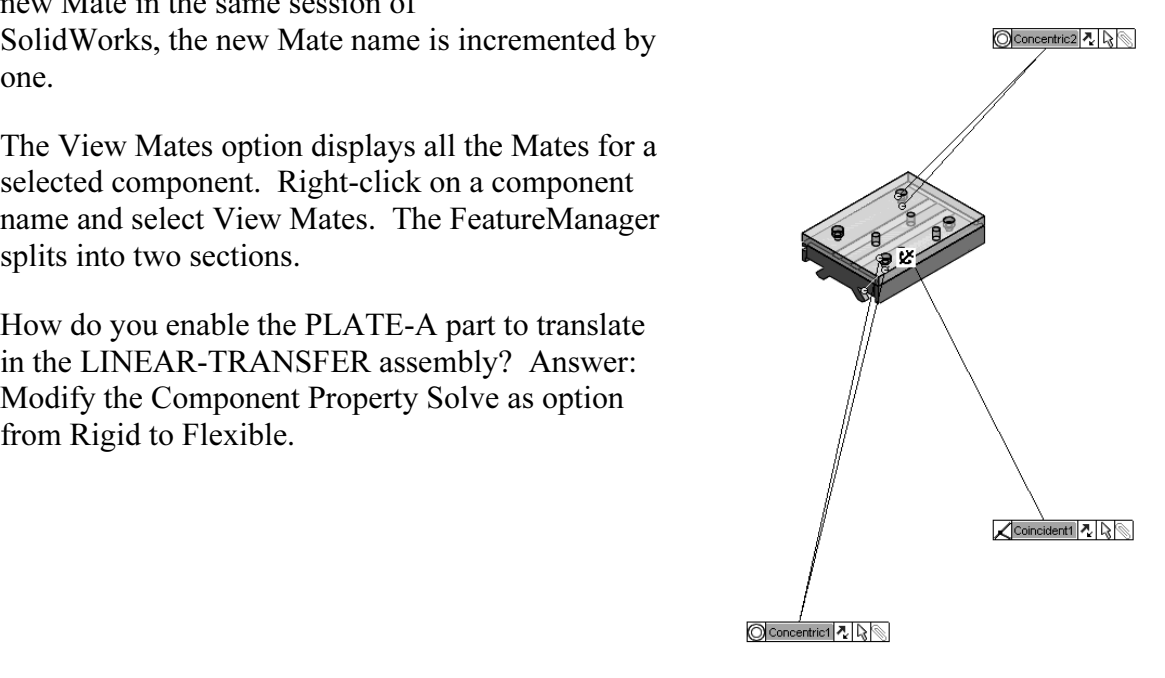

#### Rigid and Flexible

**Compared to solve Mates in an assembly:**<br> **Compared to solve Mates in an assembly:**<br>
Compared to Resolve Mates in an assembly:<br>
Cuighty There are two states to solve Mates in an assembly:

- Rigid
- Flexible

ments inserted into an assembly solve Mates as<br>bonents do not translate or rotate. By default, components inserted into an assembly solve Mates as Rigid. Rigid components do not translate or rotate.

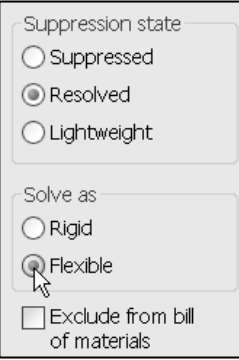

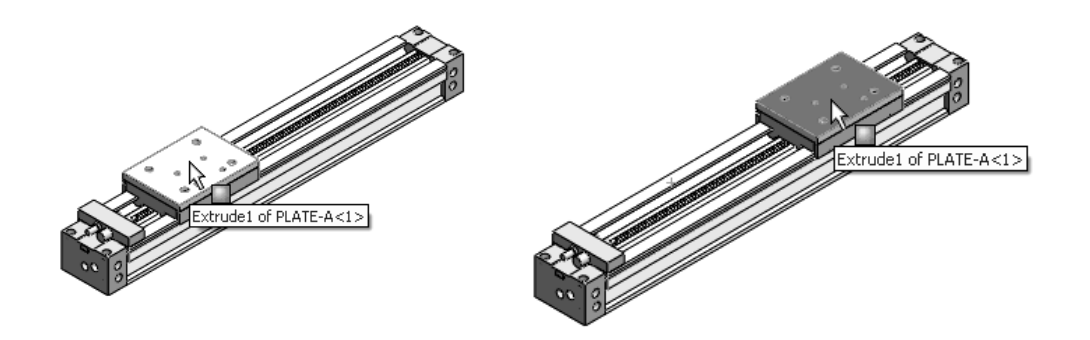

based on the behavior of their Mates.

In the flexible state, the MY1M2104Table part and PLATE-A part are free to translate in the LINEAR-TRANSFER assembly.

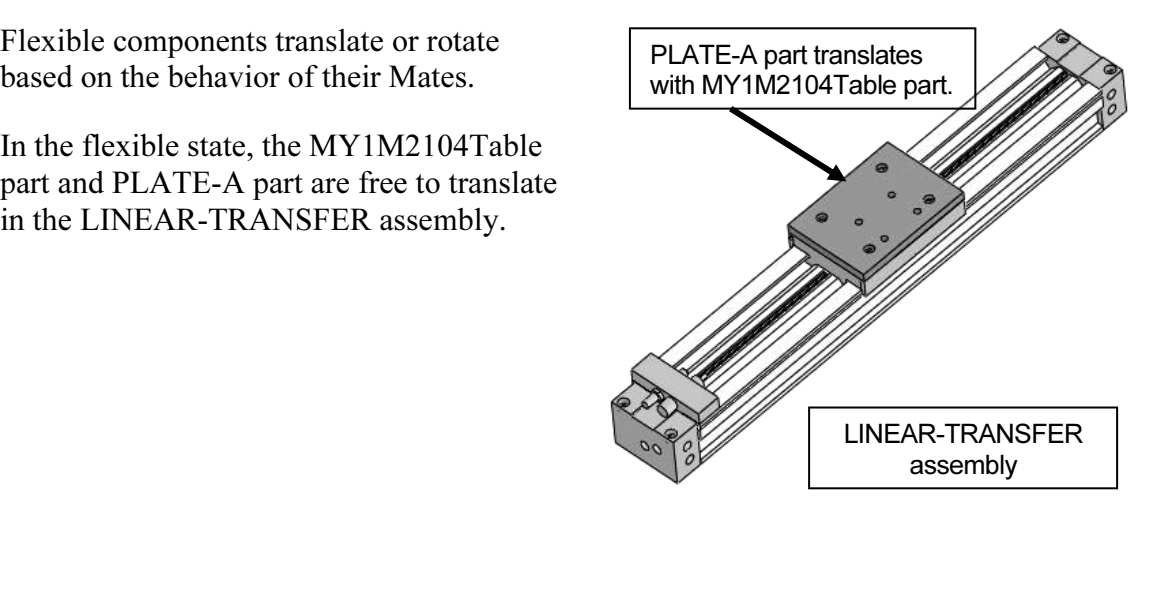

#### Activity: Modify the Rigid State to a Flexible State

**Copyrighted State To a Fiexible State**<br>
Donent Properties.<br>Copyrighted and State of State Computer State of State Copyrighter, Cameras and Scene Modify the Component Properties. 196) Right-click RODLESS-

CYLINDER from the FeatureManager.

- 197) Click Component Properties from the Context toolbar. The Component Properties dialog box is displayed.
- 198) Check the Flexible box in the Solve as section as illustrated.

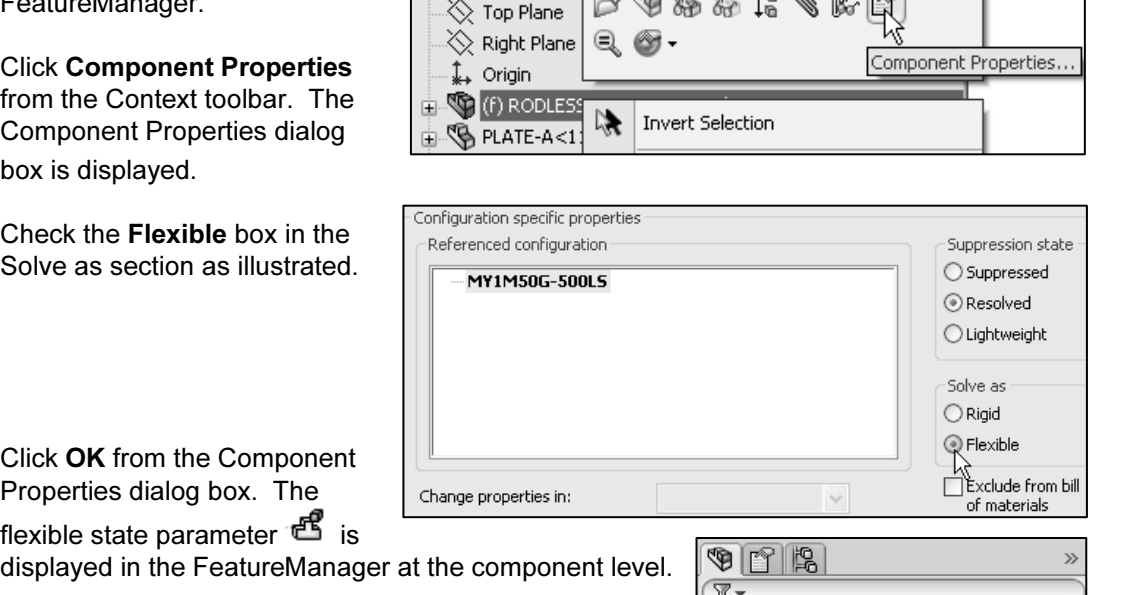

199) Click OK from the Component Properties dialog box. The flexible state parameter  $\mathbf{E}$  is

- Move PLATE-A.
- 200) Click and drag the PLATE-A part in the LINEAR-TRANSFER assembly from left to right. .

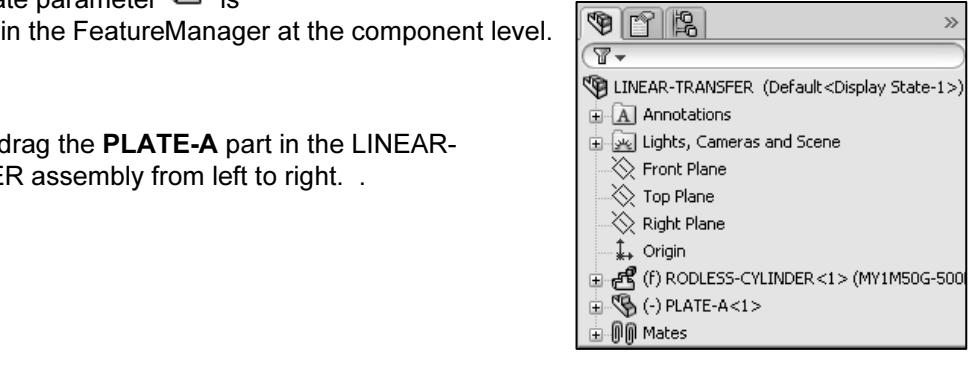

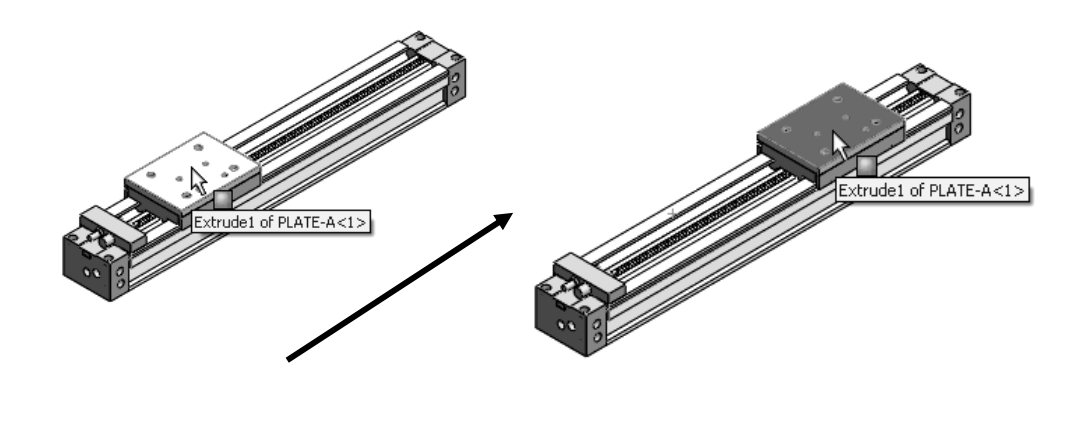

**COPYRIGHTED CONSTRUCT CONSUMING**. Save the LINEAR-TRANSFER assembly. 201) Click Isometric view.

202) Click Save.

#### Fasteners

**Material Companization, (ISO)** provides standards on various<br>
hardware components.<br>
Below are general selection and design guidelines that are Screws, bolts, and fasteners are used to join parts. Use standard available fasteners whenever possible. This will decrease product cost and reduce component purchase lead times. The American Society for Mechanical Engineers, (ASME) and the International Standardization Organization, (ISO) provides standards on various hardware components.

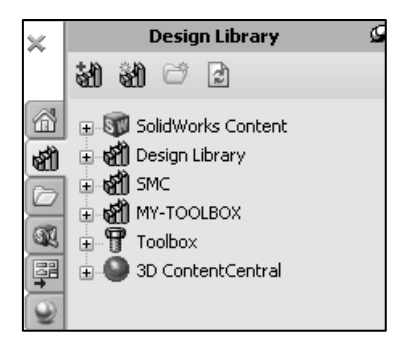

utilized in this text:

- Use standard industry fasteners where applicable.
- Use standard industry fasteners where applicable.<br>• Utilize industry fasteners that are supplied by qualified vendors and suppliers.
- Know the customer geographic location of the assembly and the fastener when dealing with both millimeter and inch units.
- Reuse common fastener types where applicable. Dissimilar screws and bolts may require additional tools for assembly, additional part numbers and increase inventory storage and cost.
- race and cost.<br>
Side on the fastener type before creating holes. Dissimilar fastener types<br>
Ferent geometry. • Decide on the fastener type before creating holes. Dissimilar fastener types require different geometry.
- Create notes on all fasteners. This will assist in the development of a Parts list and Bill of Materials.<br>• Caution should be used in positioning holes. Do not position holes too close to an Bill of Materials.
- Caution should be used in positioning holes. Do not position holes too close to an edge. Review manufacturer's specifications for punching and machining to determine minimum hole spacing.
- Design for service support. Insure that the model can be serviced in the field and or on the production floor.

B18.3.1M - 8 x 1.25

x 20 Hex SHCS -20NHX.SLDPRT

**Copyrighted a** standard Mo A 1.25 STCS in differential. Note: The Thicads<br>
• M8 represents a metric screw: 8mm major outside diameter. Use a standard M8 x 1.25 SHCS in this exercise. Note: The Threads are suppressed in this section.

- 
- 1.25 thread pitch (mm per thread).

per thread).<br>**Material length with the Measure tool from the** Determine the proper overall length with the Measure tool from the Evaluate toolbar.

How do you determine the proper overall length of the M8 SHCS?

provided by the manufacturer. The SHCS top is<br>
recessed, below the top<br>
face of the Table. Answer: The depth of PLATE-A (15mm) plus the required blind depth of the Table-Hole (15mm) recessed, below the top

face of the Table.

When using fasteners to connect plates, a rule of thumb is to use at least 75% - 85% of the second plate blind depth to avoid fastener failure.

In some processes, it is

**Constance**, have a least enough thread engagement to equal the diameter of the fastener. easier to manufacture a thru thread, rather than a blind one. In this of the fastener.

Fracture than 20mm.<br> **Material** *Material* The metric fasteners from your supplier are available in 5mm increments for lengths greater than 20mm.

Determine the length of the fastener.

- PLATE-A thickness  $= 15$ mm.
- Table-Hole blind depth  $= 15$ mm.
- Height of the 8M x 1.25 Socket Head = 8mm.
- Length = (PLATE-A thickness + Table\_Hole blind depth) Height<br>
Socket Head.<br>
 Length = 15mm +15mm 8mm = 22mm. Socket Head.
- Length =  $15$ mm +  $15$ mm  $8$ mm =  $22$ mm.

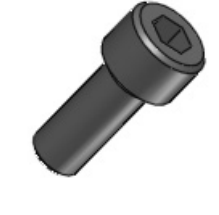

⊫

โ818.3.MM - 8<br>× 1.25 x 2...

一

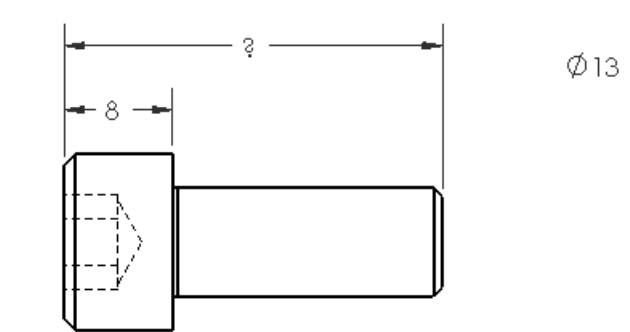

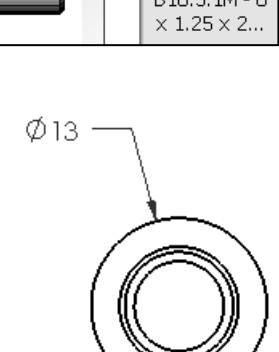

**Community of the Table Line of 25 mm** is the 25mm. The 25mm sinces is<br>engaged within 75% - 85% of the Table\_Hole blind depth. The 25mm is too long since<br>the holes are drilled and tapped at the vendor's facility. What length do you utilize; 20mm or 25mm? Answer: 20mm. The 20mm SHCS is the holes are drilled and tapped at the vendor's facility.

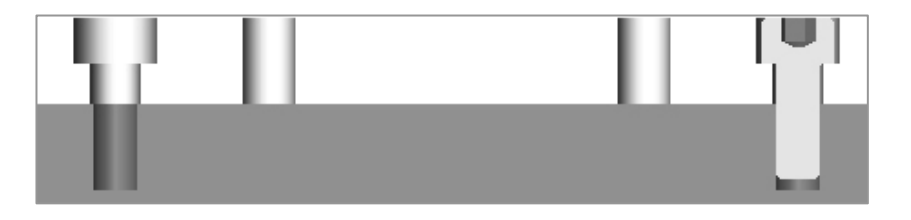

A few screw manufacturers produce a 22mm SHCS, however, your machine shop does not stock this size. Integrating a new part number for hardware costs time and money.

not stock this size. Integrating a new part number for hardware costs time and money.<br>You decide the 20mm SHCS is your choice. SolidWorks Toolbox automatically create<br>two SmartMates between the SHCS and the CBORE Hole. Cop You decide the 20mm SHCS is your choice. SolidWorks Toolbox automatically creates Toolbox SHCS required for this project are located in the MY-TOOLBOX\SHCS folder.

copies in the next activity to explore SmartMates<br>the optional method of utilizing SolidWorks\Too Utilize the SHCS copies in the next activity to explore SmartMates between Graphic windows. Review the optional method of utilizing SolidWorks\Toolbox directly.

Toolbox parts are listed in the FeatureManager in two ways:

- Configuration Name: B18.31M-8x1.25x20Hex SHCS-20NHX.
- User defined name: SHC-91.

The B18.3.1M-8x1.25x20 Hex SHCS – 20NHX configuration name is defined as follows: follows:

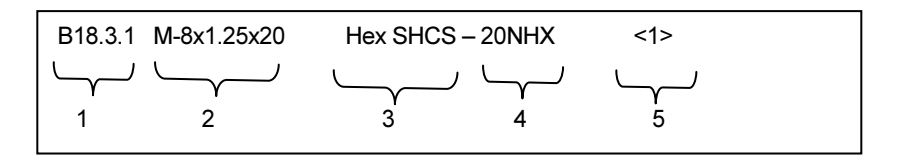

- 1. B18.3.1M is the ASME B18.3.1M Socket Head Cap Screw Metric Standard.
- 2. M-8×1.25×20:
	- M is Metric, 8mm is the diameter; 1.25 is the thread pitch, 20 is the length.<br>Hex SHCS is the fastener type.
- 3. Hex SHCS is the fastener type.
- 4. 20NHX is the length of thread.
- length of thread.<br>
instance of the SHCS. 5.  $\leq$  1 is the first instance of the SHCS.

Purchasing and Inventory personnel.<br>
Open the B18.3.1M-8x1.25x20 Hex SHCS – 20 NHX part. Drag the SHCS part into the The User defined name corresponds to the part number utilized by Manufacturing, Purchasing and Inventory personnel.

PHATE TRANSP EX assembly. Utilize the Concentric/Concretent Smartwate.<br>
The Concentric Mate aligns the SHCS to the cylindrical face of the Cbore. The LINEAR-TRANSFER assembly. Utilize the Concentric/Coincident SmartMates  $\frac{16}{10}$  to position the SHCS in the PLATE-A Cbore.

Coincident Mate aligns the screw head bottom edge to the PLATE-A Cbore bottom edge.

#### Component Patterns

d feature. You can create a Linear<br>ar pattern, Curve Driven pattern, Fill<br>sketch points or table coordinates to A pattern repeats the selected features in an array based on a seed feature. You can create a Linear pattern, Circular pattern, Curve Driven pattern, Fill pattern, or use sketch points or table coordinates to create your own pattern.

You can create a pattern of components in the assembly in one of the following ways:

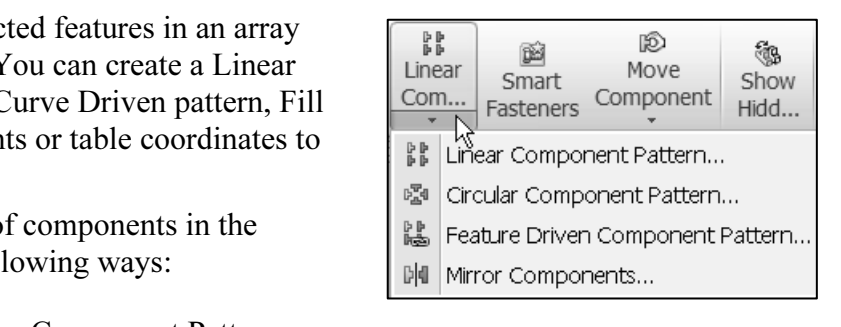

- You can create a Linear Component Pattern or a Circular Component pattern. A Linear pattern creates multiple instances of selected components along one or two linear paths. A Circular Pattern creates multiple instances of selected components about an axis.
- You can place a pattern of components in an assembly based on a feature pattern of an existing component. This is called a Feature Derived Component Pattern. A Feature Driven Component Pattern (Derived) creates multiple in • You can place a pattern of components in an assembly based on a feature pattern of an existing component. This is called a Feature Derived Component Pattern. A components based on an existing pattern.

an existing pattern.<br>ected features or all features, mirroring them abou Mirror copies the selected features or all features, mirroring them about the selected plane or face.

 $\frac{1}{\sqrt{2}}$  To toggle the visibility or suppression state of all of the components in the pattern, right-click the pattern feature in the FeatureManager design tree, and select Hide components, Show components, Suppress, Unsuppress, or Isolate components.

re Driven Component Pattern to copy the SHCSs based on the PLATE-of Cbores. Utilize a Feature Driven Component Pattern to copy the SHCSs based on the PLATE-A Linear Pattern of Cbores.

#### Activity: Apply Toolbox -Fasteners – SmartMate

**CONTRY: APPIY TOOIBOX -Fasteners – SmartMate**<br>
Open the SHCS folder in the Design Library.<br>
203) Expand the MY-TOOLBOX folder in the Design Library. Open the SHCS folder in the Design Library.

- 204) Click the SHCS folder.
- **Material Street:**<br>the B18.3.1M-8x1.25x20 Hex SHCS 20 NHX 205) Right-click on the B18.3.1M-8x1.25x20 Hex SHCS – 20 NHX icon.
- 206) Click Open. The Hex SHCS is displayed in the Graphics window.

Display an Isometric view.

207) Click Isometric view from the Heads-up View toolbar.

Insert the Hex SHCS.

- **COPY CIICK ISOMETTIC VIEW TROM THE HEADS-UP VIEW TOOIDAR.**<br>
Insert the Hex SHCS.<br>
208) Click Window, Tile Horizontally from the Menu bar menu.
- **Rotate** the LINEAR-TRANSFER<br>The inside seed Cbore is displayed. 209) Zoom in and Rotate the LINEAR-TRANSFER assembly until the inside seed Cbore is displayed.
- 210) Click and drag the **bottom circular edge** of the SHCS to the inside bottom circular edge of the Cbore. The mouse pointer displays the

Concentric/Coincident SmartMates &

- SmartMates.
- 212) Maximize the LINEAR-TRANSFER assembly.

Fit the Model to the Graphics window. 213) Press the f key.

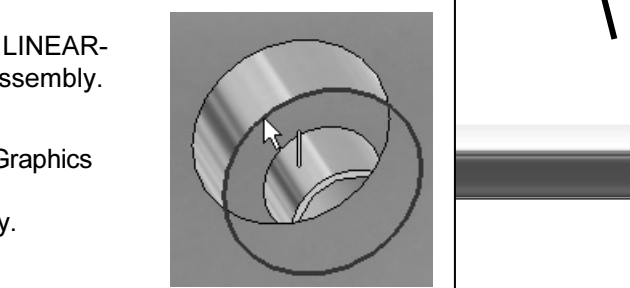

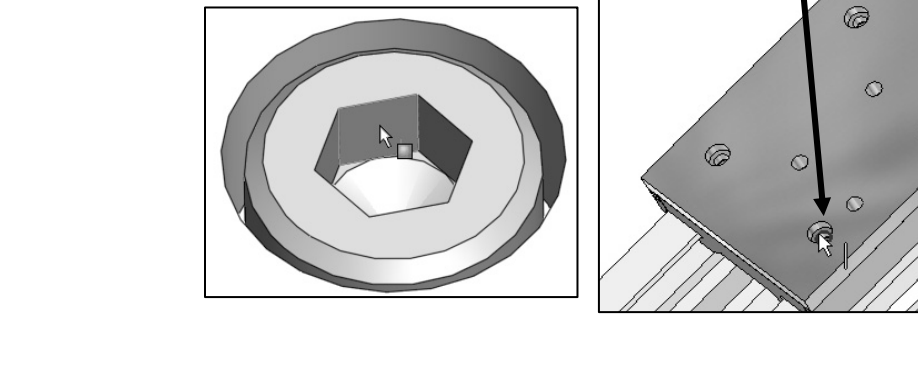

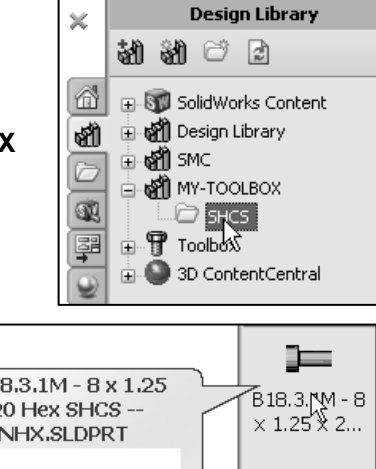

一 B18.3.1M-8  $\times$  1.25  $\times$  2...

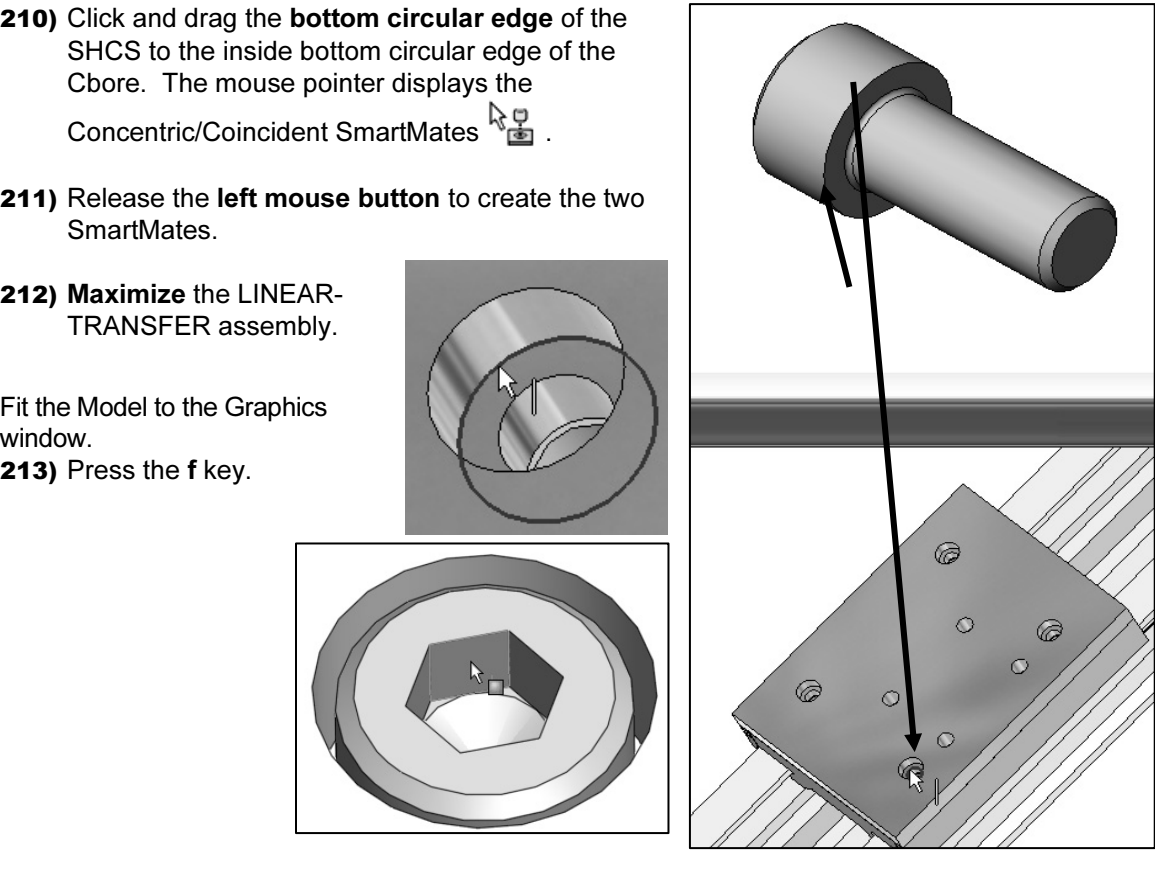

Review the Inserted mates.

- 214) Expand the Mates folder from the FeatureManager. View the created mates.
- The Mates folder from the<br> **Copyrighted Strategies Copyrighted Strategies** (-) PLATE-A<1><br> **Copyrighted Strategies Copyrighter Strategies Copyrighter Strategies Copyrighter Copyrighter Copyrighter Copyrighter Copyrighter C** Coincident1 (RODL<br>
O Concentric3 (PLATI<br>
Coincident2 (PLATI

The SHCS is free to rotate about its axis. Multiple Hex-shaped fasteners require a Parallel Mate to orient faces in the same direction. Fully defined fasteners rotate together.

An additional Parallel Mate between the Hex head face and the PLATE-A narrow face prevents rotation.

Fully defined

Under defined Mates, Free to

rotate

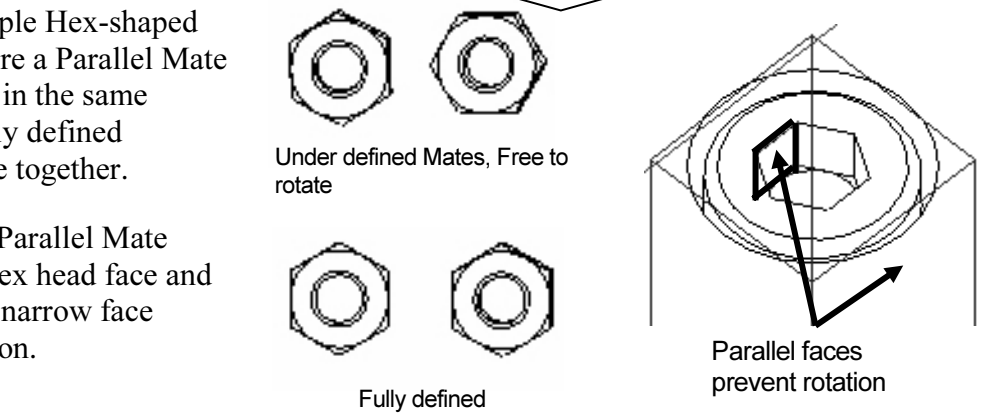

Parallel faces prevent rotation

The SHCS top face is

positioned below the PLATE-A top face, there are no interferences. No Parallel Mate is created to fully define the SHCS.

Concentric/Coincident Mate for screws, nuts, washers, and bolts. Utilize the Parallel Mate to locate the head direction for hex geometry when required for interference detection or appearance.

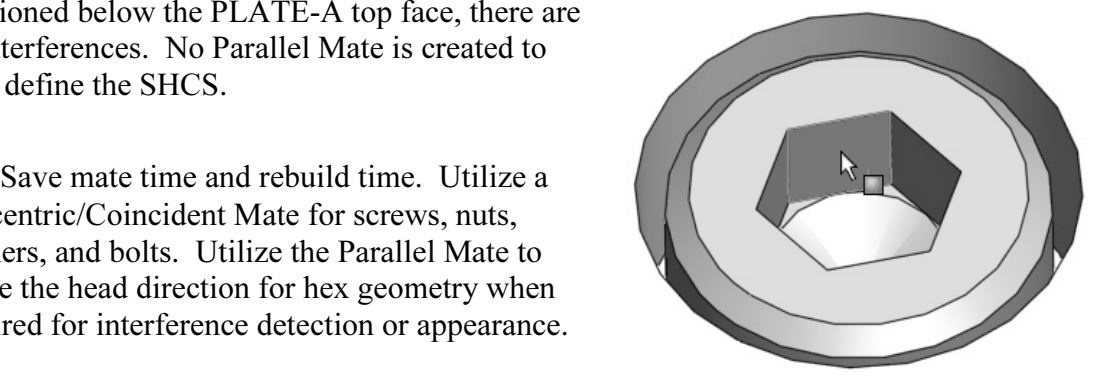

 $P$   $P$ *IS Feature Driven* 

Components to Pattern

 $\mathscr{Q}$   $\mathbb{X}$ 

ą. Show Hidd...

Create a Feature Driven Component Pattern.

- **Copyrighted Material Components to Pattern box.**<br>
216) Click a **position** inside the Driving Feature box. **215)** Click the Feature Driven Component Pattern  $\stackrel{\text{ind}}{\sim}$  tool from the Consolidated Assembly toolbar. The Feature Driven PropertyManager is displayed. B18.3.1M-8x1.25x20 Hex SHCS – 20 NHX is displayed in the Components to Pattern box.
- 
- 217) Expand PLATE-A<1> from the Flyout FeatureManager.
- 218) Click LPattern1. LPattern1 is displayed in the Driving Feature box.
- ֍  $B18.3.1M - B \times 1.25 \times 2$ ick OK **◆** from the<br>eature Driven<br>opertyManager. **219)** Click  $OK \nless$  from the Feature Driven PropertyManager. Select Seed Position DerivedLPattern1 is listed in Its instead in<br>
ureManager<br>
mistances of the assembly FeatureManager Instances to Skip and contains three instances of Options the SHCS. Propagate component Level visual properties 由 | 9 (-) B18.3.1M - 8 x 1.25 x 20 Hex SHCS -- 20 ⊟-ி∭ி Mates Concentric1 (RODLESS-CYLINDER<1>,P Concentric2 (RODLESS-CYLINDER<1>,P<br>
Coincident1 (RODLESS-CYLINDER<1>,P<br>
Concentric3 (PLATE-A<1>,B18.3.1M - 8<br>
Coincident2 (PLATE-A<1>,B18.3.1M - 8<br>
R B DerivedLPattern1 Ø **Material**   $\overline{\mathcal{O}}$ 画  $\circ$ 0 **Copyrighted**

Save the LINEAR-TRANSFER assembly.

- 220) Click Isometric view from the Heads-up View toolbar.
- 221) Click Save.

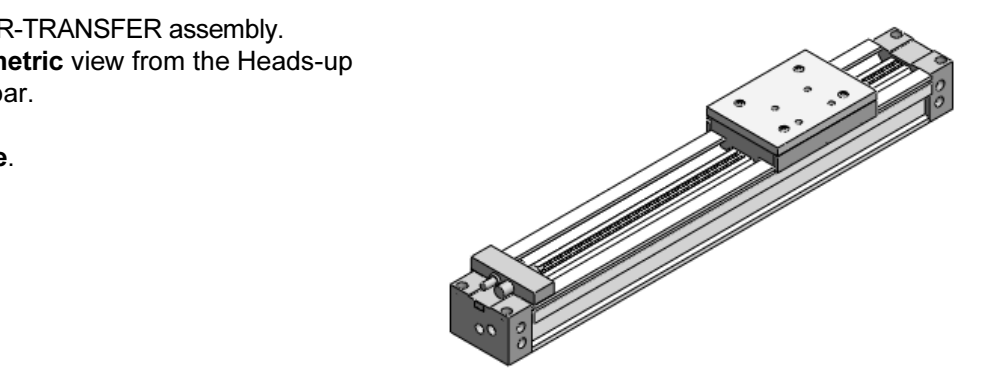

#### Activity: Set the Toolbox directory

Activate the Toolbox Browser.

- 222) Click Add-Ins from the Menu bar toolbar.
- $\frac{\text{Cus}}{\text{Add}}$ 223) Check the SolidWorks Toolbox box and the Toolbox Browser box.
- 224) Click OK from the Add-Ins box.
- Set the Toolbox directory. 225) Click Toolbox from the Menu bar menu.
- 226) Click Configure. The Configure Data dialog box is displayed.
- 227) Click the settings tab.
- 228) Check the Create Parts on Ctrl-Drag box.
- 229) Click Browse.

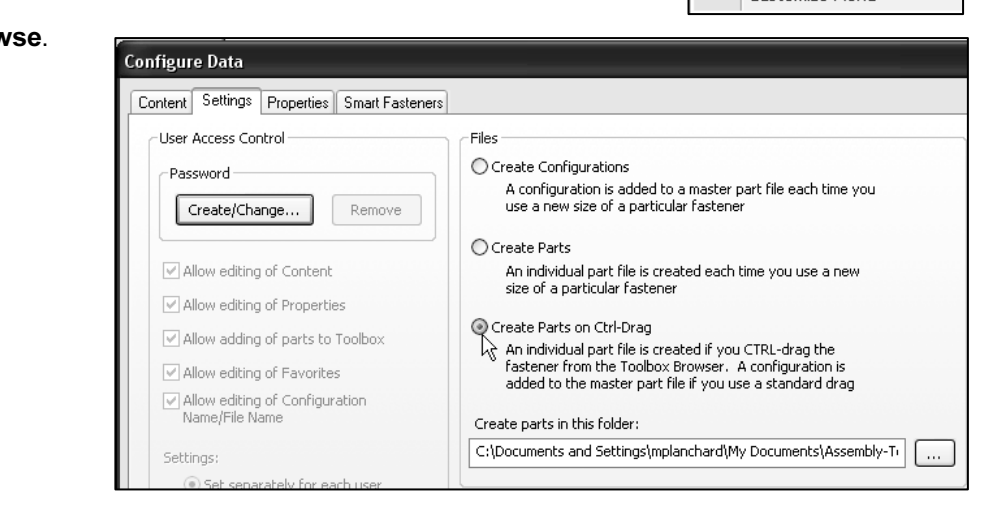

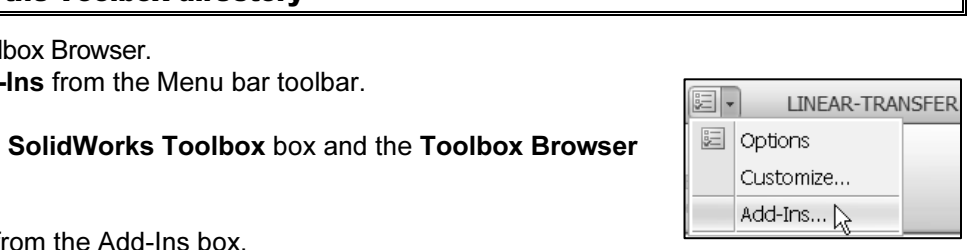

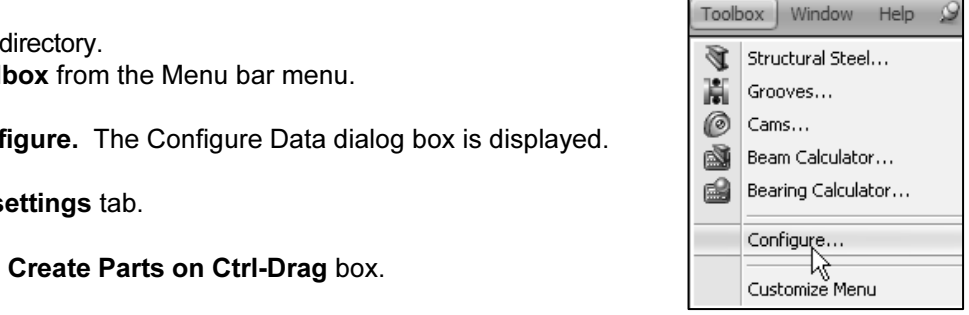

#### 230) Select \ASSEMBLY-SW-FILES-2008\MY-TOOLBOX.

231) Click OK from the Browse For Folder dialog box.

232) Click Close from the Configure Data box.

File is created if you<br>stener fro the Toolbox<br>An individual part file is<br>fastener from the Toolbox An individual part file is created if you CTRL-drag the fastener fro the Toolbox Browser.

Delete the existing SHCS and the Mates. 233) Right-click the B18.3.1M-8x1.25x20 Hex SHCS – 20 NHX from the FeatureManager.

- 234) Right-click Delete.
- 235) Click Yes to delete dependent entities and mates. Note: DerivedLPattern1 is also deleted.

Insert a M8x1.25x20 Hex SHCS into the LINEAR-<br> **TRANSFER assembly.**<br>
236) Zoom in on the CBORE face of the lower right
<br>
seed feature in the Graphics window Insert a M8x1.25x20 Hex SHCS into the LINEAR-TRANSFER assembly.

- seed feature in the Graphics window
- 237) Expand Toolbox from the Design Library.
- 238) Expand Ansi Metric.
- 239) Expand Bolts and **Screws**
- 240) Click Socket Head Screws.
- 241) Click and drag the Cap  $(B18.3.1M)$  Cap (B18.3.1M) iCON

into the assembly Graphics window.

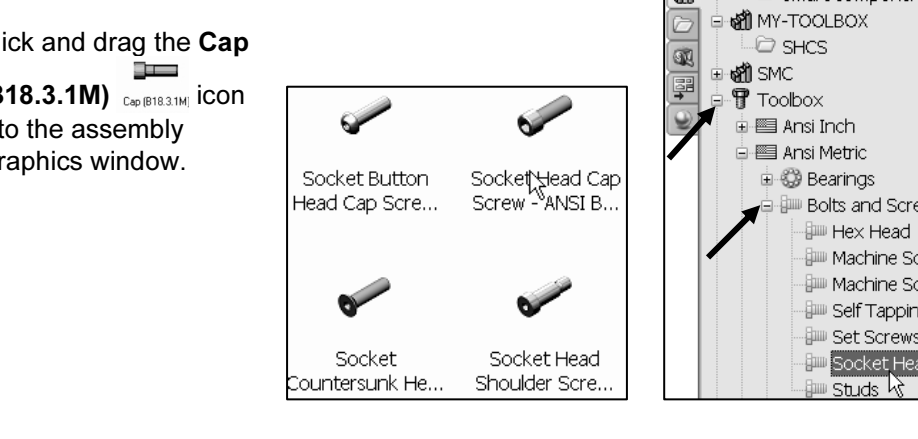

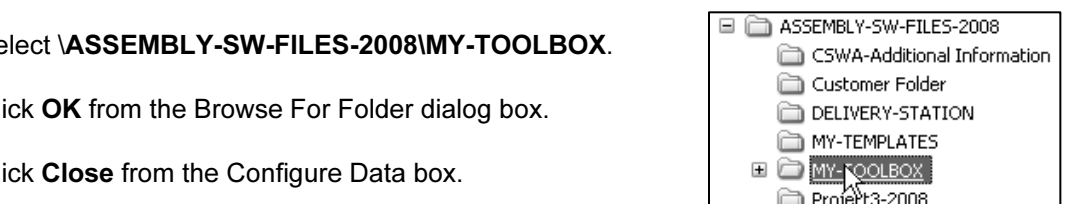

added to the master part file if you use a standard drag

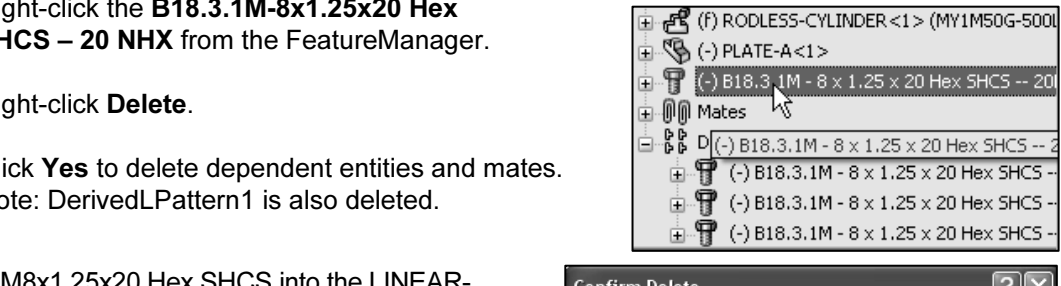

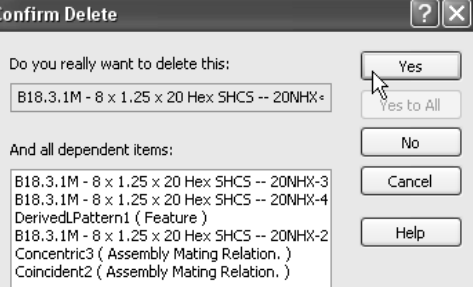

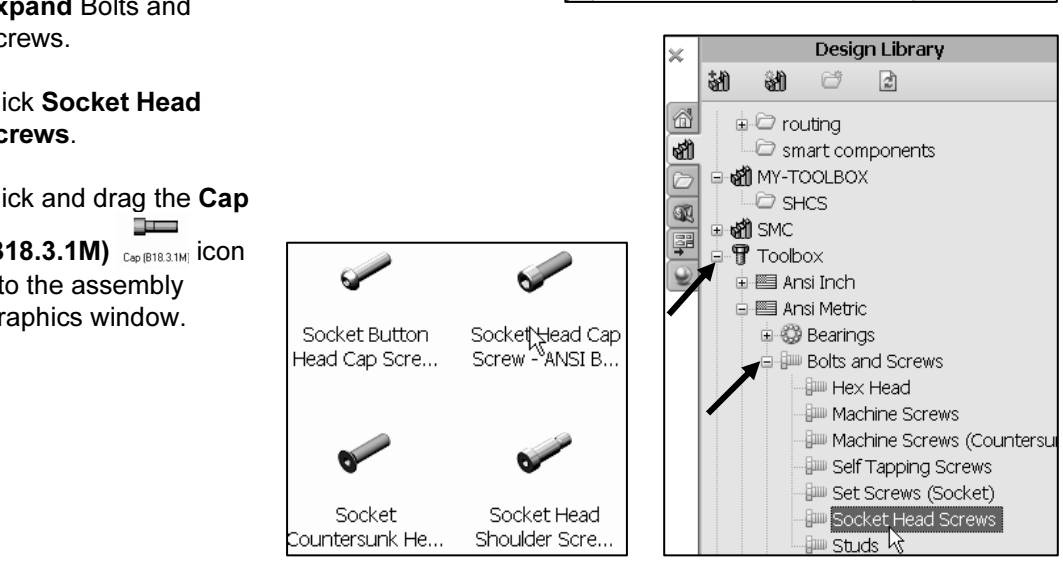

- Fracture. The Socket Head Cap Screw Properties dialog box is displayed.<br>Enter **M8** for Size. 242) Release the mouse pointer on the CBORE face of the lower right seed
- 243) Enter M8 for Size.
- 244) Enter 20 for Length. Accept the default values.
- **Mateurian Socket Head Cap Screw**<br>Socket Head Cap Screw **Mateurian Socket 245)** Click OK <sup>√</sup> from the Socket Head Cap Screw PropertyManager.
- 246) Insert the second, third and fourth M8x1.25x20 Hex SHCS into the LINEAR-TRANSFER assembly as illustrated.
- 247) Click Cancel from the Insert Component PropertyManager.
- 248) Save the model.

View the results in the FeatureManager and Graphics window.

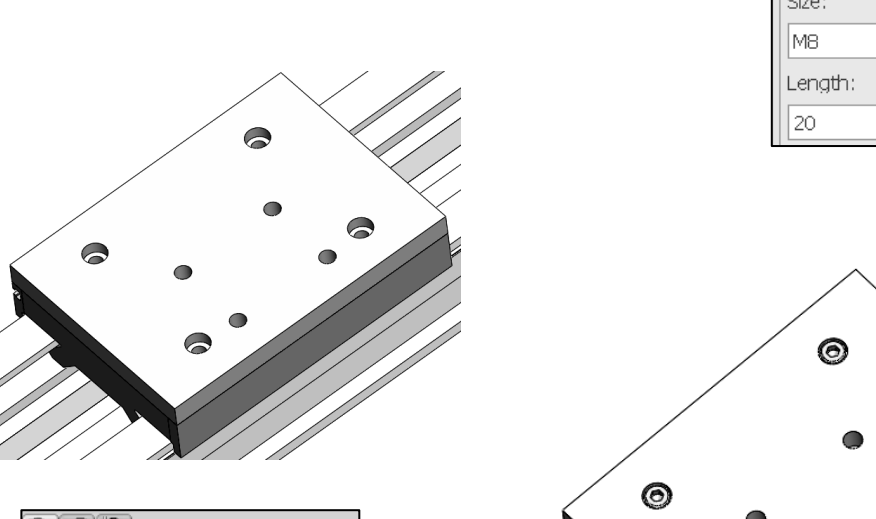

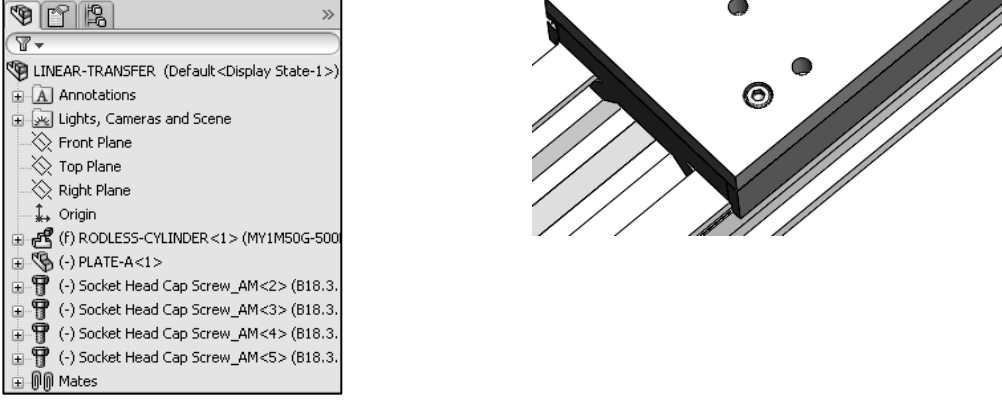

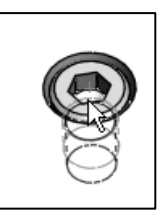

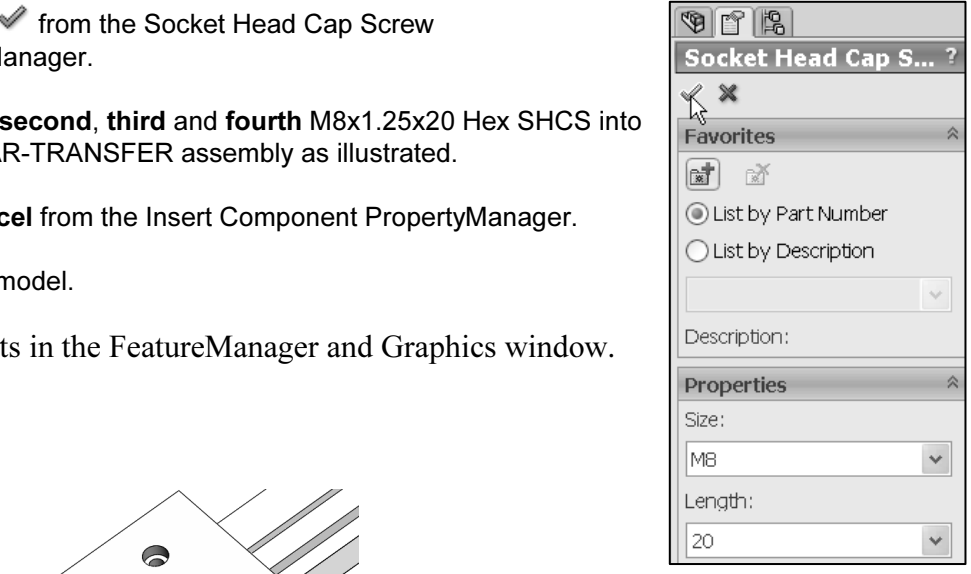

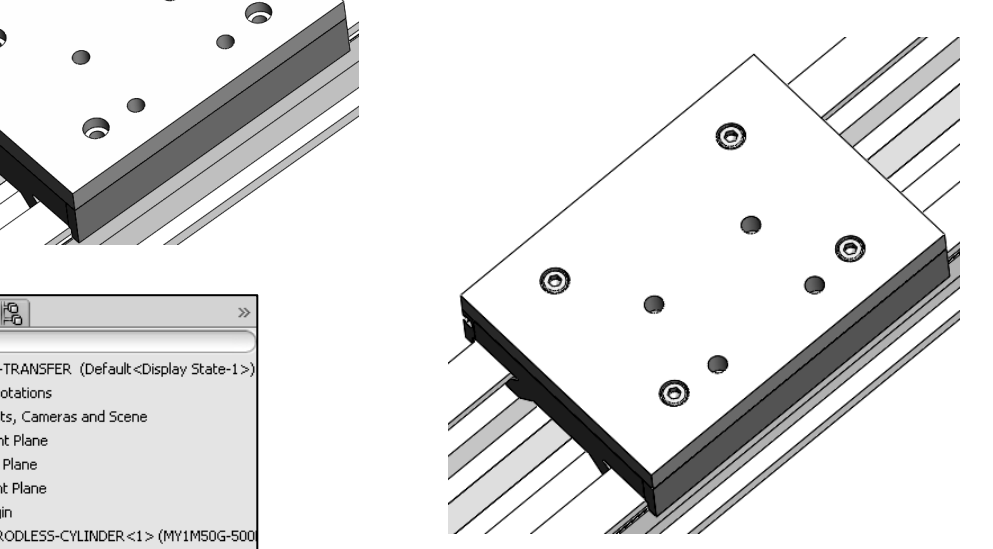

**Material** 

## Project Summary

The Bottom-up design assembly modeling approach was utilized to create the LINEAR-TRANSFER assembly. The LINEAR-TRANSFER assembly is the first assembly in the 3AXIS-TRANSFER assembly.

You created the PLATE-A part based on the features of the RODLESS-CYLINDER\MY1M2104Table part and the GUIDE-CYLINDER assembly.

You utilized the Design Library Toolbox<br>
and inserted four M8x1.25x20 SHCS<br>
using SmartMates to assemble the<br>
PLATE A next to the BODI ESS<br>
PLATE A next to the BODI ESS and inserted four M8x1.25x20 SHCS using SmartMates to assemble the PLATE-A part to the RODLESS-CYLINDER assembly

nbly<br>ANSFER assembly<br>ODLESS-CYLINDER The LINEAR-TRANSFER assembly consisted of the RODLESS-CYLINDER assembly, the PLATE-A part and four M8x1.25x20 SHCS.

You utilized and applied the following SolidWorks tools and commands: Mate, Mate Reference, SmartMate, Rotate Component, Move Component, Hole Wizard tool, Hide / Show components, Flexible, Rigid, Linear Pattern, Derived Component Pattern, Insert Part, Insert Component, Corner Rectangle, Extruded Base, and Extruded Boss.

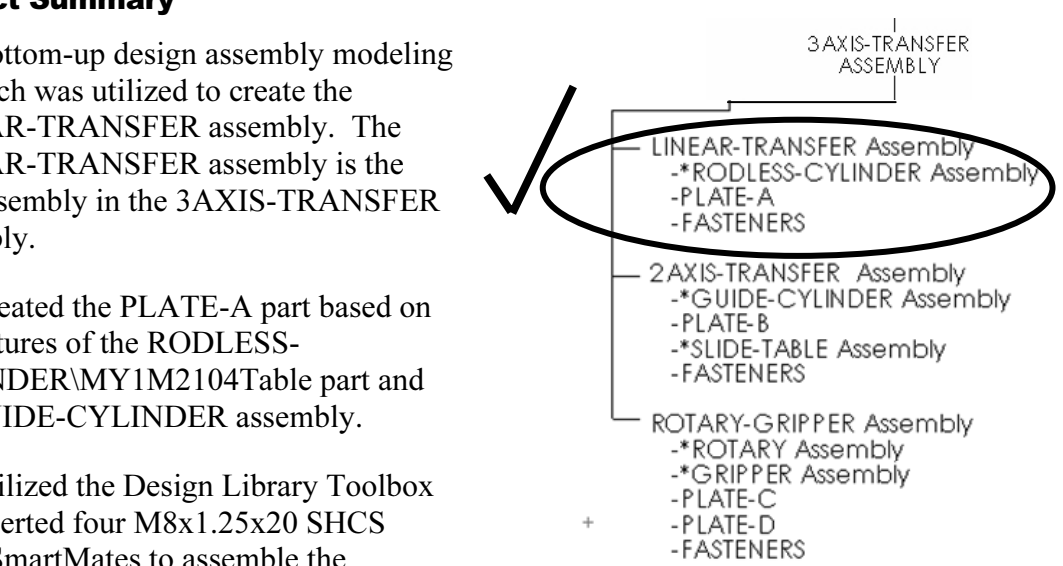

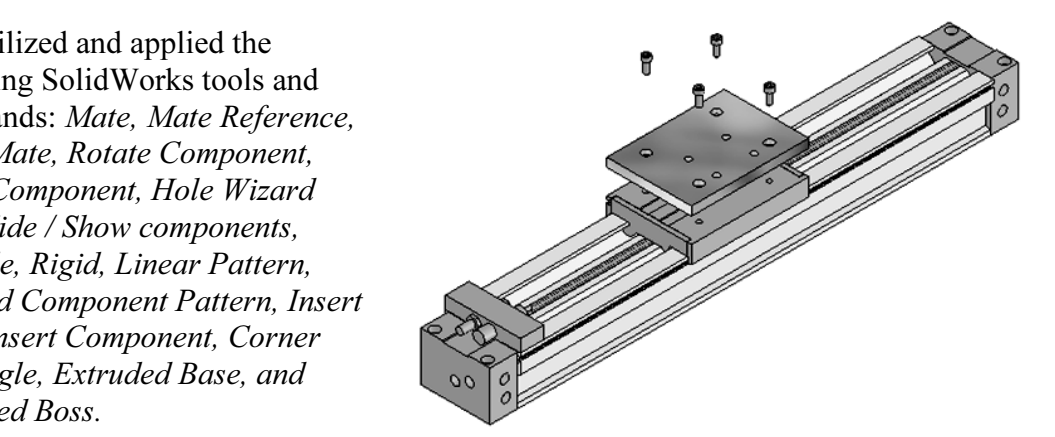

#### **Questions**

- ne components and features utilized to determine the geometric and<br>requirements of the PLATE-A part. 1. Describe the components and features utilized to determine the geometric and functional requirements of the PLATE-A part.
- 2. List the sketch tools and feature options that build symmetry into a part.
- nd feature options that build symmetry into a part<br>of the PLATE-A Reference planes. 3. Identify the locations of the PLATE-A Reference planes.
- 4. True or False. The Hole Wizard does not require dimensions or relationships to define the position of a hole.
- 5. Assembling components in SolidWorks is defined as
- 6. Each component has \_\_\_\_\_\_\_\_\_\_\_\_\_\_\_\_ degrees of freedom.
- conduct has <u>examed and the degrees</u> of freedom.<br>
Let view type that displays internal geometry. 7. Identify the view type that displays internal geometry.
- Mate.<br>
9. Describe the SHCS abbreviation. What does it stand for? 8. Describe the difference between a Distance Mate with a 0 value and a Coincident Mate.
- 
- 10. Identify the two SmartMates that are used to assemble a SHCS to a hole in the PLATE-A part.
- 11. Identify the command utilized to create a Component Pattern in an assembly that references an existing feature for another component.
- an ensing reatare for another component.<br>
mbly named Flexible is inserted into an assembly. The Flexible sub-<br>
Rigid. Identify the option that would regain a flexible state? 12. A sub-assembly named Flexible is inserted into an assembly. The Flexible subassembly is Rigid. Identify the option that would regain a flexible state?

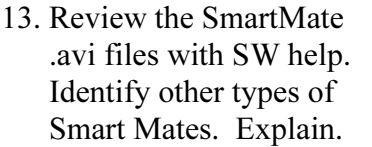

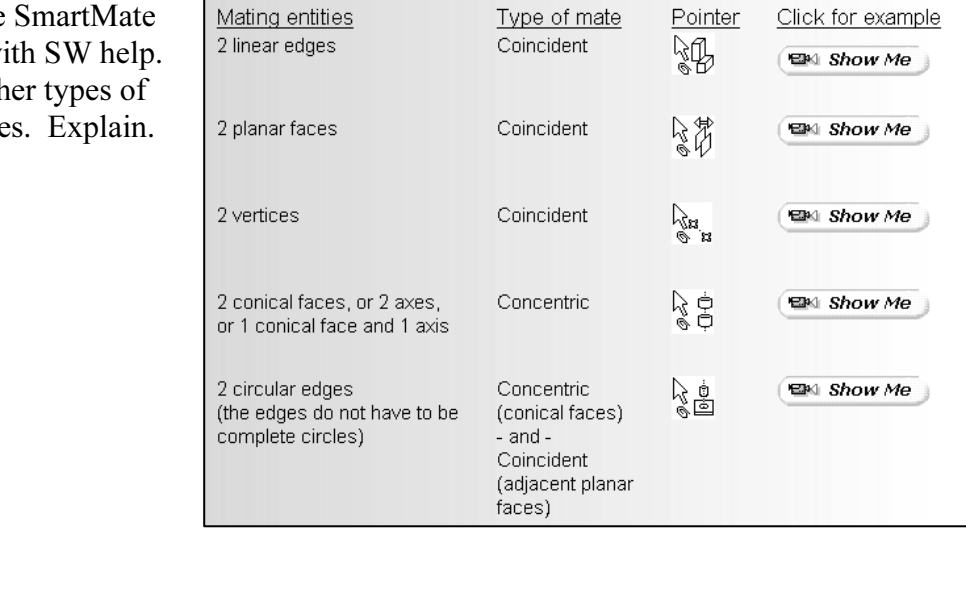